# **brother.**

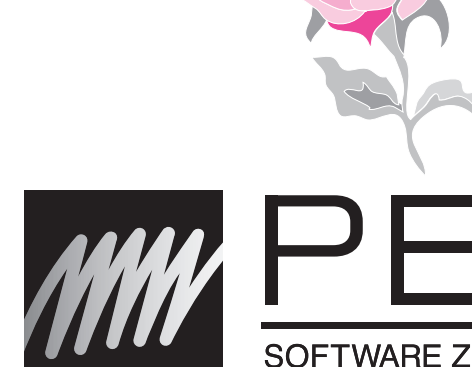

# DESIGN PE

## SOFTWARE ZUM ERSTELLEN VON STICKMUSTERN

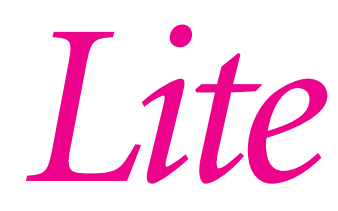

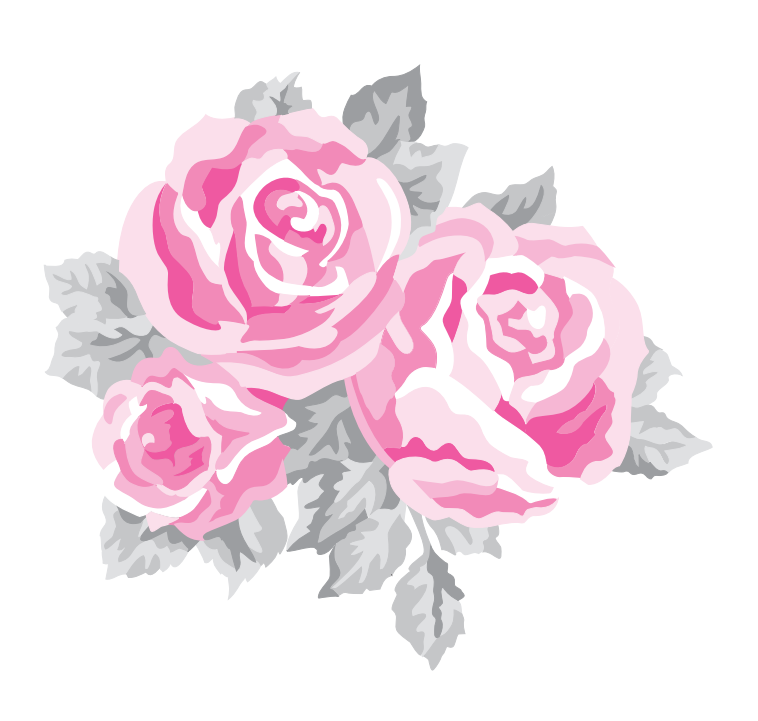

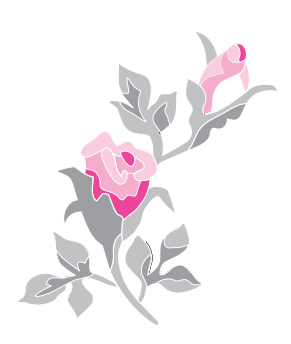

# **WICHTIGE INFORMATIONEN: GESETZLICHE REGELUNGEN**

### **Funkstörung (nur Gegenden mit 220-240V)**

Dieses Gerät erfüllt die Bedingungen von EN55022 (CISPR Publication 22) /Klasse B.

# **Herzlichen Glückwunsch zur Ihrer Wahl unseres Produkts!**

Vielen Dank, dass Sie sich für unser Produkt entschieden haben. Um eine optimale Leistung des Produkts und einen sicheren und ordnungsgemäßen Betrieb zu gewährleisten, lesen Sie sich dieses Benutzerhandbuch sorgfältig durch, und bewahren Sie es gemeinsam mit der Garantie an einem sicheren Ort auf.

# **Lesen Sie die folgenden Informationen, bevor Sie das Produkt verwenden**

### **Für das Entwerfen schöner Stickmuster**

• Mit diesem Softwareprogramm können Sie Stick- und Textmuster erstellen und außerdem die Stickattributeinstellungen ändern (Stickdichte, Stickrichtung, usw.). Das endgültige Ergebnis hängt jedoch von Ihrer jeweiligen Stickmaschine ab. Wir empfehlen, mit Ihren Stickdaten eine Probe zu sticken, bevor Sie das endgültige Material verarbeiten.

### **Für einen sicheren Betrieb**

- Es dürfen keine Nadeln, Drahtstücke oder andere Metallgegenstände in das Gerät oder den Karten-Steckplatz gelangen.
- Lagern Sie keine Gegenstände auf dem Gerät.

### **Für eine höhere Lebensdauer**

- Das Gerät sollte nicht im direkten Sonnenlicht oder an Orten mit hoher Luftfeuchtigkeit gelagert werden. Lagern Sie das Gerät nicht in der Nähe eines Heizkörpers, Bügeleisens oder anderer heißer Gegenstände.
- Spritzen Sie weder Wasser noch andere Flüssigkeiten auf das Gerät oder die Karten.
- Lassen Sie das Gerät nicht fallen, und setzen Sie es keinen Erschütterungen aus.

### **Info zu Reparaturen oder Einstellungen**

• Wenn eine Fehlfunktion auftritt oder eine Einstellung erforderlich ist, wenden Sie sich an ein Servicecenter in Ihrer Nähe.

### **Hinweis**

In diesem Benutzerhandbuch wird nicht erläutert, wie Sie Ihren Computer unter Windows<sup>®</sup> verwenden. Informationen hierzu finden Sie in den Windows<sup>®</sup>-Handbüchern.

### **Anmerkung zum Copyright**

Windows<sup>®</sup> ist eine eingetragene Marke der Microsoft Corporation. Andere in diesem Handbuch erwähnte Produktnamen sind möglicherweise Warenzeichen eingetragener Marken der jeweiligen Unternehmen und werden hiermit anerkannt.

### **Wichtig**

Die Verwendung dieses Geräts zur Anfertigung nicht autorisierter Kopien von Materialien von Stickkarten, Zeitungen und Zeitschriften für kommerzielle Zwecke stellt eine gesetzlich strafbare Verletzung des Urheberrechts dar.

### **Vorsicht**

Die zu diesem Produkt gehörende Software ist durch Urheberrechtsgesetze geschützt. Diese Software darf nur in Übereinstimmung mit den Urheberrechtsgesetzen verwendet und kopiert werden.

### **BEWAHREN SIE DIESES HANDBUCH AUF Dieses Produkt ist für die Verwendung im Haushalt bestimmt.**

**Weitere Produktinformationen und Aktualisierungen finden Sie auf unserer Website unter:** 

**http://www.brother.com/ oder http://solutions.brother.com/**

# *Inhalt*

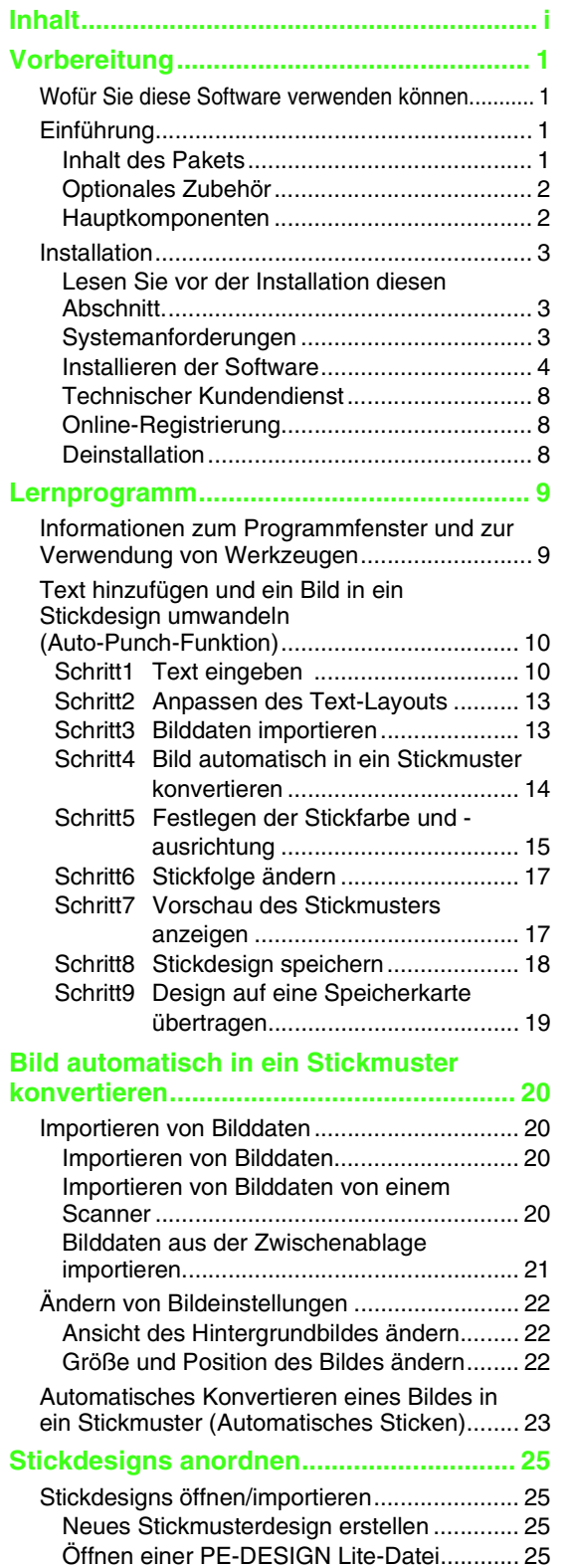

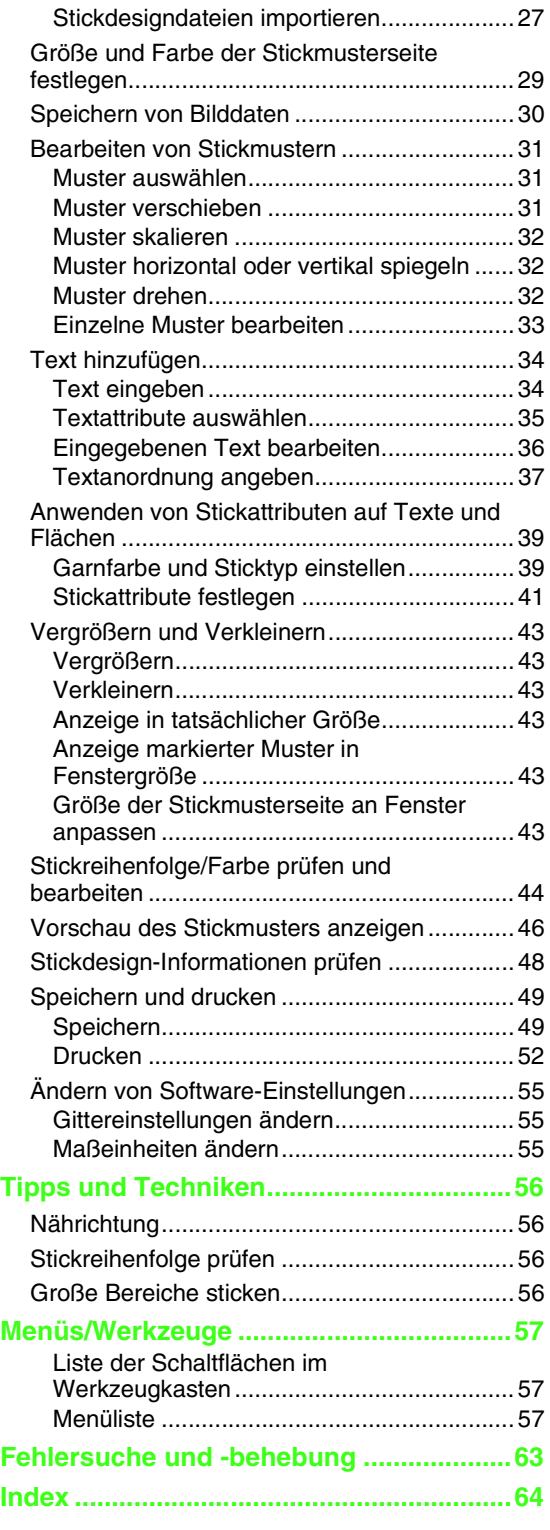

# *Vorbereitung*

# **Wofür Sie diese Software verwenden können**

Diese Software bietet Digitalisierungs- und Bearbeitungsfunktionen, die Ihnen die kreative Freiheit für das Entwerfen origineller Stickereien ermöglicht. Sie können problemlos Bilder und Texte zu Stickmustern kombinieren, die auf eine Speicherkarte geschrieben werden. Sie können Clipart-Bilder, eingescannte oder mit einer Grafikanwendung wie Paint® erstellte Bilder verwenden.

Nachdem Sie die verschiedenen Bestandteile Ihres Stickmusters zusammengesetzt haben, können Sie mit Hilfe der Layout-Funktionen die jeweilige Position, Ausrichtung und Skalierung anpassen.

Fertig gestellte Stickmuster können gespeichert und auf eine Speicherkarte geschrieben werden.

Wenn Sie die Speicherkarte anschließend in die Stickmaschine einsetzen, wird das Stickdesign gestickt.

# **Einführung**

# **Inhalt des Pakets**

Prüfen Sie, ob folgende Elemente enthalten sind. Bei fehlenden oder beschädigten Komponenten wenden Sie sich an Ihren autorisierten Händler oder an den Kundendienst von Brother.

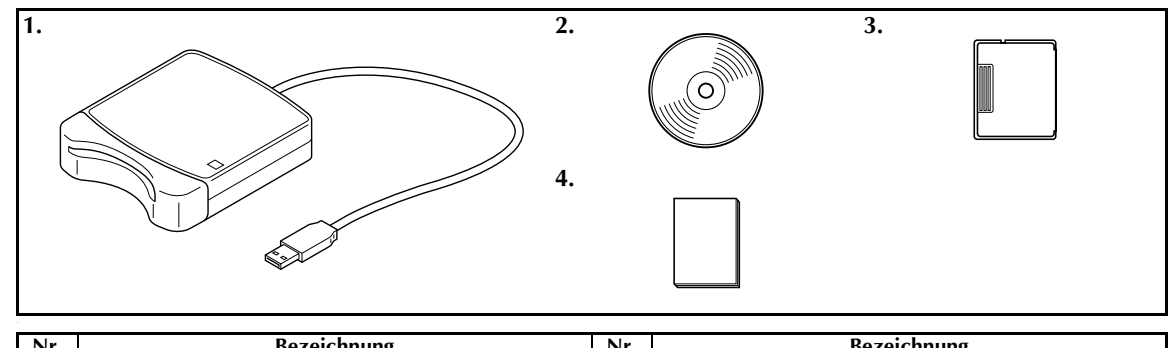

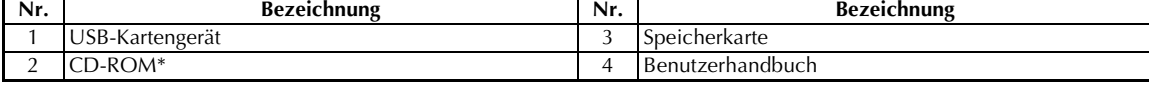

\*Beinhaltet die Software und das Benutzerhandbuch (im PDF-Format).

### *Vorbereitung*

# **Optionales Zubehör**

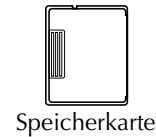

### **A** Hinweis:

*Für dieses USB-Kartengerät können nur die beigelegte Speicherkarte oder optionale Speicherkarten vom gleichen Typ verwendet werden.*

b **Anmerkung:**

*Zusätzliche leere Speicherkarten können bei einem autorisierten Händler erworben werden.*

## **Hauptkomponenten**

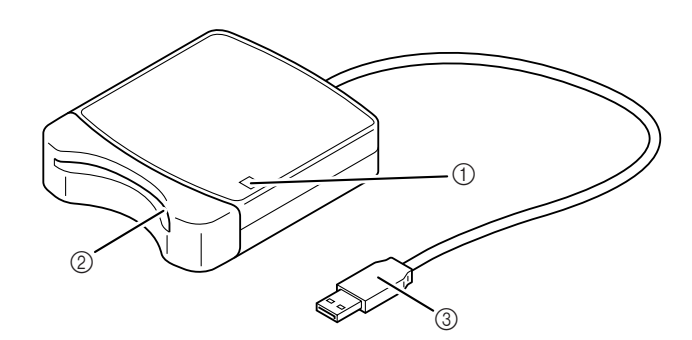

a LED-Anzeige

Diese Anzeige leuchtet beim Einschalten des Geräts. Sie blinkt, wenn das USB-Kartengerät mit dem Computer kommuniziert.

- 2 Steckplatz Stecken Sie hier eine Speicher- oder Stickkarte ein.
- c USB-Anschluss Schließen Sie den Computer an.

### **A** Hinweis:

*Wenn die Anzeige blinkt, dürfen keine Speicherkarten entnommen oder das USB-Kabel getrennt werden.*

- *Da die Stromversorgung des USB-Kartengeräts über die USB-Verbindung zum Computer erfolgt, verfügt das Gerät weder über ein Netzkabel noch über einen Netzschalter.*
- *Die Speicherkarten sollten keiner hohen Luftfeuchtigkeit, direkten Sonneneinstrahlung, statischen Elektrizität oder starken Erschütterungen ausgesetzt werden. Zudem sollten die Karten nicht geknickt werden.*

# **Installation**

# **Lesen Sie vor der Installation diesen Abschnitt.**

- Vor der Installation muss sichergestellt werden, dass der Computer die Systemanforderungen erfüllt.
- Um die Software unter einem Windows®-Betriebssystem zu installieren, müssen Sie sich am Computer mit einem Konto anmelden, dass über Administratorrechte verfügt. Ausführliche Informationen zur Anmeldung an einem Computer unter Verwendung eines Kontos mit Administratorrechten finden Sie im Windows-Benutzerhandbuch.
- Wenn die Installation vorzeitig abgebrochen oder nicht wie beschrieben durchgeführt wird, kann die Software nicht ordnungsgemäß installiert werden.
- Entnehmen Sie die CD-ROM während des Installationsvorgangs nicht aus dem CD-ROM-Laufwerk des Computers. Entnehmen Sie die CD-ROM nach Abschluss der vollständigen Installation.
- Vor dem Einschalten des Computers muss die Verbindung zum USB-Kartengerät getrennt werden.

## **Systemanforderungen**

Vor der Installation der Software auf Ihrem Computer muss sichergestellt werden, dass der Computer folgende Mindestanforderungen erfüllt.

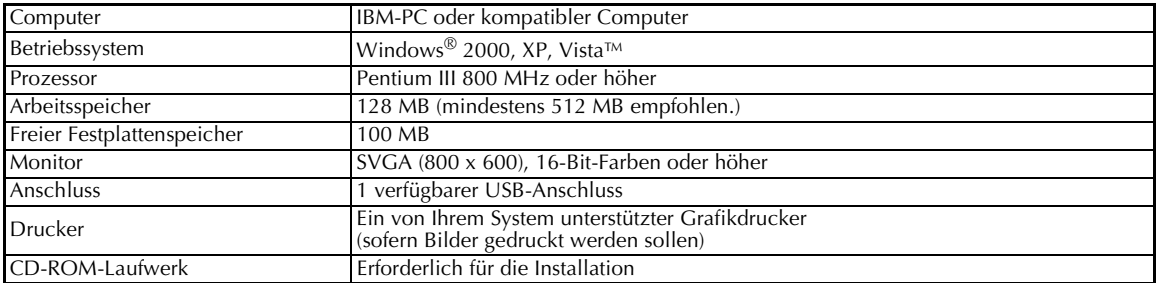

### **A** Hinweis:

- *Das USB-Kartengerät wird über die USB-Verbindung mit Strom versorgt. Verbinden Sie das USB-Kartengerät mit einem USB-Anschluss des Computers oder mit einem batteriebetriebenen USB-Hub, der das Kartengerät ausreichend mit Strom versorgen kann. Wenn das Kartengerät nicht auf diese Weise angeschlossen wird, funktioniert es möglicherweise nicht ordnungsgemäß.*
- *Das Produkt funktioniert mit einigen Computern und USB-Erweiterungskarten möglicherweise nicht ordnungsgemäß.*

# **Installieren der Software**

In diesem Abschnitt wird beschrieben, wie die Anwendungssoftware installiert wird.

### **A** Hinweis:

- *Wenn die Installation unterbrochen oder nicht wie beschrieben durchgeführt wird, kann die Software nicht ordnungsgemäß installiert werden.*
- *Vor dem Einschalten des Computers muss die Verbindung zum USB-Kartengerät GETRENNT werden.*
- *Um die Software zu installieren, müssen Sie sich am Computer mit einem Konto anmelden, dass über Administratorrechte verfügt.*
- **1.** Legen Sie die beigelegte CD-ROM in das CD-ROM-Laufwerk des Computers ein.

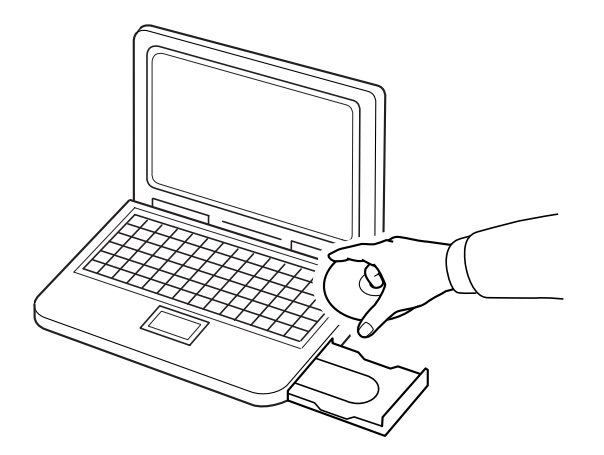

### ■ **Windows® XP oder 2000:**

→ Kurz nach dem Einlegen der CD-ROM wird automatisch das Dialogfeld **Wählen Sie eine Setup-Sprache aus** angezeigt.

Fahren Sie mit Schritt **4.** auf Seite 6 fort.

### b **Anmerkung:**

*Das folgende Installationsverfahren beinhaltet Beschreibungen und Dialogfelder für Windows® XP. Andere Betriebssysteme verfügen möglicherweise über etwas abweichende Verfahren und Dialogfelder.*

### b **Anmerkung:**

*Wenn das Installationsprogramm nicht automatisch geöffnet wird:*

- *1) Klicken Sie auf die Schaltfläche Start.*
- *2) Klicken Sie auf Ausführen.*

→ Das Dialogfeld **Ausführen** wird angezeigt.

*3) Geben Sie den vollständigen Pfad des Installationsprogramms ein, und klicken Sie anschließend auf OK, um das Installationsprogramm zu öffnen.*

*Z. B.: D:\setup.exe (wobei "D": der Name des CD-ROM-Laufwerks ist)*

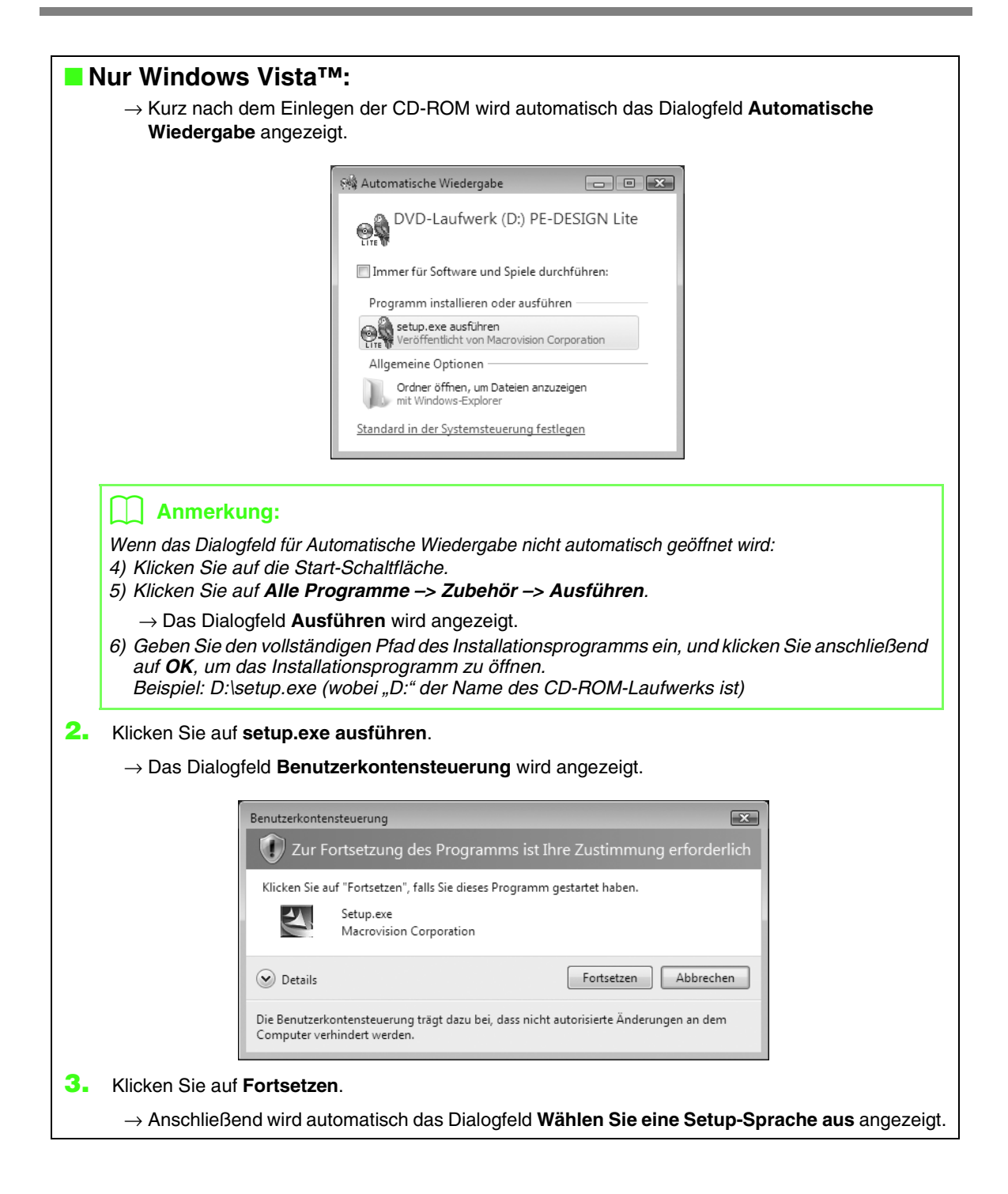

**4.** Wählen Sie die **gewünschte Sprache** aus, und klicken Sie anschließend auf **OK**.

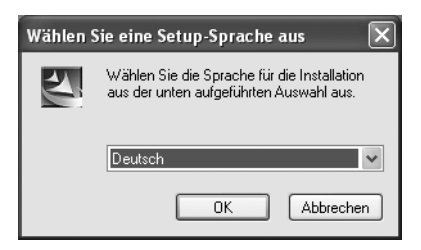

- $\rightarrow$  Der InstallShield Wizard wird geöffnet und das erste Dialogfeld angezeigt.
- **5.** Klicken Sie auf **Weiter**, um mit der Installation fortzufahren.

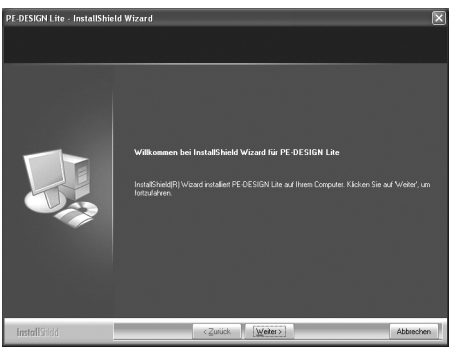

 $\rightarrow$  Ein Dialogfeld wird angezeigt. Hier können Sie den Ordner auswählen, in dem die Software installiert werden soll.

- *So installieren Sie die Software in einem anderen Ordner*
- *1) Klicken Sie auf Durchsuchen.*
- *2) Wählen Sie im angezeigten Dialogfeld Ordner auswählen das Laufwerk und den Ordner aus. (Geben Sie gegebenenfalls den Namen eines neuen Ordners ein.)*
- *3) Klicken Sie auf OK.*
	- → Im Dialogfeld **Zielpfad wählen** des InstallShield Wizard wird der ausgewählte Ordner angezeigt.
- *4) Klicken Sie auf Weiter, um die Anwendung im ausgewählten Ordner zu installieren.*
- *Um zum vorherigen Schritt zurückzukehren, klicken Sie auf Zurück.*
- *Klicken Sie auf Abbrechen, um die Installation abzubrechen.*

**6.** Klicken Sie auf **Weiter**, um die Anwendung im ausgewählten Ordner zu installieren.

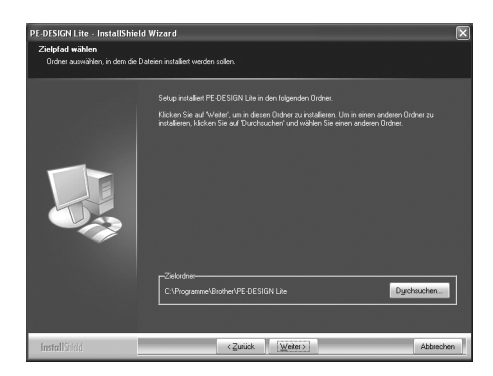

 $\rightarrow$  Nach Abschluss der Installation wird das folgende Dialogfeld angezeigt.

**7.** Klicken Sie auf **Fertig stellen**, um die Installation der Software abzuschließen.

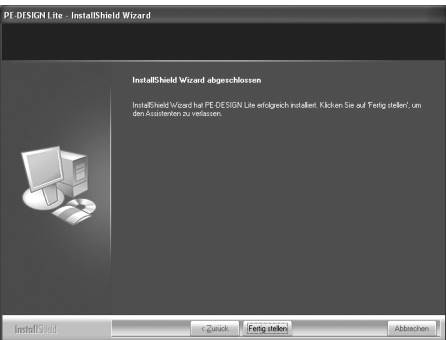

### **A** Hinweis:

*Bei diesem Vorgang wird zudem automatisch der Treiber für das Kartengerät installiert. Sie können das Kartengerät nun an Ihren Computer anschließen. Stellen Sie sicher, dass PE-DESIGN Lite ordnungsgemäß gestartet wird.*

### b **Anmerkung:**

*Wenn das Dialogfeld mit der Aufforderung für einen Neustart des Computers angezeigt wird, muss der Computer neu gestartet werden.*

# **Technischer Kundendienst**

Bitte wenden Sie sich bei Problemen an den technischen Kundendienst. Die Adresse des technischen Kundendiensts in Ihrer Umgebung erfahren Sie auf der Brother-Website

(http://www.brother.com/). Häufig gestellte Fragen (FAQ) und Informationen über Software-Aktualisierungen finden Sie im Brother Solutions Center (http://solutions.brother.com/).

### **A** Hinweis:

*Vor dem Besuch der Website:*

- *1) Aktualisieren Sie Ihr Windows®-Betriebssystem auf die aktuellste Version.*
- *2) Notieren Sie den Hersteller und die Modellnummer des verwendeten Computers sowie die Version des Windows®-Betriebssystems.*
- *3) Stellen Sie zudem Informationen zu den angezeigten Fehlermeldungen bereit. Diese Informationen helfen, Ihre Fragen schneller zu beantworten.*

## **Online-Registrierung**

Wenn Sie rechtzeitig über Upgrades informiert werden und Informationen über zukünftige Produktentwicklungen und -verbesserungen erhalten möchten, können Sie Ihr Produkt wie im Folgenden beschrieben auf einfache Weise online registrieren.

Klicken Sie in PE-DESIGN Lite im Menü **Hilfe** auf **Online-Registrierung**, um den installierten Webbrowser zu öffnen,

und öffnen Sie auf unserer Website die Seite für die Online-Registrierung.

Die Online-Registrierungsseite der Website wird angezeigt, wenn folgende Adresse in der **Adressleiste** des Browsers eingegeben wird.

http://www.brother.com/registration/

### b **Anmerkung:**

*Die Online-Registrierung ist in bestimmten Ländern und Regionen nicht möglich.*

## **Deinstallation**

- **1.** Klicken Sie in der Taskleiste auf die Schaltfläche Start und anschließend auf Systemsteuerung.
- **2.** Doppelklicken Sie im Fenster Systemsteuerung auf Software.
- **3.** Wählen Sie im angezeigten Dialogfeld die Software aus, und klicken Sie anschließend auf Entfernen.

### b **Anmerkung:**

- *Das beschriebene Deinstallationsverfahren gilt für Windows XP.*
- *Unter Windows 2000 klicken Sie im Startmenü auf Einstellungen und anschließend auf Systemsteuerung. Doppelklicken Sie im angezeigten Fenster Systemsteuerung auf Software.*
- Unter Windows Vista<sup>TM</sup> klicken Sie auf die Schaltfläche **[B]** und anschließend auf

*Systemsteuerung. Klicken Sie unter Programme auf Programm deinstallieren. (Dadurch wird Programme und Funktionen geöffnet.) Wählen Sie ein Programm aus, und klicken Sie auf Deinstallieren.*

# *Lernprogramm*

# **Informationen zum Programmfenster und zur Verwendung von Werkzeugen**

Der Standardwert für die Seitengröße des Designs beträgt in diesem Beispiel  $100 \times 100$  mm.

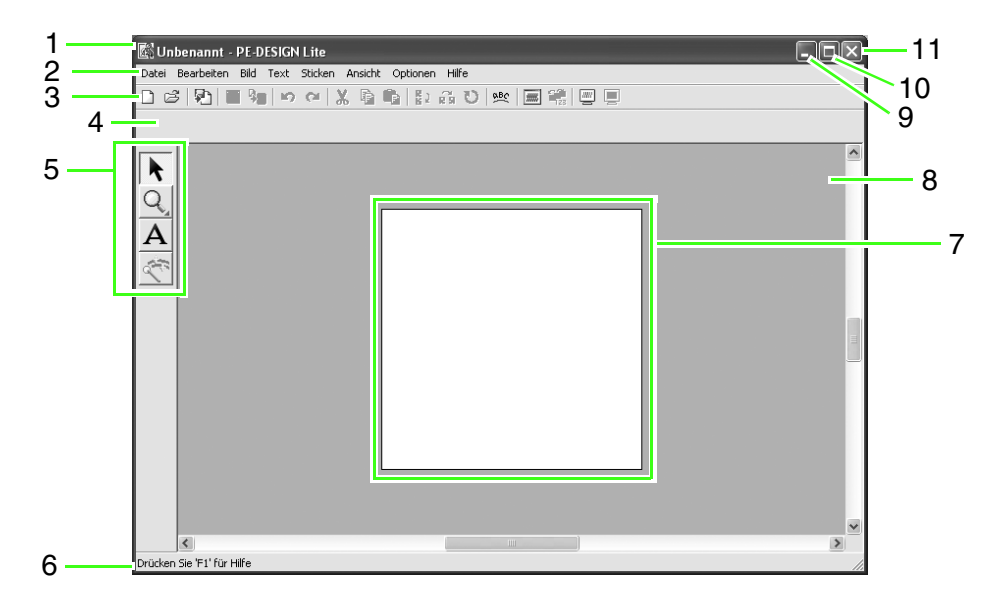

- **1 Titelleiste**
- **2 Menüleiste**

Hier haben Sie Zugriff auf alle Funktionen.

**3 Werkzeugleiste**

Enthält Kurzbefehle für die Menüfunktionen.

### **4 Stickattribute**

Stellt die Stickattribute (Farbe, Sticktyp) der Flächen im Muster dar.

### **5 Werkzeugkasten**

Wird verwendet, um Objekte auszuwählen und zu vergrößern, Text hinzuzufügen und diese Elemente in Stickdaten umzuwandeln.

### **6 Statusleiste**

Hier werden hilfreiche Informationen angezeigt.

### **7 Stickmusterseite**

Der eigentliche Bereich der Arbeitsfläche, der gespeichert und bestickt werden kann.

### **8 Arbeitsbereich**

- **9 Schaltfläche "Minimieren"**
- 10 Schaltfläche ..Maximieren"
- 11 Schaltfläche "Schließen"

# **Text hinzufügen und ein Bild in ein Stickdesign umwandeln (Auto-Punch-Funktion)**

In diesem Abschnitt werden Sie die Auto-Punch-Funktion verwenden, um ein Stickmuster automatisch von einem Bild zu erzeugen.

Diese Prozedur behandelt jeden einzelnen Schritt der Standardfunktion.

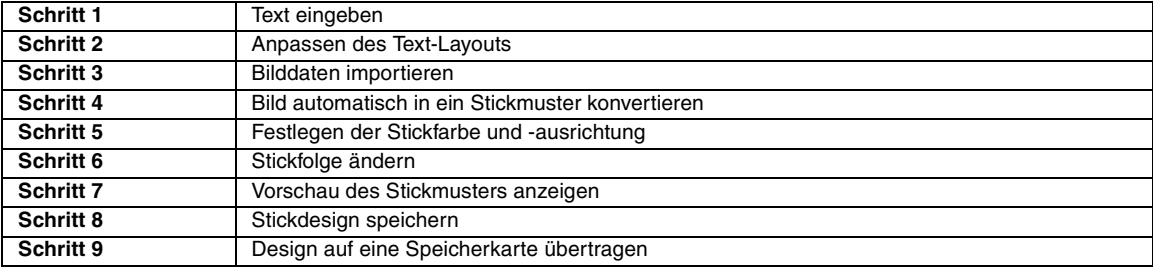

### *Schritt 1* **Text eingeben**

Zunächst öffnen Sie PE-DESIGN Lite und geben Text ein.

#### **Öffnen Sie PE-DESIGN Lite. 1**

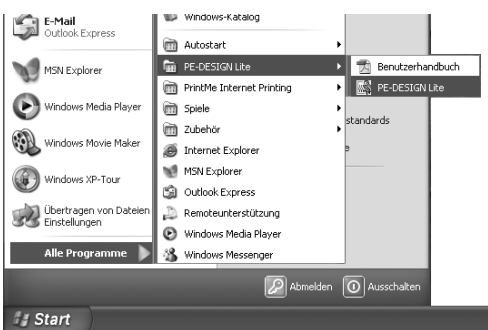

Klicken Sie auf **de start**, wählen Sie anschließend **Alle Programme**, danach **PE-DESIGN Lite** und dann PE-DESIGN Lite aus.

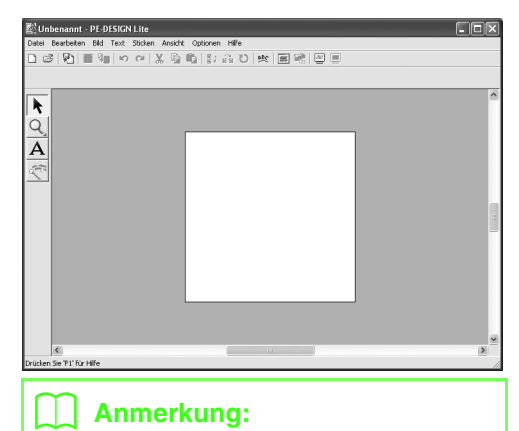

*Der Standardwert für die Seitengröße des Designs beträgt in diesem Beispiel 100 x 100 mm.*

#### **Geben Sie den Text ein. 2**

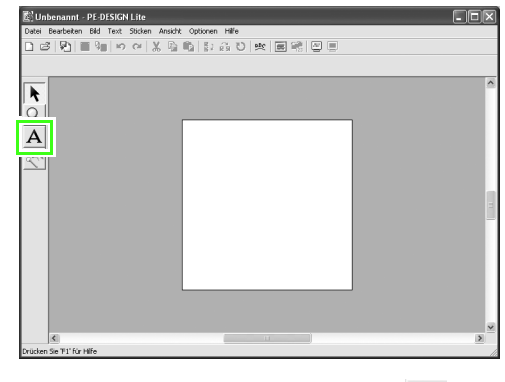

Klicken Sie im Werkzeugkasten auf  $\mathbf{A}$ .

 $\rightarrow$  Die Form des Mauszeigers ändert sich in , und die folgende Stickattributleiste wird angezeigt.

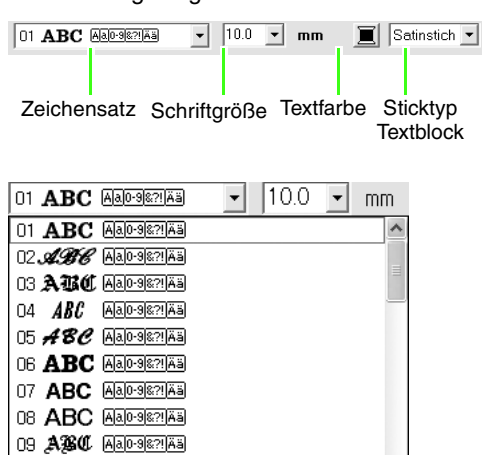

Wählen Sie die Schriftart. Verwenden Sie in diesem Beispiel die Standardschriftart **01**.

10  $ABC$  Mad-9821A3

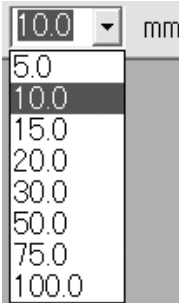

Geben Sie die Größe ein. Verwenden Sie in diesem Beispiel die Standardgröße **10,0 mm**.

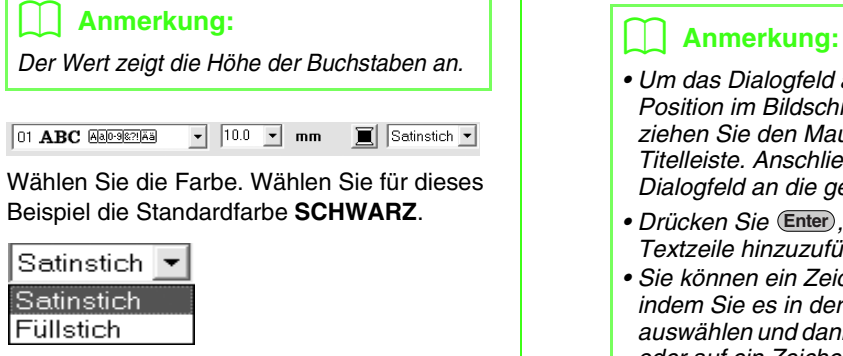

Wählen Sie den Sticktyp aus. Verwenden Sie in diesem Beispiel den Standard-Sticktyp **Satinstich**.

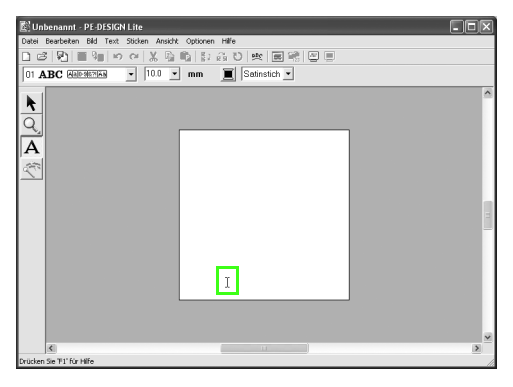

Verschieben Sie  $\top$  an die Stelle, an der der Text hinzugefügt werden soll, und klicken Sie auf die Stelle.

→ Das Dialogfeld **Bearbeitet Textzeichen** wird angezeigt und enthält eine Tabelle mit allen in dieser Schriftart verfügbaren Zeichen.

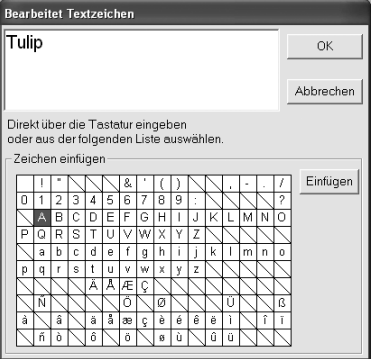

Geben Sie über die Tastatur "Tulip" ein.

- *Um das Dialogfeld an eine günstigere Position im Bildschirm zu verschieben, ziehen Sie den Mauszeiger über die Titelleiste. Anschließend ziehen Sie das Dialogfeld an die gewünschte Position.*
- **Drücken Sie (Enter), um eine neue** *Textzeile hinzuzufügen.*
- *Sie können ein Zeichen auch eingeben, indem Sie es in der Zeichentabelle auswählen und dann auf Einfügen klicken oder auf ein Zeichen doppelklicken. Dies ist besonders dann sinnvoll, wenn das gewünschte Zeichen nicht auf der Tastatur zu finden ist.*
- *Ein vergrößertes Bild des Zeichens wird unter dem Mauszeiger angezeigt, wenn Sie ihn über ein Zeichen in der Zeichentabelle ziehen, so dass eine bessere Ansicht des Zeichens angezeigt wird.*

Klicken Sie auf **OK**.

 $\rightarrow$  Der Text wird in der Designseite angezeigt.

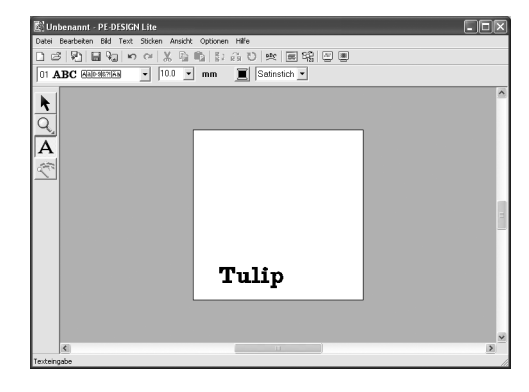

### b **Anmerkung:**

*• Wenn Sie den eingegebenen Text bearbeiten möchten, klicken Sie im* 

Werkzeugkasten auf **\** | und

*anschließend auf den Text, um ihn zu markieren. Wählen Sie dann den Menübefehl Text - Texteingabe. Bearbeiten Sie den Text im Dialogfeld Bearbeitet Textzeichen, das angezeigt wird. (Weitere Informationen finden Sie auf "Eingegebenen Text bearbeiten" auf Seite 36.)*

- *Wenn Sie den Text löschen möchten, wählen Sie ihn aus und drücken dann die Taste* **(Entf)**.
- *Wenn Sie nach der Texteingabe die Textfarbe, die Schriftart oder andere Attribute*

*ändern möchten, klicken Sie auf im* 

*Werkzeugkasten, dann auf den Text, um ihn auszuwählen, und ändern anschließend die Einstellungen in den Stickattributen. (Weitere Informationen finden Sie unter "Anwenden von Stickattributen auf Texte und Flächen" auf Seite 39.)*

#### **Stellen Sie die Textgröße und -position ein. 3**

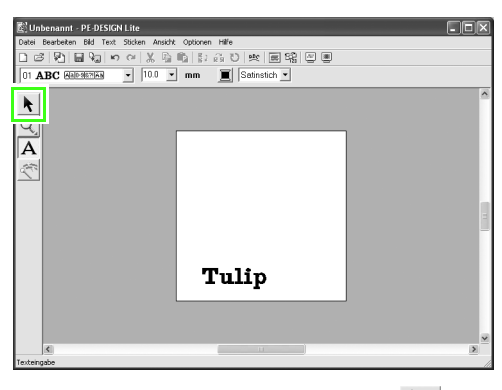

Klicken Sie im Werkzeugkasten auf

 $\rightarrow$  Die Form des Mauszeigers wechselt zu ß, .

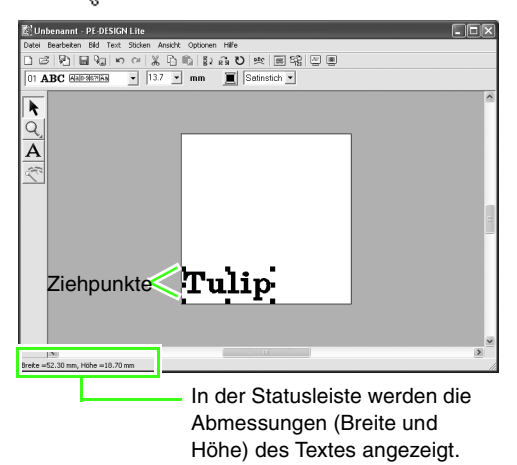

Klicken Sie auf den Text  $\overline{\mathbf{Tulip}}$ , und ziehen Sie einen Ziehpunkt, um den ausgewählten Text auf die gewünschte Größe zu ziehen.

### b **Anmerkung:**

*• Die Form des Mauszeigers ändert sich abhängig davon, über welchem* 

*Ziehpunkt er sich befindet, in*  $\longleftrightarrow$ ,  $\uparrow$ ,

 $\searrow$  *oder*  $\nearrow$  .

- *dient zum Skalieren der Breite.*
- *dient zum Skalieren der Höhe.*
- **k**<sub>y</sub> und  $\sqrt{ }$  dienen der Skalierung *beider Abmessungen gleichzeitig. (Das Bildseitenverhältnis bleibt erhalten.)*
- *Wenn Sie die Taste während des Ziehens eines Ziehpunktes gedrückt halten, wird der Text von der Textmitte sowohl in der Breite als auch in der Höhe vergrößert oder verkleinert. (Das Bildseitenverhältnis bleibt erhalten.)*
- *Wenn die Ziehpunkte deaktiviert sind, klicken Sie auf den Text, um diese erneut anzuzeigen.*

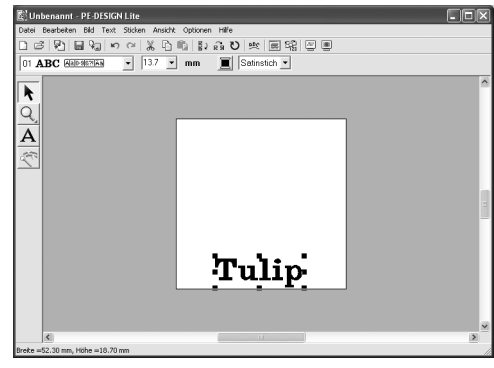

Ziehen Sie den Mauszeiger auf den ausgewählten Text. Der Zeiger wechselt zu

. Ziehen Sie den Text in die gewünschte Position.

### *Schritt 2* **Anpassen des Text-Layouts**

Nun ändern Sie die Textanordnung.

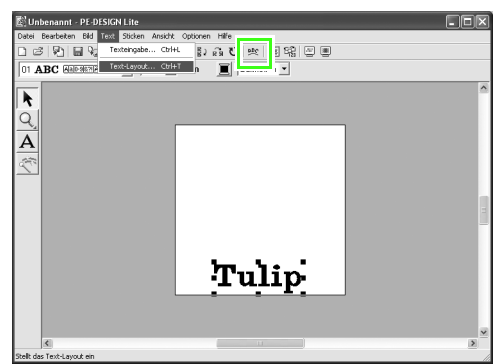

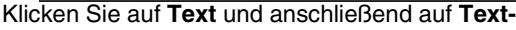

Layout oder auf der Werkzeugleiste auf **BEC**.

→ Das Dialogfeld **Text-Layout** wird angezeigt.

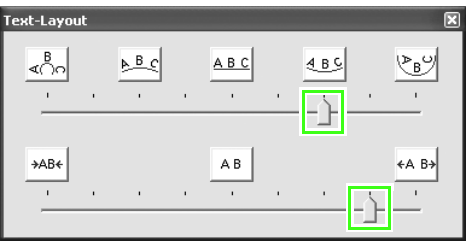

### b **Anmerkung:**

*• Um das Dialogfeld an eine günstigere Position im Bildschirm zu verschieben, ziehen Sie den Mauszeiger über die Titelleiste. Anschließend ziehen Sie das Dialogfeld an die gewünschte Position.*

Verschieben Sie den oberen oder unteren Regler, oder klicken Sie auf eine Schaltfläche, um die gewünschten Textkurven und -abstände auszuwählen.

 $\rightarrow$  Der Text wird mit den ausgewählten Einstellungen angezeigt.

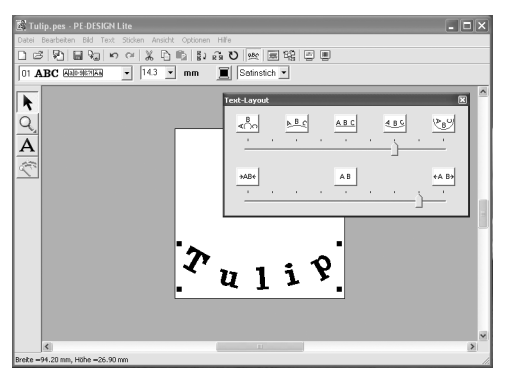

### b **Anmerkung:**

*Wenn die Textanordnung anschließend geändert werden soll, klicken Sie im* 

*Werkzeugkasten auf . Klicken Sie auf den auszuwählenden Text, und ändern Sie anschließend im Dialogfeld Text-Layout die Einstellungen. (Weitere Informationen finden Sie auf "Textanordnung angeben" auf Seite 37.)*

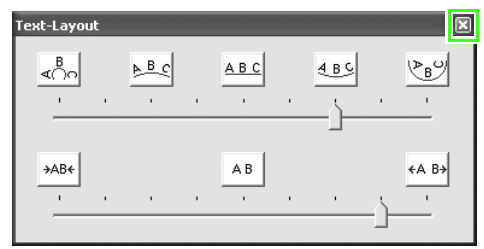

Um das Dialogfeld zu schließen, klicken Sie auf das Schließfeld X oben rechts im Dialogfeld.

### *Schritt 3* **Bilddaten importieren**

Zunächst müssen Sie das Bild importieren, das in das Stickmuster konvertiert werden soll. Für dieses Beispiel verwenden Sie das mit diesem Programm gelieferte Tulpenbild (tulip.bmp).

#### **Importieren Sie das Bild. 1**

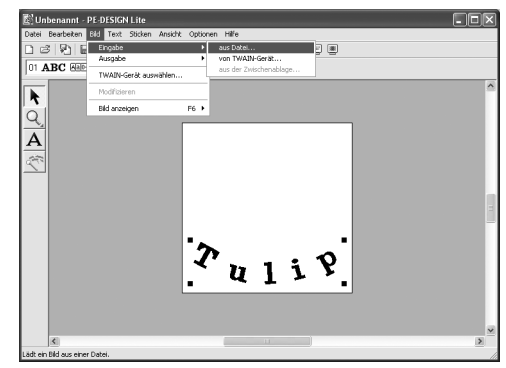

Klicken Sie auf **Bild**, dann auf **Eingabe** und auf **aus Datei**.

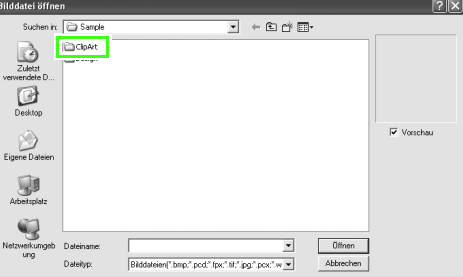

Doppelklicken Sie auf den Ordner **ClipArt**, um ihn zu öffnen.

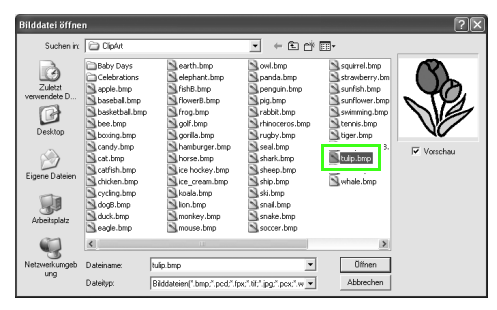

Markieren Sie die Beispieldatei **tulip.bmp** und klicken Sie dann auf **Öffnen** oder doppelklicken Sie auf das Symbol der Datei.

 $\rightarrow$  Das Bild wird auf der Designseite angezeigt.

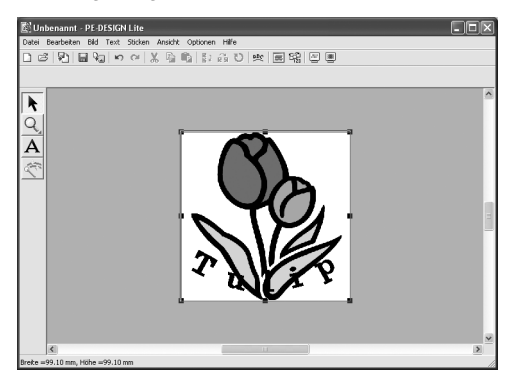

**Stellen Sie die Bildgröße und -position 2 ein.**

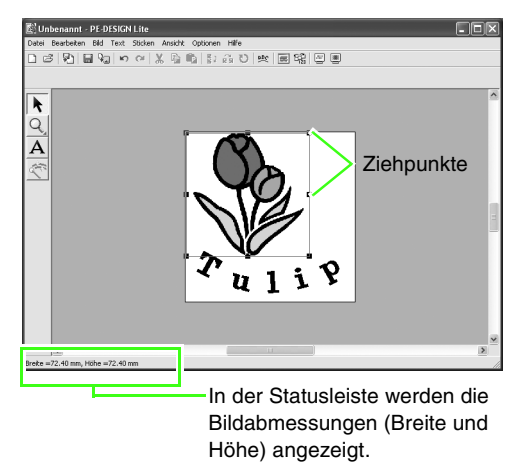

Ziehen Sie den Ziehpunkt, um die Größe des gewählten Bildes anzupassen.

### b **Anmerkung:**

*Wenn keine Ziehpunkte mehr angezeigt werden, klicken Sie mit der rechten Maustaste auf das Bild und anschließend im darauf folgenden Menü auf Bild modifizieren.*

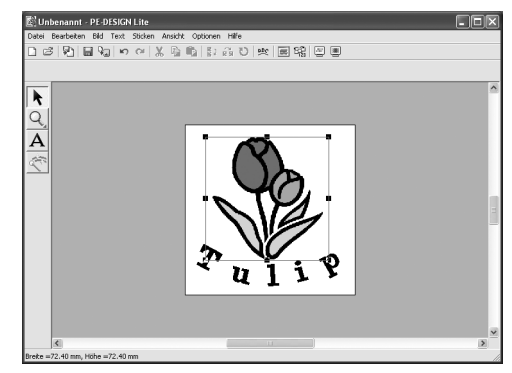

Bewegen Sie den Mauszeiger über das markierte Bild, und ziehen Sie anschließend das Bild an die gewünschte Position.

### *Schritt 4* **Bild automatisch in ein Stickmuster konvertieren**

Als nächstes wird das Bild automatisch in ein Stickmuster umgewandelt.

#### **Starten Sie die Funktion für automatisches Sticken. 1**

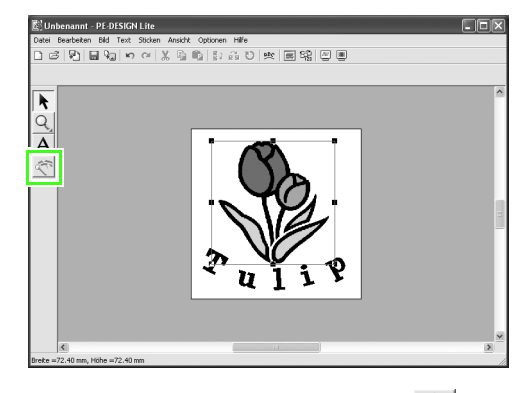

Klicken Sie im Werkzeugkasten auf  $\lll$ .

→ Das Dialogfeld **Automatisches Sticken** wird angezeigt.

#### **Konvertieren Sie das Bild in ein Stickmuster. 2**

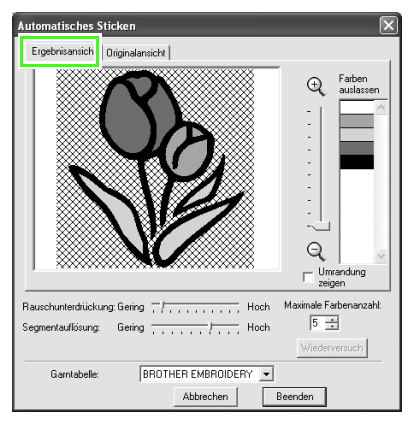

Prüfen Sie die Ergebnisansicht der Konvertierung und klicken Sie dann auf **Beenden**.

### b **Anmerkung:**

*Ausführliche Informationen zu den Einstellungen im Dialogfeld Automatisches Sticken finden Sie unter "Automatisches Konvertieren eines Bildes in ein Stickmuster (Automatisches Sticken)" auf Seite 23.*

 $\rightarrow$  Das erzeugte Stickmuster wird angezeigt.

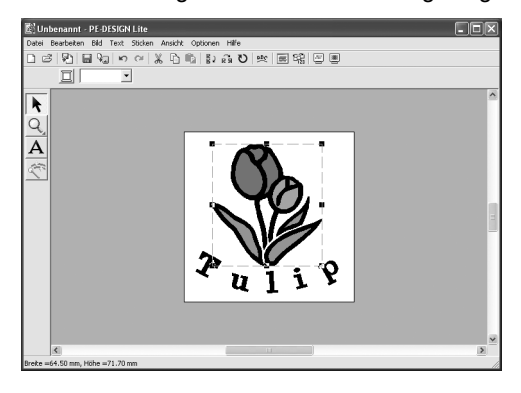

### *Schritt 5* **Festlegen der Stickfarbe und -ausrichtung**

Nun ändern Sie die Stickfarbe und -ausrichtung.

#### **Ändern der Flächenfarbe 1**

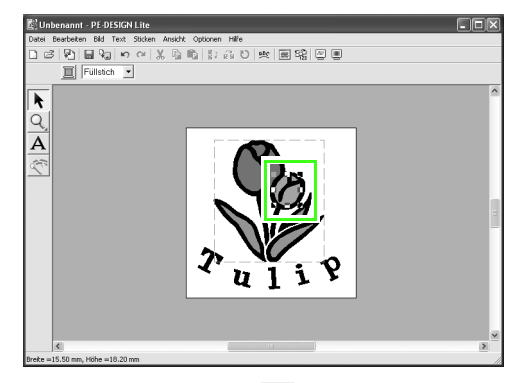

Halten Sie die Taste (Alt) gedrückt, und klicken Sie auf die Fläche, deren Farbe geändert werden soll.

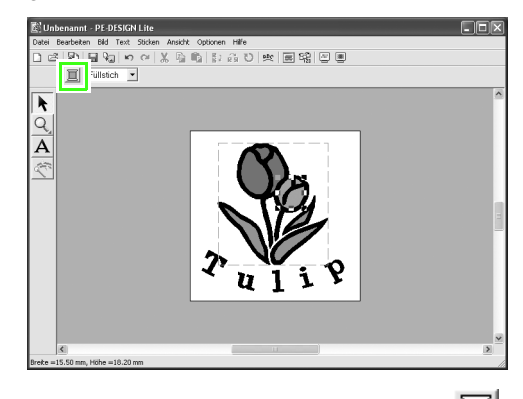

Klicken Sie in der Stickattributleiste auf .

→ Das Dialogfeld **Garnfarbe des Bereichs** wird angezeigt.

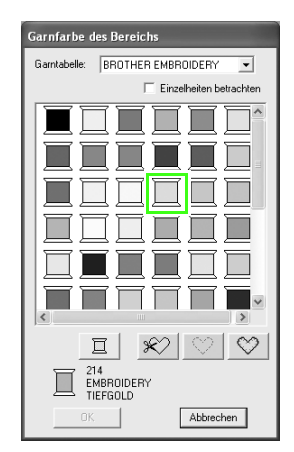

Legen Sie die Farbe fest. Klicken Sie für

dieses Beispiel auf | |, um **ERNTEGOLD** 

auszuwählen, und klicken Sie anschließend auf **OK**.

### b **Anmerkung:**

- *Um das Dialogfeld an eine günstigere Position im Bildschirm zu verschieben, ziehen Sie den Mauszeiger über die Titelleiste. Anschließend ziehen Sie das Dialogfeld an die gewünschte Position.*
- *Ausführliche Informationen zum Festlegen der Garnfarbe finden Sie unter "Garnfarbe und Sticktyp einstellen" auf Seite 39.*
- $\rightarrow$  Die Farbe der ausgewählten Fläche wechselt zu ERNTEGOLD.

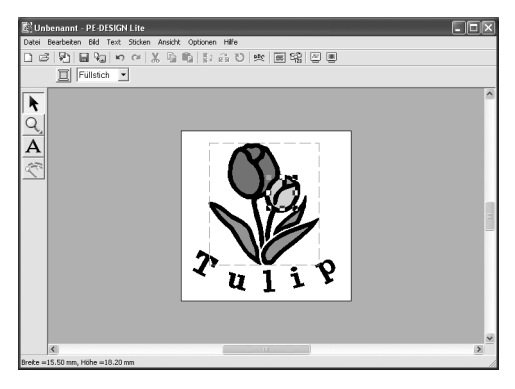

### **Ändern der Nährichtung. 2**

Um Kontraste hinzuzufügen und das Erscheinungsbild des Stickmusters zu verbessern, können für verschiedene Flächen unterschiedliche Nährichtungen verwendet werden.

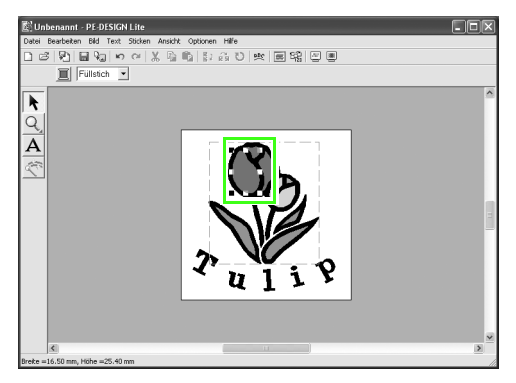

Halten Sie die Taste ( Alt ) gedrückt, und klicken Sie auf die Fläche, deren Nährichtung geändert werden soll.

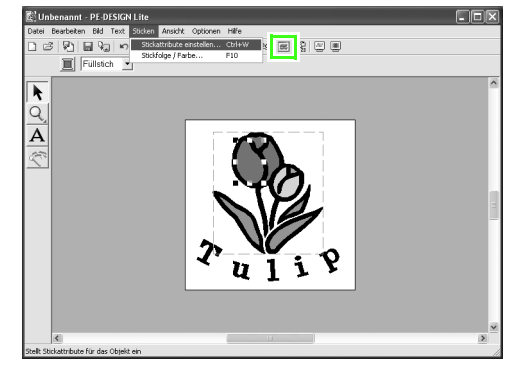

Klicken Sie auf **Sticken** und anschließend auf **Stickattribute einstellen** oder in der

Werkzeugleiste auf  $\boxed{\mathbf{m}}$ 

→ Das Dialogfeld **Einstellung der Nähattribute** wird angezeigt.

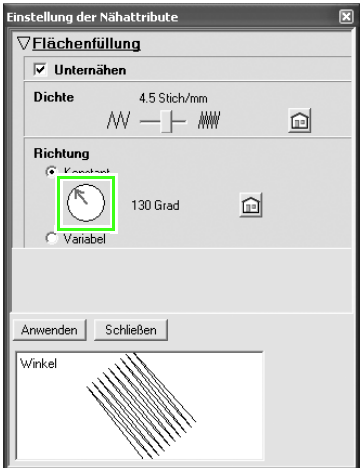

Um die Richtung des Füllstiches zu ändern, klicken Sie auf **Konstant**, bewegen Sie den Mauszeiger über den roten Pfeil innerhalb des Kreises, und ziehen Sie anschließend den roten Pfeil auf den gewünschten Winkel. Klicken Sie auf **Anwenden**.

## b **Anmerkung:**

- *Um das Dialogfeld an eine günstigere Position im Bildschirm zu verschieben, ziehen Sie den Mauszeiger über die Titelleiste. Anschließend ziehen Sie das Dialogfeld an die gewünschte Position.*
- *Wenn der Mauszeiger über den roten Pfeil gezogen wird, ändert sich seine*

*Form zu*  $\mathbf{r}$ 

*• Um das Unternähen ein- oder auszuschalten, legen Sie die Anzahl von Fäden pro Millimeter fest, oder ändern Sie die Nährichtung in Variabel, siehe "Stickattribute festlegen" auf Seite 41.*

Wiederholen Sie die oben angeführten Schritte, bis die gewünschten Nährichtungen für die einzelnen Flächen gelten, und klicken Sie anschließend auf **Schließen**.

### *Schritt 6* **Stickfolge ändern**

Nun ändern Sie die Stickfolge, damit der schwarze Text und die schwarze Umrandung der Tulpe gemeinsam gestickt werden. Diese Funktion wird auch verwendet, wenn die

Überlappungsfolge von Mustern geändert werden soll, damit sich die gewünschte Farbe im Vordergrund befindet.

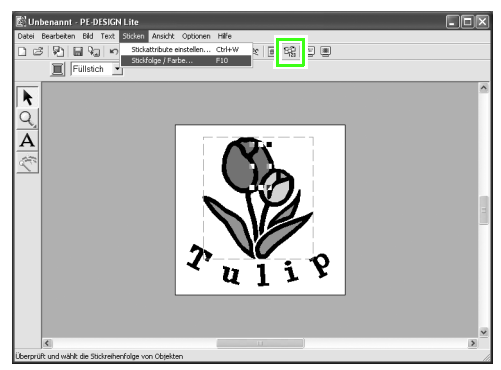

Klicken Sie auf **Sticken** und auf **Stickfolge/**

**Farbe** oder in der Werkzeugleiste auf  $\left[\frac{dP}{dP}\right]$ .

→ Das Dialogfeld **Stickfolge/Farbe** wird angezeigt.

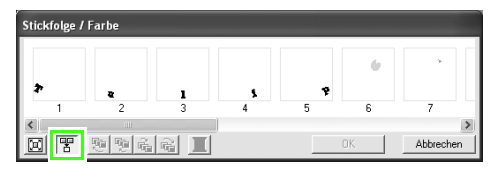

Klicken Sie auf  $\mathbb{F}$ , um alle Muster einer Farbe in einem Rahmen anzuzeigen, so dass diese gemeinsam gestickt werden.

### b **Anmerkung:**

*Das Dialogfeld kann so vergrößert werden, dass alle Teile des Musters angezeigt werden.*

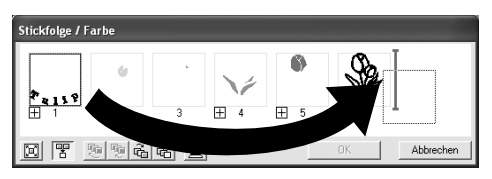

Klicken Sie auf den Rahmen mit dem Text, um diesen auszuwählen, und ziehen Sie den Rahmen rechts neben die Umrandung der Tulpe. (Der Text wird zuletzt gestickt.)

### b **Anmerkung:**

*Wenn im Dialogfeld Stickfolge/Farbe ein Rahmen ausgewählt wird, werden die Schaltflächen unten im Dialogfeld aktiviert. Die Stickreihenfolge des ausgewählten Musters kann auch mit Hilfe dieser Schaltflächen geändert werden. (Weitere Informationen finden Sie auf "Stickfolge bearbeiten" auf Seite 45.)*

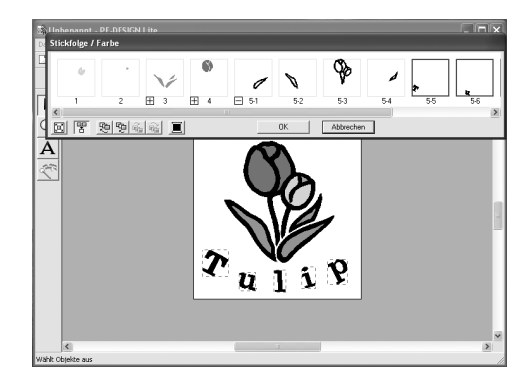

Klicken Sie auf **OK**.

 $\rightarrow$  Der Text wird zuletzt gestickt, nach der schwarzen Umrandung der Tulpe.

### *Schritt 7* **Vorschau des Stickmusters anzeigen**

Rufen Sie die Vorschau für die fertige Stickerei auf.

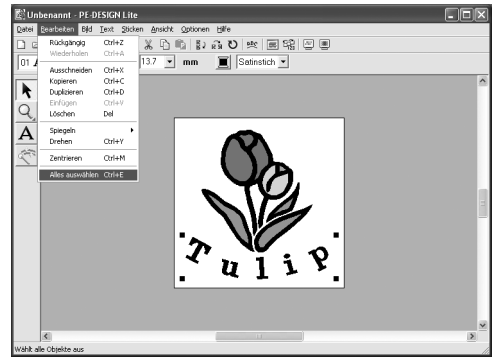

Klicken Sie auf **Bearbeiten** und auf **Alles auswählen**.

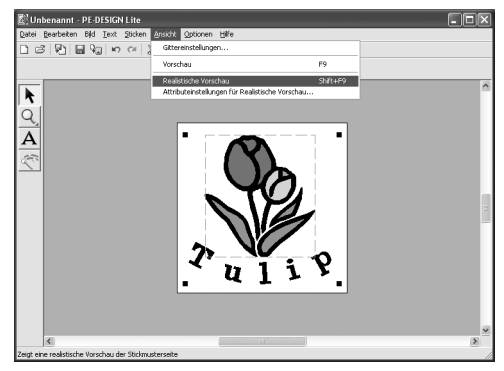

Klicken Sie auf **Ansicht** und **Realistische Vorschau** oder in der Werkzeugleiste auf

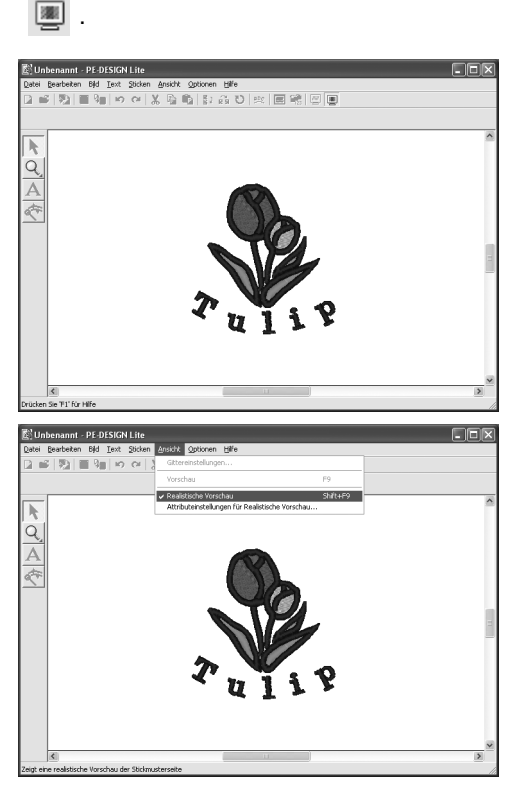

Um zur normalen Ansicht zurückzukehren, klicken Sie auf **Ansicht** und **Realistische Vorschau** oder in der Werkzeugleiste auf

**.** Sie können zudem die Taste (Esc) drücken.

### *Schritt 8* **Stickdesign speichern**

Nachdem das Stickdesign erzeugt wurde, können Sie es speichern, um es später wieder aufzurufen.

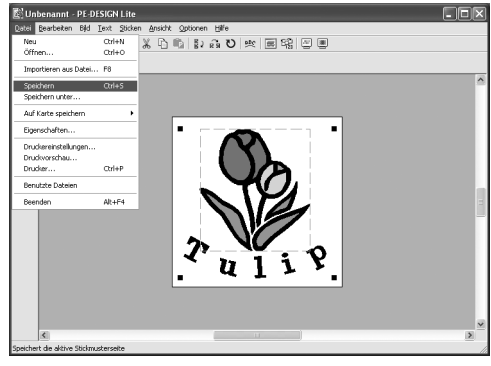

Klicken Sie auf **Datei**, anschließend auf

Speichern, oder auf **in** in der Werkzeugleiste.

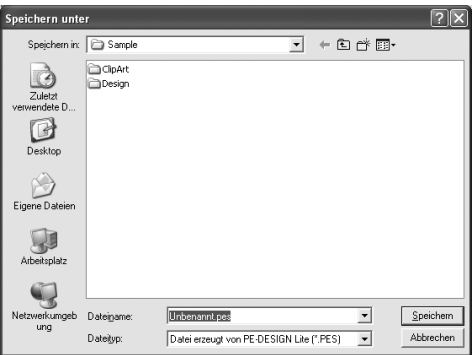

Wählen Sie das Laufwerk und den Ordner aus, und geben Sie dann den Dateinamen ein.

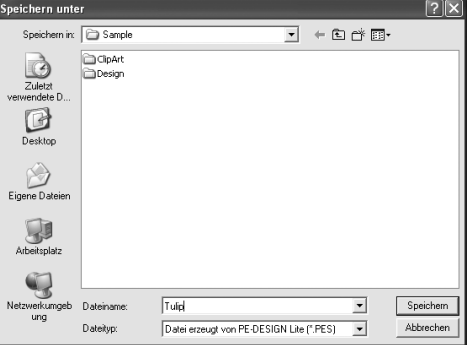

Klicken Sie auf **Speichern**.

### *Schritt 9* **Design auf eine Speicherkarte übertragen**

Sie können ein Design sticken indem Sie es auf ein Medium schreiben, das in der Stickmaschine verwendet werden kann, und es dann auf die Stickmaschine zu übertragen. In diesem Beispiel wird das Design auf eine Speicherkarte übertragen.

### b **Anmerkung:**

*Zum Speichern von Designs können Sie auch Disketten, CompactFlash-Karten und USB-Medien verwenden. Welche Medientypen für Ihre Stickmaschine verwendet werden können, erfahren Sie im Benutzerhandbuch der Stickmaschine.*

### **Legen Sie eine Speicherkarte in das 1 USB-Kartengerät ein.**

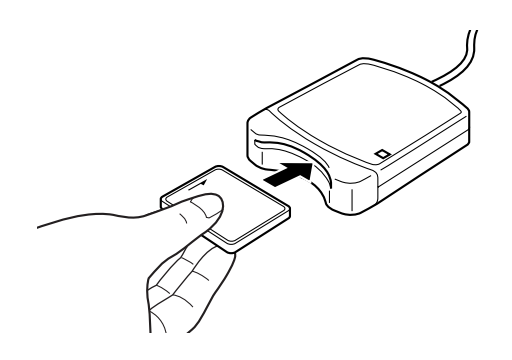

### a **Hinweis:**

*Die Speicherkarte ist korrekt eingelegt, wenn sie einrastet.*

### **Übertragen Sie das Stickdesign. 2**

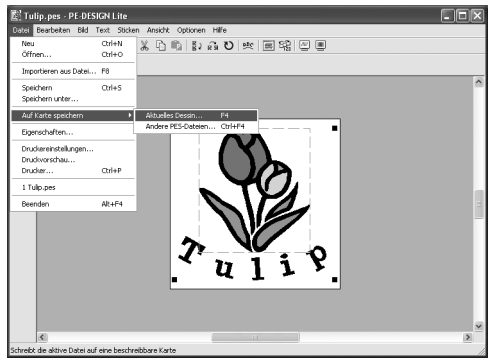

Klicken Sie auf **Datei** und anschließend auf **Auf Karte speichern** und auf **Aktuelles** 

**Design** oder in der Werkzeugleiste auf  $\frac{1}{2}$ 

 $\rightarrow$  Die folgende Meldung wird angezeigt.

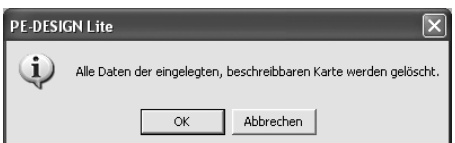

Klicken Sie auf **OK**.

### **A** Hinweis:

*Bevor Sie die Speicherkarte verwenden, sollte sichergestellt werden, dass die Designs auf der Karte nicht mehr benötigt werden.*

 $\rightarrow$  Die folgende Meldung wird angezeigt.

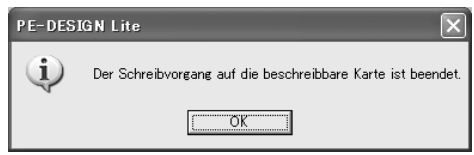

Klicken Sie auf **OK**.

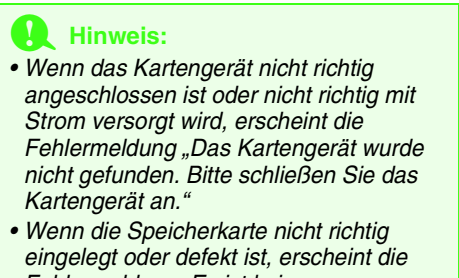

*Fehlermeldung "Es ist keine beschreibbare Karte eingelegt. Bitte legen Sie eine beschreibbare Karte ein.".*

#### **Beenden von PE-DESIGN Lite 3**

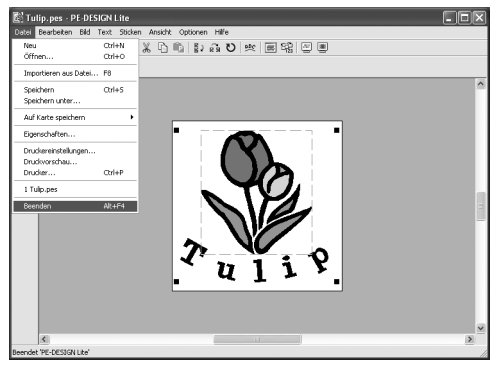

Klicken Sie auf **Datei**, dann auf **Beenden**.

# *Bild automatisch in ein Stickmuster konvertieren*

# **Importieren von Bilddaten**

## **Importieren von Bilddaten**

Es können verschiedene Arten von Cliparts oder Fotos in PE-DESIGN Lite importiert werden, um Stickmuster zu erzeugen.

Es können viele verschiedene Arten von Dateien importiert werden:

Windows-Bitmap (.bmp)

Exif (.tif, .jpg)

ZSoftPCX (.pcx)

Windows Meta File (.wmf)

Portable Network Graphics (.png)

Encapsulated PostScript (.eps)

Kodak PhotoCD (.pcd)

FlashPix (.fpx)

JPEG2000 (.j2k)

Die besten Ergebnisse erzielen Sie, wenn Sie für den Import deutliche Cliparts mit klaren Umrisslinien und Farbgrenzen verwenden.

- **1.** Klicken Sie auf **Bild**, dann auf **Eingabe** und auf **aus Datei**.
	- → Das Dialogfeld **Bilddatei öffnen** wird angezeigt und sieht der folgenden Abbildung ähnlich.

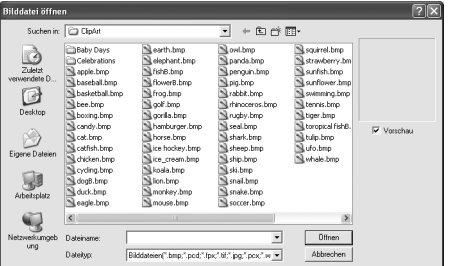

**2.** Wählen Sie das Laufwerk, den Ordner und die gewünschte Datei aus.

*Wenn das Kontrollkästchen Vorschau aktiviert ist, wird der Inhalt der gewählten Datei im Vorschau angezeigt.*

**3.** Klicken Sie auf **Öffnen**, um die Datei zu öffnen.  $\rightarrow$  Das Bild wird im Arbeitsbereich angezeigt.

### b **Anmerkung:**

- *Wenn Sie auf den Dateinamen doppelklicken, wird die Datei ebenfalls geöffnet und das Dialogfeld geschlossen.*
- *Klicken Sie auf Abbrechen, um den Vorgang abzubrechen.*
- *Wenn das Bild bei einer bestimmten Auflösung gespeichert wurde, wird es mit dieser Auflösung angezeigt.*
- *Wenn das auf der Stickmusterseite angezeigte Bild noch nicht gespeichert ist, werden Sie gefragt, ob die Änderungen gesichert werden sollen.*
- *Um das Bild anzuzeigen, zu verbergen oder eine verblasste Kopie des Bildes anzuzeigen, das im Arbeitsbereich erhalten bleibt, klicken Sie auf Bild dann auf Bild anzeigen und klicken anschließend auf die gewünschte Anzeigeeinstellung.*
- *Das angezeigte Bild kann auch in PE-DESIGN Lite importiert werden, indem Sie die Bilddatei in das PE-DESIGN Lite-Fenster ziehen.*

### **A** Hinweis:

- *Von .pcd- und .fpx-Dateien, die mehrere Seiten enthalten, kann nur jeweils die erste Seite geöffnet werden. Tiff-Dateien mit LZW-Komprimierung können nicht geöffnet werden.*
- *Sie können die Größe und Position eines importierten Bildes ändern und dann diese Daten mit der PES-Datei speichern. Wenn Sie das nächste Mal dasselbe Bild in die gespeicherte PES-Datei importieren, wird eine Meldung mit der Frage angezeigt, ob Sie das Bild mit der zuvor gespeicherten Position und Größe oder der Originalposition eingeben möchten (der Mitte der Stickmusterseite).*
- *Sie können dem Arbeitsbereich nur ein Bild hinzufügen. Wenn Sie versuchen, ein anderes Bild anzuzeigen, wird das vorherige Bild ersetzt.*

## **Importieren von Bilddaten von einem Scanner**

Bilder können von einem Scanner (TWAIN-Gerät) in die aktuelle Stickmusterseite importiert werden, um mit Hilfe **des Auto Digitizing Wizard (Assistent für automatische Digitalisierung) ein Stickdesign zu erstellen. Anmerkung:**<br>
Digitalisierung) ein Stickdesign zu erstellen.

### b **Anmerkung:**

*TWAIN ist eine standardisierte Anwendungsschnittstelle (Application Interface, API) für Software, die Scanner und andere Geräte steuert.*

- **1.** Vergewissern Sie sich, dass der Scanner oder ein anderes TWAIN-Gerät richtig an den Computer angeschlossen ist.
- **2.** Klicken Sie auf **Bild**, und dann auf **TWAIN-Gerät auswählen**.
	- → Das Dialogfeld **Quelle wählen** wird angezeigt, das ähnlich dem folgenden aussieht.

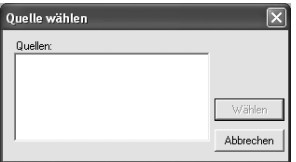

**3.** Klicken Sie in der Liste **Quellen** auf das gewünschte Gerät, um es auszuwählen.

### **Hinweis:**

*Wenn kein TWAIN-Gerät installiert ist, werden in der Liste Quellen keine Namen angezeigt. Installieren Sie zunächst die Treiber-Software für das zu verwendende TWAIN-Gerät.*

**4.** Klicken Sie auf **Wählen**, um die Auswahl des Gerätes zu bestätigen und das Dialogfeld zu schließen.

### b **Anmerkung:**

*Klicken Sie auf Abbrechen, um den Vorgang abzubrechen und das Dialogfeld zu schließen.*

- **5.** Klicken Sie auf **Bild**, dann auf **Eingabe** und dann auf **vom TWAIN-Gerät**.
	- → Es wird die im Dialogfeld **Quelle auswählen** eingestellte Treiberschnittstelle angezeigt.
- **6.** Nehmen Sie die erforderlichen Einstellungen für den Bildimport vor, und importieren Sie das Bild.

### **A** Hinweis:

*Für Informationen zur Bedienung der Treiberschnittstelle beachten Sie die Hilfefunktion der Schnittstelle, oder wenden Sie sich an den Hersteller des Schnittstellengerätes.*

→ Wenn die Bildübertragung zwischen dem Scanner (bzw. dem TWAIN-Gerät) und dem Treiber beendet ist, wird das importierte Bild auf der Stickmusterseite eingefügt.

### b **Anmerkung:**

- *Wenn das auf der Stickmusterseite angezeigte Bild noch nicht gespeichert ist, werden Sie gefragt, ob die Änderungen gesichert werden sollen.*
- *Um das Bild anzuzeigen, zu verbergen oder eine verblasste Kopie des Bildes anzuzeigen, das im Arbeitsbereich erhalten bleibt, klicken Sie auf Bild dann auf Bild anzeigen und klicken anschließend auf die gewünschte Anzeigeeinstellung.*
	- *Klicken Sie auf Aus, um das Originalbild zu verbergen.*

### **A** Hinweis:

*Sie können dem Arbeitsbereich nur ein Bild hinzufügen. Wenn Sie versuchen, ein anderes Bild anzuzeigen, wird das vorherige Bild ersetzt.*

## **Bilddaten aus der Zwischenablage importieren**

Bilddaten können in die Stickmusterseite aus der Zwischenablage importiert werden. Dadurch können Sie ein Bild importieren, ohne es zuvor gespeichert zu haben.

**1.** Klicken Sie auf **Bild**, dann auf **Eingabe** und dann auf **aus der Zwischenablage**.

### **A** Hinweis:

*Dies ist nur möglich, wenn sich Bilddaten in der Zwischenablage befinden.*

 $\rightarrow$  Das Bild wird in der Stickmusterseite angezeigt.

- *Das Bild wird mit einer Auflösung von 100 dpi sowohl für die Höhe als auch für die Breite angezeigt.*
- *Wenn das auf der Stickmusterseite angezeigte Bild noch nicht gespeichert ist, werden Sie gefragt, ob die Änderungen gesichert werden sollen.*

# **Ändern von Bildeinstellungen**

# **Ansicht des Hintergrundbildes ändern**

Das Bild, das im Arbeitsbereich verbleibt, kann angezeigt oder ausgeblendet werden bzw. kann eine verblasste Kopie des Bildes angezeigt werden.

**1.** Klicken Sie auf **Bild**, dann auf **Bild anzeigen**, und wählen Sie dann die gewünschte Einstellung. Klicken Sie auf **Ein (100%)**, um das Originalbild anzuzeigen.

> Um eine verblasste Kopie des Bildes anzuzeigen, klicken Sie auf die gewünschte Dichte (**75%**, **50%** oder **25%**).

> Klicken Sie auf **Aus**, um das Originalbild zu verbergen.

### b **Anmerkung:**

- *Diese Funktion kann nicht gewählt werden, wenn kein Bild in die Stickmusterseite importiert wurde.*
- Mit der Taste (CF6)) können Sie zwischen der *Anzeige des Bildes (Ein (100%)), der Anzeige einer verblassten Kopie in der gewünschten Dichte (75%, 50% und 25%) und dem Ausblenden des Bildes (Aus) umschalten.*

## **Größe und Position des Bildes ändern**

Die Größe und Position des Bildes kann angepasst werden.

- **1.** Klicken Sie auf **Bild** und dann auf **Modifizieren**.
	- $\rightarrow$  Um das Bild herum werden eine rote Linie und Ziehpunkte angezeigt.

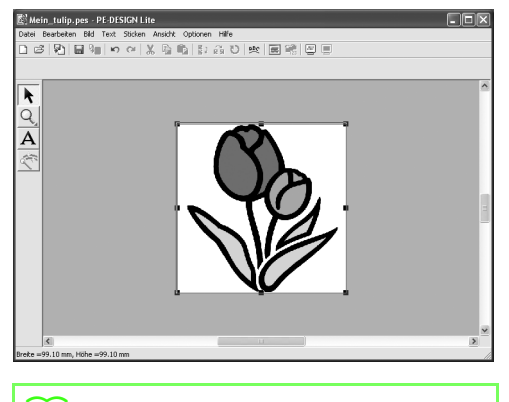

### b **Anmerkung:**

*• Die Statusleiste zeigt die Abmessungen (Breite und Höhe) des Bildes an.*

### **Bild bewegen:**

- **1.** Bewegen Sie den Mauszeiger über das Bild.
	- $\rightarrow$  Die Form des Mauszeigers wechselt zu ঞ্চ
- **2.** Ziehen Sie das Bild an die gewünschte Stelle.

### **Bild skalieren:**

- **1.** Bewegen Sie den Mauszeiger über einen der Ziehpunkte.
	- $\rightarrow$  Die Form des Mauszeigers ändert sich in

 $\longleftrightarrow$ ,  $\uparrow$ ,  $\nwarrow$  oder  $\nearrow$ , abhängig davon, über welchem Ziehpunkt sich der Mauszeiger befindet.

### b **Anmerkung:**

- *dient zum Skalieren der Breite.*
- *dient zum Skalieren der Höhe.*
- *und dienen der Skalierung beider Abmessungen gleichzeitig. (Das Bildseitenverhältnis bleibt erhalten.)*
- *Wenn Sie die Taste während des Ziehens eines Ziehpunktes gedrückt halten, wird das Bild von der Bildmitte aus vergrößert oder verkleinert.*
- **2.** Ziehen Sie den Ziehpunkt, um die Größe des gewählten Bildes anzupassen.

### **Bild löschen:**

- **1.** Drücken Sie die Taste **Entf**, oder klicken Sie auf **Bearbeiten** und **Löschen**.
	- $\rightarrow$  Das Bild wird von der Stickmusterseite gelöscht.

# **Automatisches Konvertieren eines Bildes in ein Stickmuster (Automatisches Sticken)**

Mit Hilfe der Funktion für automatisches Sticken erhalten Sie schrittweise Anleitungen für das Konvertieren eines Bildes in ein Stickmuster.

- **1.** Wenn kein Bild in der Stickmusterseite angezeigt wird, verwenden Sie einen der Befehle im Submenü **Eingabe** im Menü **Bild**, um das Bild anzuzeigen, das Sie in ein Stickmuster konvertieren möchten.
- **2.** Klicken Sie auf **Bild**, dann auf **Modifizieren**, und ändern Sie Größe und Position des Bildes zum Erstellen des Stickmusters.
- **3.** Klicken Sie auf **der im Werkzeugkasten.** 
	- $\rightarrow$  Im Anschluss an die Analyse der Bildeigenschaften wird das Dialogfeld **Automatisches Sticken** angezeigt, das in etwa dem folgenden entspricht.

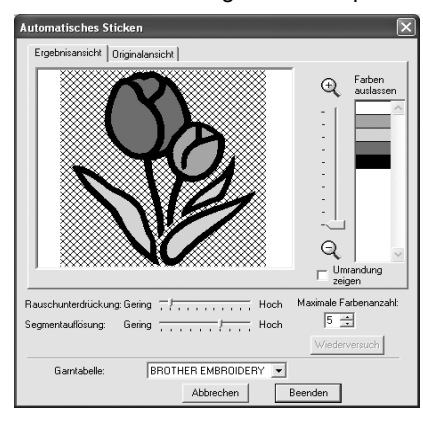

*Das Dialogfeld wird nicht angezeigt, wenn kein Bild in der Stickmusterseite angezeigt wird. Dagegen wird ein Dialogfeld angezeigt, in dem Sie eine Bilddatei öffnen können.*

**4.** Wählen Sie die gewünschten Einstellungen aus.

> Klicken Sie auf den Reiter **Ergebnisansicht**, um das Bild darzustellen, das sich aus der Analyse ergeben hat. Die Stickmuster werden aus diesen Daten erzeugt.

Stellen Sie mit dem Schieberegler einen

Bereich zwischen  $\oplus$  und  $\ominus$  ein. Wählen Sie das Kontrollkästchen **Umrandung zeigen**, um die aus dem analysierten Bild extrahierten Umrandungen anzuzeigen.

Geben Sie mit den folgenden Schiebereglern die Werte für die Analyse des Bildes ein. **Rauschunterdrückung**: Stellt den Rauschanteil (Verzerrungen) ein, der aus dem Bild entfernt werden soll.

**Segmentauflösung**: Stellt die Empfindlichkeit für die Bildanalyse ein.

**Maximale Farbenanzahl**: Legt die Anzahl der verwendeten Farben fest.

Wählen Sie im Pulldown-Menü für die **Garntabelle** die gewünschte Garnfarbentabelle aus. Es werden die am besten passenden Garnfarben aus der ausgewählten Garntabelle ausgewählt.

Klicken Sie auf den Reiter **Originalansicht**, um das Originalbild anzuzeigen.

### b **Anmerkung:**

- *Nachdem Sie die Einstellungen geändert haben, klicken Sie auf Wiederversuch, um das Bild mit den neuen Einstellungen anzuzeigen. Wenn Wiederversuch nicht angeklickt wird, werden die neuen Einstellungen nicht angewendet.*
- *Klicken Sie auf Abbrechen, um den Vorgang abzubrechen und das Dialogfeld zu schließen.*
- **5.** Klicken Sie im Reiter **Ergebnisansicht** auf die Flächen des Bildes, um auszuwählen, ob sie a genäht werden oder nicht. **Hinweis:**

### b **Anmerkung:**

*Flächen, die nicht gestickt werden sollen, erscheinen in einem kreuzschraffierten Muster.*

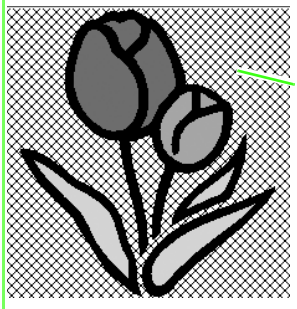

In diesem Bereich wird nicht gestickt.

**6.** Klicken Sie ggf. in der Liste **Farben auslassen** auf die Farben, die gestickt werden sollen oder nicht.

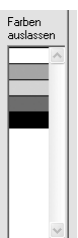

### b **Anmerkung:**

*Farben, die durchgestrichen sind, werden nicht gestickt.*

- **7.** Nachdem Sie die gewünschten Einstellungen ausgewählt haben, klicken Sie auf **Beenden**.
	- $\rightarrow$  Ein Stickmuster wird aus den analysierten Daten erzeugt, die entsprechenden Garnfarben und Stickeinstellungen werden angewendet, und die Daten werden auf der Stickmusterseite angezeigt.

# *Stickdesigns anordnen*

# **Stickdesigns öffnen/importieren**

## **Neues Stickmusterdesign erstellen**

**Schaltfläche auf der Werkzeugleiste: 1.** Klicken Sie auf **D** oder auf **Datei** und **Neu**.  $\rightarrow$  Wenn die aktuelle Stickmusterseite bereits gespeichert oder nicht bearbeitet wurde, erscheint sofort eine neue Stickmusterseite.  $\rightarrow$  Wenn die aktuelle Stickmusterseite nicht geändert wurde, werden Sie gefragt, ob die Änderungen gesichert werden sollen. **PE-DESIGN Lite** Änderungen in Unbenannt speichern? Nein Abbrechen b **Anmerkung:** *• Klicken Sie auf Ja, um die Stickmusterseite zu speichern. • Klicken Sie auf Nein, um die Stickmusterseite zu verlassen. • Klicken Sie auf Abbrechen, um zur Stickmusterseite zurückzukehren, wenn Sie beispielsweise den Arbeitsbereich ändern oder unter einem anderen Dateinamen speichern möchten.* **2.** Legen Sie die Größe der Stickmusterseite fest. b **Anmerkung:** *Weitere Informationen finden Sie unter "Größe und Farbe der Stickmusterseite festlegen" auf Seite 29.*

# **Öffnen einer PE-DESIGN Lite-Datei**

Ein zuvor als PE-DESIGN Lite-Datei (.pes-Datei) gespeichertes Stickdesign kann geöffnet werden.

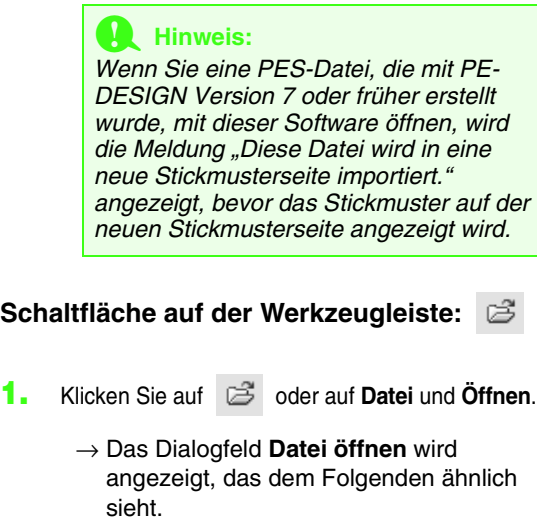

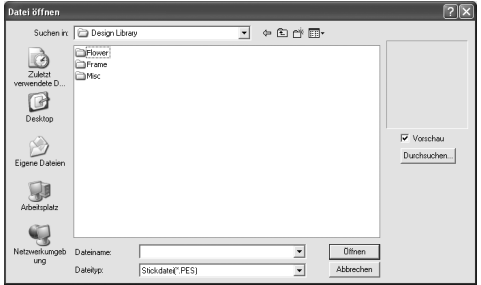

**2.** Wählen Sie das Laufwerk und den Ordner aus.

### b **Anmerkung:**

- *Wenn das Kontrollkästchen Vorschau aktiviert ist, wird der Inhalt der gewählten Datei im Vorschau angezeigt.*
- *Klicken Sie auf Abbrechen, um den Vorgang abzubrechen und das Dialogfeld zu schließen.*

### a **Hinweis:**

- *Achten Sie darauf, dass Sie einen Ordner wählen, der .pes-Dateien enthält.*
- *Wenn eine .pes-Datei mit Mustern gespeichert wird, die nicht auf die Stickmusterseite passen oder mit einer Reihe von Stichen oder einer Reihe von Farben, die die Beschränkungen der Stickmusterseite überschreiten, kann keine Vorschau für das Bild angezeigt werden.*
- **3.** Um den Inhalt der .pes-Dateien im aktuell ausgewählten Ordner anzuzeigen, klicken Sie auf **Durchsuchen**.
	- → Das Dialogfeld **Durchsuchen** wird angezeigt, das ähnlich wie das folgende aussieht.

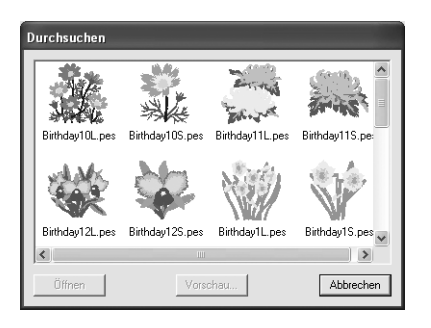

### b **Anmerkung:**

- *Um zum Dialogfeld Öffnen zurückzukehren, klicken Sie auf Abbrechen.*
- *Um ein detailgenaueres Bild des Musters anzuschauen, wählen Sie eine Datei und klicken Sie auf Vorschau. Das Dialogfeld Vorschau wird angezeigt, das ähnlich wie Folgendes aussieht.*

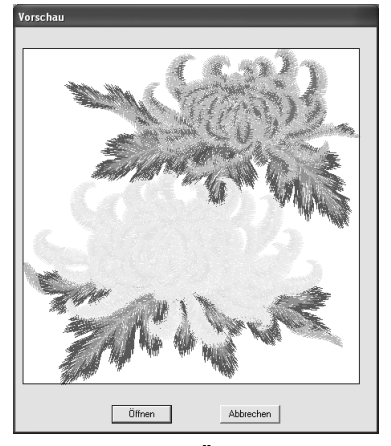

- *Klicken Sie auf Öffnen, um die Datei zu öffnen.*
- *Um zum Dialogfeld Durchsuchen zurückzukehren, klicken Sie auf Abbrechen.*

### **A** Hinweis:

*Wenn eine .pes-Datei mit Objekten gespeichert wird, die nicht auf die Stickmusterseite passen oder mit einer Reihe von Stichen oder einer Reihe von Farben, die die Beschränkungen der Stickmusterseite überschreiten, kann keine Vorschau für das Design angezeigt werden.*

- **4.** Um eine Datei zu öffnen, wählen Sie sie aus und klicken auf **Öffnen** oder doppelklicken Sie auf das Symbol der Datei.
	- $\rightarrow$  Wenn die aktuelle Stickmusterseite bereits gespeichert oder nicht bearbeitet wurde, wird der Inhalt der ausgewählten Datei sofort im Arbeitsbereich angezeigt.

### b **Anmerkung:**

*Ein im Explorer angezeigtes Stickdesign kann auch durch Ziehen in das PE-DESIGN Lite-Fenster geöffnet werden.*

 $\rightarrow$  Wenn die aktuelle Stickmusterseite nicht geändert wurde, werden Sie gefragt, ob die Änderungen gespeichert werden sollen.

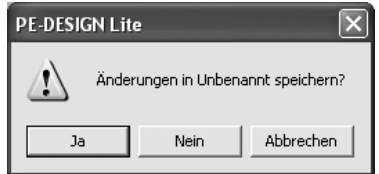

### b **Anmerkung:**

- *Klicken Sie auf Ja, um die Stickmusterseite zu speichern.*
- *Klicken Sie auf Nein, um die Stickmusterseite zu verlassen.*
- *Klicken Sie auf Abbrechen, um zur Stickmusterseite zurückzukehren, wenn Sie beispielsweise den Arbeitsbereich ändern oder unter einem anderen Dateinamen speichern möchten.*

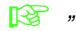

**Read** *"Speichern"* auf Seite 49.

## **Stickdesigndateien importieren**

Stickdesigns von Stickkarten (.pec), und in Tajima (.dst), Melco (.exp), Pfaff (.pcs), Husqvarna/Viking (.hus, .vip, .shv), Janome (.jef, .sew) und Singer (.csd, .xxx) erstellte Dateien sowie

Stickmaschinenformate (.phc) können importiert und zur aktuellen Stickmusterseite hinzugefügt werden.

Mit dieser Funktion können Sie auch .pes-Dateien zur Stickmusterseite hinzufügen, wodurch Sie verschiedene Dateien kombinieren können, die mit dieser Anwendung erstellt wurden.

### **Schaltfläche auf der Werkzeugleiste:**

- 
- **1.** Klicken Sie auf **P** oder auf **Datei** und

anschließend auf **Importieren aus Datei**.

→ Das Dialogfeld **Importieren aus Datei** wird angezeigt, das wie das Folgende aussieht.

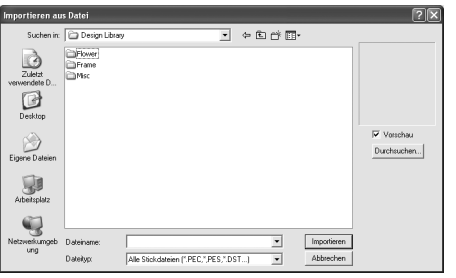

### **A** Hinweis:

*Achten Sie darauf, in der Liste Dateityp die richtige Dateinamenserweiterung auszuwählen.*

**2.** Wählen Sie das Laufwerk und den Ordner aus.

### b **Anmerkung:**

- *Wenn das Kontrollkästchen Vorschau aktiviert ist, wird der Inhalt der gewählten Datei im Vorschau angezeigt.*
- *Klicken Sie auf Abbrechen, um den Vorgang abzubrechen und das Dialogfeld zu schließen.*
- **3.** Um den Inhalt der Dateien im aktuell ausgewählten Ordner anzuzeigen, klicken Sie auf **Durchsuchen**.
	- → Das Dialogfeld **Durchsuchen** wird angezeigt, das ähnlich wie Folgendes aussieht.

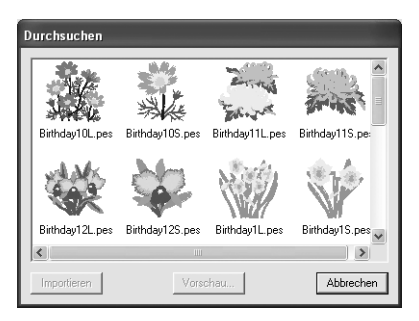

- *Dieses Dialogfeld kann vergrößert bzw. verkleinert werden, so dass der Ordnerinhalt später besser angezeigt werden kann. Die Größe des Dialogfelds wird beibehalten, bis sie wieder geändert wird.*
- *Um zum Dialogfeld Importieren aus Datei zurückzukehren, klicken Sie auf Abbrechen.*
- *Um ein detailgenaueres Bild des Designs anzuschauen, markieren Sie eine Datei und klicken auf Vorschau. Das Dialogfeld Vorschau wird angezeigt, das ähnlich wie Folgendes aussieht.*

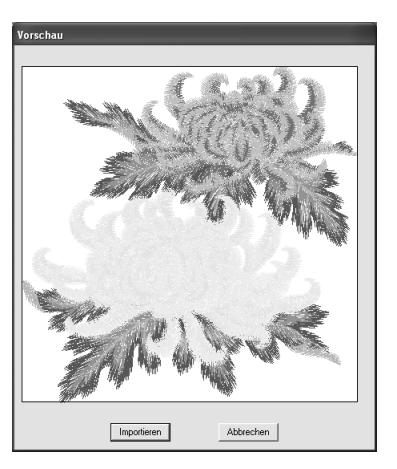

- *Klicken Sie auf Importieren, um die angezeigte Datei zu importieren.*
- *Um zum Dialogfeld Durchsuchen zurückzukehren, klicken Sie auf Abbrechen.*
- **4.** Um ein Design zu importieren, wählen Sie es aus und klicken auf **Importieren**, oder doppelklicken Sie auf das Symbol der Datei.
	- $\rightarrow$  Das Stickdesign wird in der Stickmusterseite angezeigt.

### **A** Hinweis:

- *Wenn Sie Designs anderer Hersteller importieren, achten Sie darauf, dass das ausgewählte Design auf Ihre Stickmusterseite passt.*
- *Die Farben von Designs aus .dst-, .exp- , .pcs-, .hus-, .vip-, .shv-, .jef-, .sew-, .csd-, .xxx- und .phc-Dateiimporten weichen etwas vom Original ab. Wenn das passiert, können Sie die Farben mit Sticken – Stickreihenfolge/Farbe ändern.*

- *Klicken Sie auf Abbrechen, um den Vorgang abzubrechen und das Dialogfeld zu schließen.*
- *• Im Explorer angezeigte Stickdesigns*  können außerdem bei gedrückter (Strg)-*Taste ausgewählt und anschließend in das PE-DESIGN Lite-Fenster gezogen werden.*

# **Größe und Farbe der Stickmusterseite festlegen**

Die Farbe und Größe der Stickmusterseite kann zusätzlich zur Hintergrundfarbe geändert werden. Sie können die Größe für eine Stickmusterseite entsprechend der Rahmengröße auswählen, die Sie für Ihre Stickmaschine verwenden.

- **1.** Klicken Sie auf **Optionen**, dann auf **Stickmusterseite**.
	- → Das Dialogfeld **Eigenschaften der Stickmusterseite** wird angezeigt.

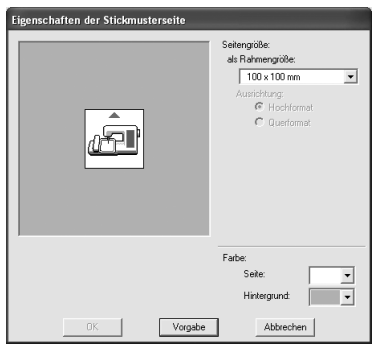

**2.** Wählen Sie die Größe der Stickmusterseite.

Um die Größe der Stickmusterseite entsprechend der Rahmengröße einzustellen, wählen Sie unter **als Rahmengröße** die gewünschte Rahmengröße aus.

### b **Anmerkung:**

- *Der Vorschaubereich zeigt Ihre Änderungen an.*
- *Wenn als Rahmengröße ausgewählt ist, zeigt das Stickmaschinenbild die Ausrichtung der Stickmusterseite (Rahmen) im Verhältnis zur Maschine an.*
- **3.** Wählen Sie im Pulldown-Menü für die **Seite** die gewünschte Farbe für die Stickmusterseite aus.
- **4.** Wählen Sie im Pulldown-Menü für den **Hintergrund** die gewünschte Farbe für den Hintergrund aus.

**5.** Klicken Sie auf **OK**.

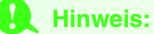

*Wählen Sie kein Rahmenformat größer als der größte Rahmen, der mit Ihrer Maschine verwendet werden kann.*

- *Um zu den Standardeinstellungen (100* <sup>×</sup> *100 mm (4"* <sup>×</sup> *4") der Rahmengröße) zurückzukehren, klicken Sie auf Vorgabe.*
- *Klicken Sie auf Abbrechen, um dieses Dialogfeld zu schließen, ohne die Änderungen der Einstellungen anzuwenden.*
- *Die für die Werte in der Anwendung angezeigten Maßeinheiten können entweder Millimeter oder Zoll sein. Weitere Informationen finden Sie unter "Maßeinheiten ändern" auf Seite 55.*

# **Speichern von Bilddaten**

Das Bild kann als Datei gespeichert oder in die Zwischenablage ausgegeben werden.

### ■ **Als Datei speichern**

- **1.** Klicken Sie auf **Bild**, dann auf **Ausgabe**, dann auf **in Datei**.
	- $\rightarrow$  Es erscheint ein Dialogfeld, das dem Folgenden ähnelt.

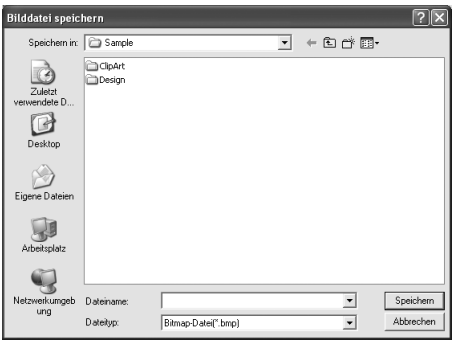

- **2.** Wählen Sie Laufwerk, Ordner und das Format, in dem Sie die Bilddaten speichern möchten.
- **3.** Geben Sie den Dateinamen ein.

### b **Anmerkung:**

- *Die richtige Dateinamenerweiterung wird automatisch ausgewählt.*
- *Die Bilddaten können in einem der folgenden Formate gespeichert werden: Windows Bitmap (.bmp), Exif (.jpg)*
- **4.** Klicken Sie auf **Speichern**, um die Daten zu speichern.

### b **Anmerkung:**

*Klicken Sie auf Abbrechen, um den Vorgang abzubrechen.*

### ■ **Ausgabe in die Zwischenablage**

- **1.** Klicken Sie auf **Bild**, dann auf **Ausgabe**, dann auf **in die Zwischenablage**.
	- $\rightarrow$  Die Bilddaten der Stickmusterseite werden in die Zwischenablage kopiert.

# **Bearbeiten von Stickmustern**

## **Muster auswählen**

Um Einstellungen auf ein vorhandenes Muster anzuwenden, müssen Sie es zuerst auswählen. Mit dem Werkzeug für die Objektauswahl können Sie ein oder mehrere Muster auswählen. Sobald ein Muster gewählt ist, können Sie es verschieben, skalieren und durch Drehen oder Spiegeln die Ausrichtung des Musters ändern.

**1.** Klicken Sie im Werkzeugkasten auf

 $\rightarrow$  Die Form des Mauszeigers wechselt zu

- .
- **2.** Klicken Sie auf das Muster, das Sie auswählen möchten.
	- $\rightarrow$  Um das ausgewählte Bild herum erscheinen Ziehpunkte.

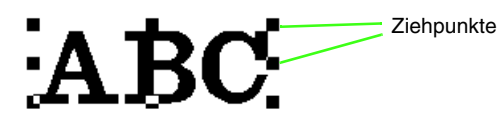

### b **Anmerkung:**

- *Die Statusleiste zeigt die Abmessungen (Breite und Höhe) des Musters an.*
- *Um die Auswahl des Musters aufzuheben, wählen Sie ein anderes Muster aus, und klicken Sie in einen leeren Bereich der Stickmusterseite.*
- **3.** Um ein zusätzliches Muster auszuwählen, halten Sie die Taste (Strg) gedrückt und klicken auf das zusätzliche Muster.

## b **Anmerkung:**

- *Sie können Muster auch auswählen, indem Sie den Mauszeiger über das gewünschte Muster ziehen. Während Sie den Mauszeiger ziehen, wird ein Auswahlrahmen gezeichnet. Alle Muster, die sich in diesem Auswahlrahmen befinden, werden ausgewählt, wenn Sie die Maustaste loslassen.*
- *Wenn Sie dabei mehr Muster als beabsichtigt ausgewählt haben, klicken Sie in eine leere Fläche der Stickmusterseite, und beginnen Sie erneut.*

### ■ **Muster in der erstellten Reihenfolge auswählen**

Wenn  $\leftarrow$  gewählt ist, können Sie mit der Taste

**Tab**) das nächste Objekt auswählen, das erstellt wurde. Halten Sie die Taste (Shift) gedrückt und drücken Sie dann (Tab), um das zuvor erstellte Objekt auszuwählen.

Wenn die Taste (Tab) (oder die Tasten (Shift) und

**Tab**)) gedrückt werden:

- und kein Objekt ausgewählt ist, wird das zuerst erstellte Objekt (oder das letzte Objekt) ausgewählt.
- und mehrere Objekte ausgewählt sind, wird die Auswahl aller Objekte mit Ausnahme des zuerst (oder zuletzt) erstellten Objekts aufgehoben.
- und das letzte (oder erste) Objekt, das erstellt wurde, ausgewählt wird, wird das erste (oder letzte) Objekt ausgewählt.

### ■ **Alle Stickmuster auswählen**

Es können alle Muster in der Stickmusterseite ganz einfach ausgewählt werden.

- **1.** Stellen Sie sicher, dass **im** Werkzeugkasten ausgewählt ist.
- **2.** Klicken Sie auf **Bearbeiten**, dann auf **Alles auswählen**.

## **Muster verschieben**

- **1.** Bewegen Sie den Mauszeiger über ein ausgewähltes Muster oder eine Gruppe ausgewählter Muster.
	- $\rightarrow$  Die Form des Mauszeigers wechselt zu

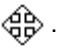

**2.** Ziehen Sie das Muster an die gewünschte Stelle.

### b **Anmerkung:**

*• Um das Muster horizontal oder vertikal zu verschieben, halten Sie beim* 

*Verschieben die Taste gedrückt. • Durch Drücken der Pfeiltasten wird das ausgewählte Muster um 0,5 mm (ca. 0,02) in die Richtung des Pfeils auf der Taste verschoben. Wenn Sie die Pfeiltaste für die gewünschte Richtung gedrückt halten, wird die Umrandung* 

*kontinuierlich in diese Richtung bewegt. • Wenn Gitter magnetisch ausgewählt ist, bewegt jeder Druck auf die Pfeiltasten das Muster um ein Gitterraster in Richtung des Pfeils auf der Taste. Informationen dazu finden Sie unter "Gittereinstellungen ändern" auf Seite 55.*

### ■ **Stickmuster in die Mitte bewegen**

Das ausgewählte Muster kann ganz einfach in die Mitte der Stickmusterseite bewegt werden.

- **1.** Wählen Sie eines oder mehrere Muster aus.
- **2.** Klicken Sie auf **Bearbeiten**, dann auf **Zentrieren**.
	- $\rightarrow$  Alle ausgewählten Objekte werden in die Mitte der Stickmusterseite bewegt.

## **Muster skalieren**

### ■ **Manuell Skalieren**

- **1.** Wählen Sie die Muster aus, die Sie skalieren möchten.
- **2.** Bewegen Sie den Mauszeiger über einen der Ziehpunkte eines ausgewählten Musters oder einer Gruppe von Mustern.
	- $\rightarrow$  Die Form des Mauszeigers ändert sich in

← +,  $\uparrow$ ,  $\uparrow$ , oder  $\swarrow$ , abhängig davon, über welchem Ziehpunkt sich der Mauszeiger befindet.

### b **Anmerkung:**

- *dient zum Skalieren der Breite.*
- *dient zum Skalieren der Höhe.*
- **「**、und ノ dienen der Skalierung *beider Abmessungen gleichzeitig. (Das Bildseitenverhältnis bleibt erhalten.)*
- Wenn Sie die Taste (Shift) während des *Ziehens eines Ziehpunktes gedrückt halten, wird das Muster von der Mustermitte aus vergrößert oder verkleinert.*

**3.** Ziehen Sie den Ziehpunkt, um die Größe des gewählten Musters anzupassen.

### b **Anmerkung:**

*Während Sie den Ziehpunkt verschieben, wird die aktuelle Größe in der Statusleiste angezeigt.*

## **Muster horizontal oder vertikal spiegeln**

- **1.** Wählen Sie das horizontal (oben/unten) oder vertikal (links/rechts) zu spiegelnde Muster aus.
- **2.** Um die Umrandung horizontal zu spiegeln, klicken Sie auf **Bearbeiten**, **Spiegeln** und

**Horizontal**, oder klicken Sie auf **E** l in der Werkzeugleiste.

Um die Umrandung vertikal zu spiegeln, klicken Sie auf **Bearbeiten**, **Spiegeln** und

**Vertikal**, oder klicken Sie auf **R** in der Werkzeugleiste.

## **Muster drehen**

### ■ **Manuell drehen**

- **1.** Wählen Sie das Muster aus, das Sie drehen möchten.
- **2.** Klicken Sie auf **Bearbeiten**, dann auf **Drehen**

oder klicken Sie auf  $\bigcirc$  in der Werkzeugleiste.

- $\rightarrow$  Die Ziehpunkte um das ausgewählte Muster werden durch kleinere Rechtecke an den vier Ecken des ausgewählten Musters ersetzt.
- **3.** Ziehen Sie den Mauszeiger über einen der vier Drehpunkte.
	- → Wenn der Mauszeiger über einen Drehpunkt gezogen wird, ändert sich die

Form des Mauszeigers in  $\binom{1}{k}$ .
**4.** Ziehen Sie den Drehpunkt im Uhrzeigersinn oder gegen den Uhrzeigersinn, um das Muster in Schritten von 1 Grad zu drehen.

#### b **Anmerkung:**

*Um das Muster in 15-Grad-Schritten zu drehen, halten Sie die Taste* (Shift) beim *Ziehen des Drehpunkts gedrückt.*

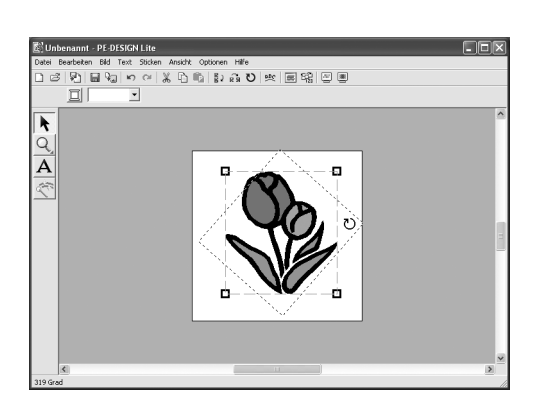

# **Einzelne Muster bearbeiten**

Nachdem mit Hilfe der Funktion für automatisches Sticken ein Stickmuster erstellt wurde, kann jeder einzelne Bereich innerhalb des Musters bearbeitet werden.

**1.** Um einen bestimmten Bereich innerhalb eines Stickmusters auszuwählen, drücken und halten Sie die (Alt) -Taste und klicken Sie auf diesen Bereich. Um mehrere Bereiche innerhalb eines Stickmusters auszuwählen,

> drücken und halten Sie die (Alt)-Taste und die (Strg) -Taste und klicken Sie auf diese Bereiche.

#### b **Anmerkung:**

*Farben und Attribute des gewählten Musters können geändert werden. Näheres finden Sie unter "Anwenden von Stickattributen auf Texte und Flächen" auf Seite 39.*

# **Text hinzufügen**

# **Text eingeben**

- Klicken Sie im Werkzeugkasten auf  $\mathbf{A}$ .
	- $\rightarrow$  Die Form des Mauszeigers ändert sich in
	- , und die angezeigte Stickattributleiste ähnelt der unten dargestellten Leiste.

01 ABC Aa0-9821Aa - 10.0 - mm | Satinstich -

**2.** Wenn nötig, ändern Sie die Schriftart, Textgröße, Farbe und den Sticktyp.

#### b **Anmerkung:**

- *Sie können Schriftart, Textgröße, Farbe und den Sticktyp entweder vor oder nach dem Erstellen des Textes ändern. Weitere Informationen über das Ändern dieser Einstellungen finden Sie unter "Zeichensatz-" auf Seite 35, "Schriftgröße" auf Seite 36, "Farbe" auf Seite 39 und "Sticktyp" auf Seite 40.*
- *Sie können auch die Einstellungen im Dialogfeld Einstellung der Stickattribute verwenden, um die weiteren Attribute des Textes festzulegen. (Weitere Informationen finden Sie auf "Stickattribute festlegen" auf Seite 41.) Wenn Sie diese Einstellungen jetzt nicht ändern, werden die aktuellen Einstellungen verwendet, die Sie jedoch später beliebig ändern können.*
- **3.** Klicken Sie in der Stickmusterseite auf die Stelle, an der der Text angezeigt werden soll.
	- → Das Dialogfeld **Bearbeitet Textzeichen**  wird angezeigt und enthält eine Tabelle mit allen in dieser Schriftart verfügbaren Zeichen.

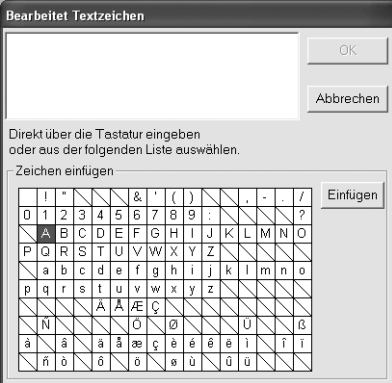

**4.** Geben Sie den Text ein.

#### b **Anmerkung:**

- **Drücken Sie (Enter)**, um eine neue *Textzeile hinzuzufügen.*
- *Sie können die Zeichen auch eingeben, indem Sie sie in der Zeichentabelle auswählen und dann auf Einfügen klicken oder auf ein Zeichen doppelklicken. Dies ist besonders dann sinnvoll, wenn das gewünschte Zeichen nicht auf der Tastatur zu finden ist.*
- *Ein vergrößertes Bild des Zeichens wird unter dem Mauszeiger angezeigt, wenn Sie ihn über ein Zeichen in der Zeichentabelle ziehen, wodurch eine bessere Ansicht des Zeichens angezeigt wird.*
- **5.** Klicken Sie auf **OK**.
	- $\rightarrow$  Der Text wird in der Stickmusterseite angezeigt.

#### b **Anmerkung:**

- *Klicken Sie auf Abbrechen, um den Vorgang abzubrechen.*
- *Wenn Sie den eingegebenen Text bearbeiten möchten, markieren Sie ihn und wählen dann den Menübefehl Text – Texteingabe. Bearbeiten Sie den Text im Dialogfeld Bearbeitet Textzeichen, das angezeigt wird. (Weitere Informationen finden Sie auf "Eingegebenen Text bearbeiten" auf Seite 36.)*

#### **A** Hinweis:

*Wenn Sie ein Zeichen eingegeben haben, das für die ausgewählte Schriftart nicht zur Verfügung steht, wird eine Fehlermeldung angezeigt. Klicken Sie auf OK, um die Meldung zu schließen und zum Dialogfeld Texteingabe zurückzukehren und die Eingabe zu korrigieren.*

# **Textattribute auswählen**

#### **B** Zeichensatz- **01 ABC ADDRESS**  $\overline{\phantom{a}}$

In diesem Pulldown-Menü wählen Sie die Schriftart für den Text aus.

#### b **Anmerkung:**

*Das Pulldown-Menü Schriftart wird* 

angezeigt, wenn Sie  $\bf{A}$  im *Werkzeugkasten wählen. Es wird auch dann angezeigt, wenn in der Stickmusterseite Text ausgewählt wurde.*

- **1.** Klicken Sie auf das Pulldown-Menü **Schriftart**.
	- $\rightarrow$  Wenn Sie auf den Menüpfeil rechts klicken, wird eine Liste mit Schriftarten angezeigt.

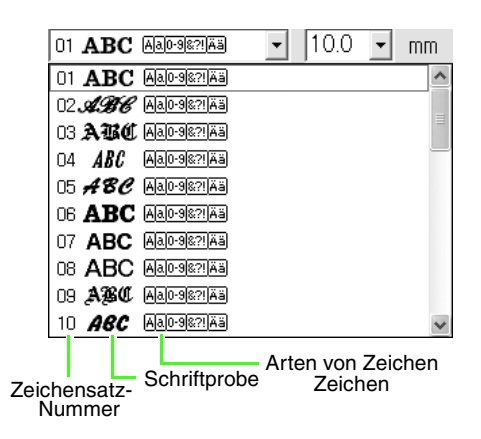

- **2.** Klicken Sie auf die gewünschte Schriftart.
	- $\rightarrow$  Die Einstellung gilt für alle Textmuster, die Sie erstellen, bis Sie die Einstellung ändern.
	- → Bei der Auswahl von Text gilt die Einstellung auch für den ausgewählten Text.

Die verfügbaren Schriftarten und die Art der verfügbaren Zeichen in jeder Schriftart werden nachfolgend aufgelistet.

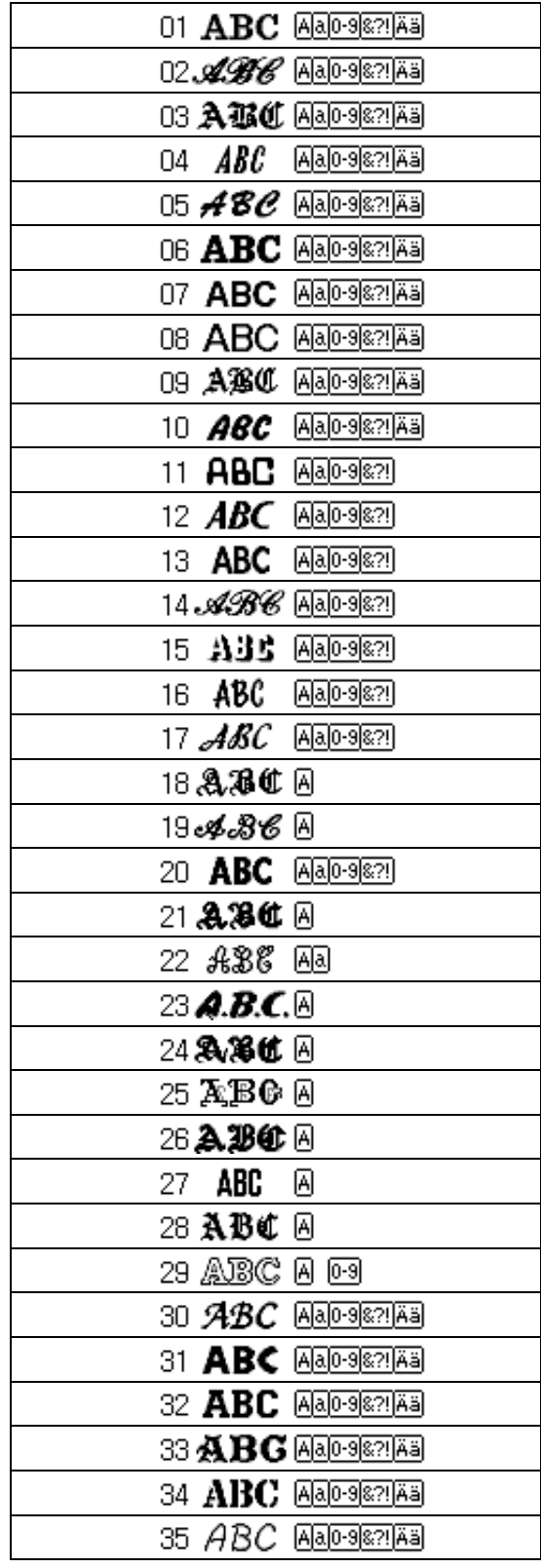

• Integrierte Schriftarten

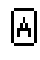

Großbuchstaben des Alphabets

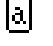

Kleinbuchstaben des Alphabets

n-all Zahlen

la zi

Interpunktionszeichen, Klammern und andere Symbole

Ää

Akzentzeichen (Groß- und Kleinbuchstaben)

**Text eingeben" auf Seite 34.** 

#### ■ **Schriftgröße**   $mm$

In diesem Pulldown-Menü wählen Sie die Schriftgröße aus.

#### b **Anmerkung:**

*Das Pulldown-Menü Schriftgröße wird in* 

 $d$ en Stickattributen angezeigt, wenn  $\bf{A}$  im *Werkzeugkasten ausgewählt wird. Es wird auch dann angezeigt, wenn in der Stickmusterseite Text ausgewählt wurde.*

**1.** Klicken Sie auf das Pulldown-Menü **Schriftgröße**.

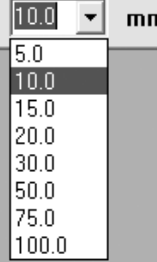

**2.** Geben Sie die gewünschte Höhe (5 bis 100 mm(0,20 to 3,93 Zoll)) ein, und drücken Sie

> die Taste (Enter) oder klicken Sie auf den gewünschten Wert.

- $\rightarrow$  Die Einstellung gilt für alle Textmuster, die Sie erstellen, bis Sie die Einstellung ändern.
- $\rightarrow$  Bei der Auswahl von Text gilt die Einstellung auch für den ausgewählten Text.
- **R&** "Text eingeben" auf Seite 34.

# **Eingegebenen Text bearbeiten**

Eingegebener Text kann leicht bearbeitet werden.

- **1.** Wählen Sie den Text, den Sie bearbeiten möchten.
- **2.** Klicken Sie auf **Text**, dann auf **Texteingabe**.
	- → Das Dialogfeld **Bearbeitet Textzeichen**  wird angezeigt.

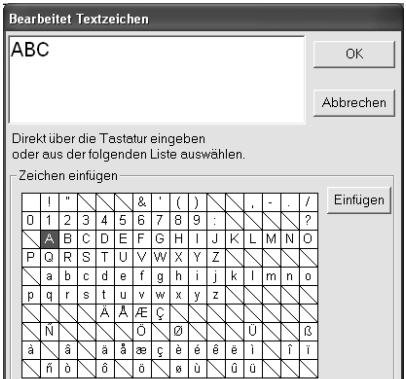

#### **A** Hinweis:

*Sie können jeweils nur ein Textmuster bearbeiten. Wenn Sie mehr als ein Textmuster auswählen, ist dieser Menübefehl deaktiviert.*

- **3.** Der ausgewählte Text wird im Textfenster angezeigt.
- **4.** Bearbeiten Sie den Text nach Ihren Wünschen.

## b **Anmerkung:**

- **Drücken Sie (Enter), um eine neue** *Textzeile hinzuzufügen.*
- *Sie können die Zeichen auch eingeben, indem Sie sie in der Zeichentabelle auswählen und dann auf Einfügen klicken oder auf ein Zeichen doppelklicken. Dies ist besonders dann sinnvoll, wenn das gewünschte Zeichen nicht auf der Tastatur zu finden ist.*
- *Ein vergrößertes Bild des Zeichens wird unter dem Mauszeiger angezeigt, wenn Sie ihn über ein Zeichen in der Zeichentabelle ziehen, wodurch eine bessere Ansicht des Zeichens angezeigt wird.*
- **5.** Klicken Sie auf **OK**.
	- $\rightarrow$  Der bearbeitete Text wird in der Stickmusterseite angezeigt.

#### b **Anmerkung:**

*Klicken Sie auf Abbrechen, um dieses Dialogfeld zu schließen, ohne die Änderungen anzuwenden.*

#### **Hinweis:**

*Wenn Sie ein Zeichen eingegeben haben, das für die ausgewählte Schriftart nicht zur Verfügung steht, wird eine Fehlermeldung angezeigt. Klicken Sie auf OK, um die Meldung zu schließen und zum Dialogfeld Texteingabe zurückzukehren und die Eingabe zu korrigieren.*

**R&** "Text eingeben" auf Seite 34.

# **Textanordnung angeben**

Eine Textzeile kann entlang einer Kurvenform angeordnet werden.

#### **Schaltfläche auf der Werkzeugleiste:**

**1.** Wählen Sie den Text aus.

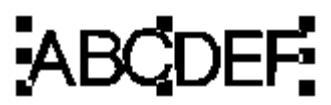

**2.** Klicken Sie auf **BRC** oder Text und

anschließend auf **Text-Layout.**

→ Das Dialogfeld **Text-Layout** wird angezeigt.

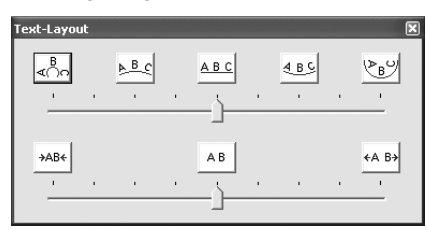

**3.** Klicken Sie auf einen der oberen Schaltflächen, oder verschieben Sie den oberen Regler, um die gewünschte Kurvenform auszuwählen.

- **4.** Klicken Sie auf eine der unteren Schaltflächen, oder verschieben Sie den unteren Regler, um den gewünschten Abstand auszuwählen.
	- $\rightarrow$  Der Text wird mit den ausgewählten Einstellungen angezeigt.

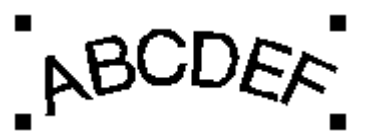

#### b **Anmerkung:**

*Um die Textanordnung abzubrechen, wählen Sie die mittlere Schaltfläche aus, oder verschieben Sie den Regler in die Mitte.*

**5.** Um das Dialogfeld zu schließen, klicken Sie

auf das Schließfeld X oben rechts im Dialogfeld.

# *Stickdesigns anordnen*

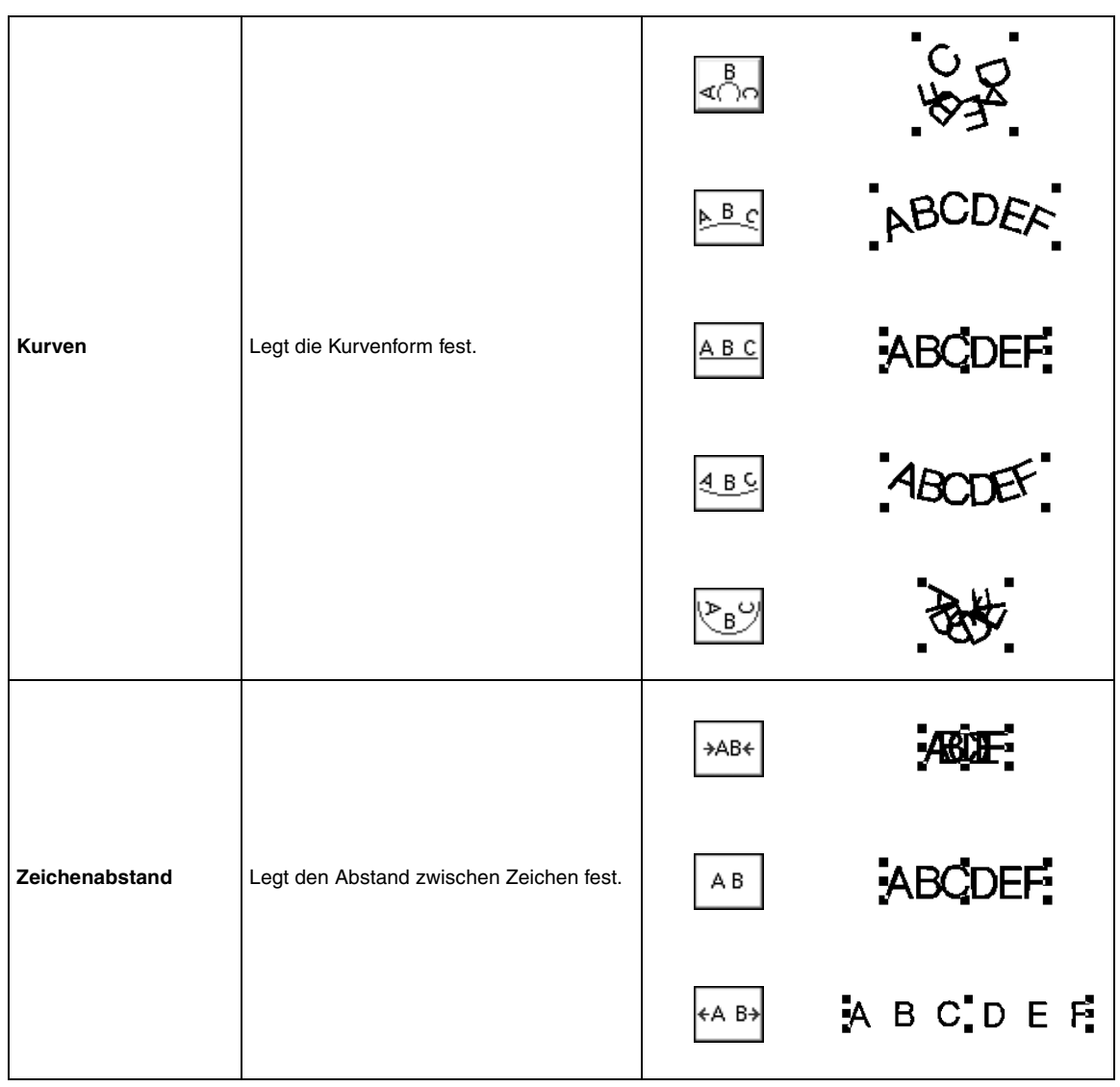

۰

# **Anwenden von Stickattributen auf Texte und Flächen**

Mit den Stickattributen können Sie die folgenden Attribute einstellen:

- Textattribute (Schriftart, Größe)
- Stickattribute (Garnfarbe und Sticktyp)

Die verfügbaren Stickattribute hängen vom ausgewählten Werkzeug im Werkzeugkasten und von der Art des gewählten Stickmusters ab.

**Beispiel 1**: Das Objektauswahl-Werkzeug ist aktiv, und es wurde ein Objekt oder Muster ausgewählt

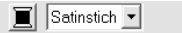

**Beispiel 2**: Auswahl eines Textwerkzeugs oder von **Text** 

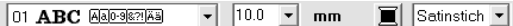

Wenn der Mauszeiger eine Weile über einer Schaltfläche oder einem Pulldown-Menü in den Stickattributen positioniert wird, wird ein Feld mit dem Namen des Elements angezeigt. Nachfolgend werden die Elemente der Stickattribute entsprechend ihrer Namen beschrieben.

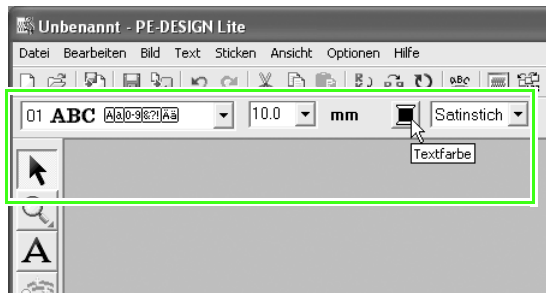

Allgemein gilt, dass die verschiedenen verfügbaren Eigenschaften eines Musters direkt vor dem Erstellen des Musters oder nach Erstellen des Musters eingestellt werden können. So können Sie beispielsweise beim Erstellen von Text die Schriftart und -größe sowohl unmittelbar beim Wechseln in den Texteingabemodus als auch nach dem Erstellen des Texts festlegen. Sie können den erstellten Text auswählen und anschließend dessen Einstellungen ändern.

#### **Textattribute**

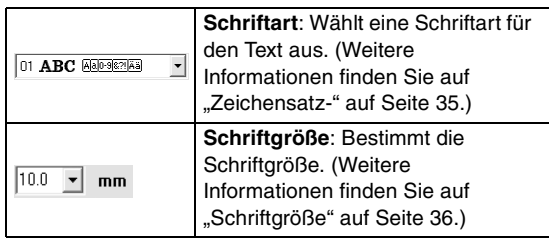

#### **Stickattribute**

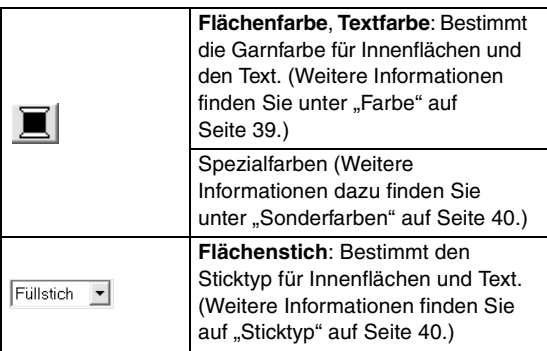

## b **Anmerkung:**

*Um die Attribute eines Musters innerhalb eines mit Hilfe der Funktion für automatisches Sticken erstellten Mustersatzes zu ändern, halten Sie die* 

*Taste gedrückt, klicken Sie auf das*  **Alt***gewünschte Muster, und wenden Sie anschließend die neuen Attribute an. Weitere Informationen finden Sie unter "Einzelne Muster bearbeiten" auf Seite 33.*

# **Garnfarbe und Sticktyp einstellen**

# ■ **Farbe**

Klicken Sie auf diese Schaltfläche, um die Garnfarbe für Innenflächen und Texte festzulegen.

# b **Anmerkung:**

*Wenn Sie in den Texteingabemodus wechseln oder ein bestehendes Muster auswählen, wird die Schaltfläche für die Farbe des entsprechenden Musters angezeigt.*

- **1.** Klicken Sie auf die Schaltfläche für die **Farbe**.
	- → Das Dialogfeld **Garnfarbe des Bereichs** wird angezeigt, das ähnlich wie Folgendes aussieht.

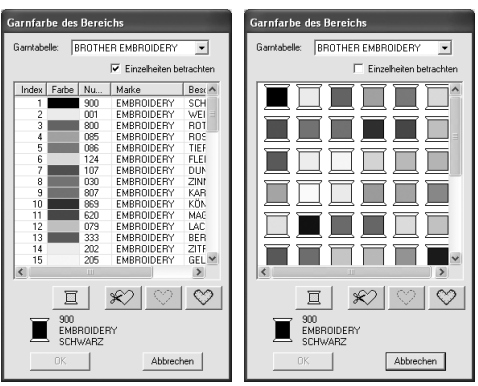

#### b **Anmerkung:**

- *Wenn das Kontrollkästchen Einzelheiten betrachten aktiviert ist, wird das linke Dialogfeld angezeigt. Ist das Kontrollkästchen deaktiviert, erscheint das rechte Dialogfeld.*
- *Um im Modus "Einzelheiten betrachten" die Farbanzeige nach den Farbtönen zu ordnen (von warmen zu kalten Farben), klicken Sie in der Spaltenüberschrift der Garnfarbenliste auf Farbe. Klicken Sie erneut auf Farbe für die umgekehrte Reihenfolge (von kalten zu warmen Farben). Um die Liste wieder in der ursprünglichen Reihenfolge anzuzeigen, klicken Sie in der Spaltenüberschrift auf Index.*
- **2.** Wählen Sie unter **Garntabelle** eine Garnmarke aus.
- **3.** Wählen Sie aus der Liste der Garnfarben die gewünschte Farbe aus.

## b **Anmerkung:**

- *Die Farbe kann auch per Doppelklick ausgewählt werden.*
- *Beschreibungen der vier Schaltflächen unter der Liste finden Sie unter "Sonderfarben" auf Seite 40.*
- **4.** Klicken Sie auf **OK**.

#### b **Anmerkung:**

*Klicken Sie auf Abbrechen, um den Vorgang abzubrechen.*

- $\rightarrow$  Die Einstellung gilt für alle Muster desselben Typs, die Sie erstellen, bis Sie die Einstellung ändern. Die Schaltfläche für die Farbe jeder Kategorie zeigt die aktuelle Farbe dieser Kategorie.
- → Wird ein Muster ausgewählt, wird die Einstellung auf dieses Muster angewendet.

## ■ **Sonderfarben**

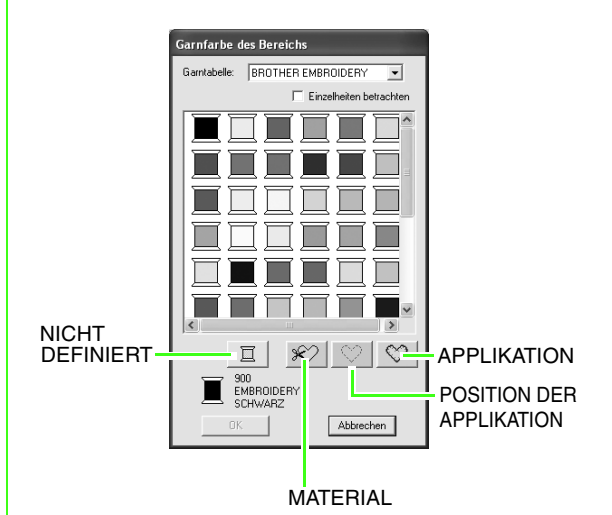

- → **NICHT DEFINIERT**: Bei Stickmaschinen mit einer automatischen Anzeige der Garnfarbe wechselt diese automatisch zur angegebenen Farbe. Wenn Sie eine solche Maschine benutzen und die Farbe eines Schwarzweißmusters von Hand einstellen möchten, können Sie **NICHT DEFINIERT** wählen.
- Folgende Schaltflächen stehen beim Erstellen von Stickdaten in PE-DESIGN Lite nicht zur Verfügung.

#### **MATERIAL POSITION DER APPLIKATION APPLIKATION**

**Bicktyp** Füllstich

Hiermit kann der Sticktyp für Innenflächen und Text festgelegt werden.

# b **Anmerkung:**

- *In der Stickattribut-Leiste wird das Pulldown-Menü Flächenstich angezeigt, wenn das Objektauswahlwerkzeug ausgewählt wurde.*
- *Wenn Sie in den Texteingabemodus wechseln oder ein bestehendes Muster auswählen, wird das Pulldown-Menü für den Sticktyp dieses Musters angezeigt.*
- **1.** Klicken Sie auf das Pulldown-Menü für den Sticktyp.
	- $\rightarrow$  Die verfügbaren Einstellungen hängen vom ausgewählten Objekt ab.

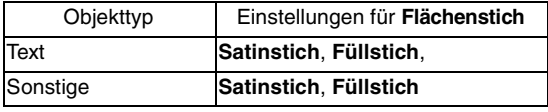

- **2.** Klicken Sie auf den gewünschten Sticktyp.
	- $\rightarrow$  Die Einstellung gilt für alle Muster desselben Typs, die Sie erstellen, bis Sie die Einstellung ändern.
	- $\rightarrow$  Wird ein Muster ausgewählt, wird die Einstellung auf dieses Muster angewendet.

#### **A** Hinweis:

*Im Dialogfeld Einstellung der Nähattribute können Sie den ausgewählten Flächenstichen Stickattribute zuweisen.*

*n**s "Stickattribute festlegen" (weiter unten).* 

# **Stickattribute festlegen**

Im Dialogfeld **Einstellung der Stickattribute** können verschiedene Stickattribute für Flächen festgelegt werden.

#### **Schaltfläche auf der Werkzeugleiste:**

- **1.** Wählen Sie das Objekt aus.
- **2.** Klicken Sie auf **im in der Werkzeugleiste** 
	- → Das Dialogfeld **Einstellung der Nähattribute** wird angezeigt.

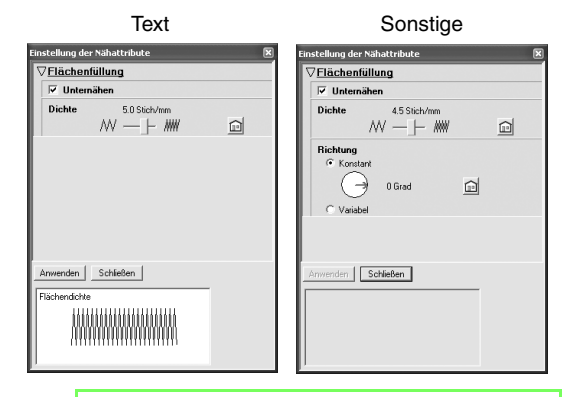

#### b **Anmerkung:**

*Sie können dieses Dialogfeld auch mit dem Menübefehl Sticken – Stickattribute einstellen aufrufen.*

**3.** Ändern Sie gegebenenfalls die unter **Flächenstich** angezeigten Stickattribute.

## b **Anmerkung:**

- *In manchen Fällen müssen Sie möglicherweise durch die Einstellungen blättern oder die Größe des Dialogfeldes ändern, indem Sie eine der Ecken ziehen, um alle Stickattribute anzuzeigen.*
- Wenn **angezeigt wird, klicken Sie** *auf die Schaltfläche, um zur Standardeinstellung zurückzukehren.*
- c *Weitere Informationen zu den verschiedenen Stickattributen und Einstellungen finden Sie unter "Stickattribute für die Flächenfüllung" auf Seite 42.*

#### **A** Hinweis:

*Alle im Dialogfeld durchgeführten Einstellungen werden beibehalten und unabhängig vom Modus angewendet, bis sie geändert werden.*

- **4.** Klicken Sie im Dialogfeld auf die Schaltfläche **Anwenden**, um die neuen Stickattribute zu übernehmen.
- **5.** Klicken Sie auf **Schließen**, um das Dialogfeld zu schließen.

# ■ **Stickattribute für die Flächenfüllung**

Die verfügbaren Attribute hängen vom ausgewählten Sticktyp ab.

#### **Satinstich**

 $\overline{\phantom{a}}$ 

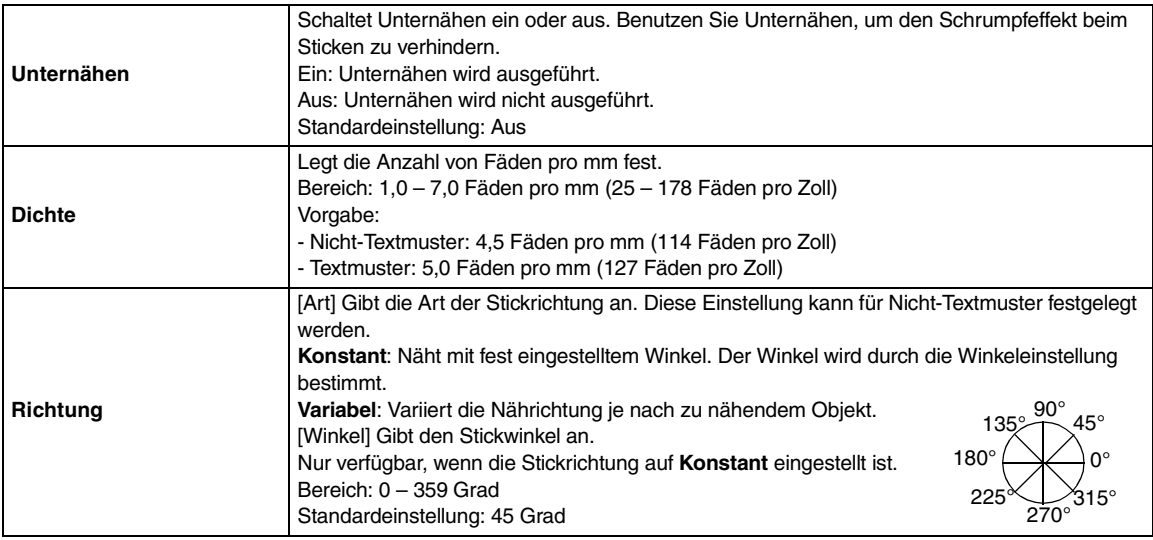

### **Füllstich**

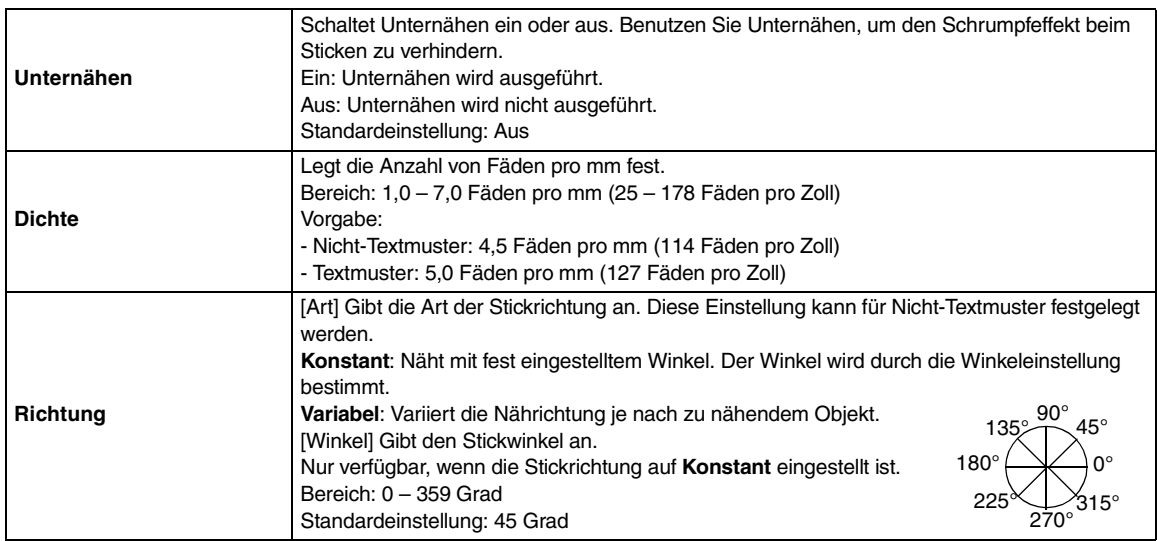

# **Vergrößern und Verkleinern**

Sie können die Darstellung vergrößern, um an den Details des Stickmusters zu arbeiten, oder Sie können die Darstellung verkleinern, um an einem beliebigen Teil des Stickmusters zu arbeiten, das nicht im Arbeitsbereich angezeigt werden kann.

**Vergrößern 1.** Klicken Sie im Werkzeugkasten auf  $Q$ .  $\rightarrow$  Es werden fünf Schaltflächen angezeigt:  $QQ1:1|Q|Q.$ **2.** Klicken Sie auf  $\mathbf{e}$  $\rightarrow$  Die Form des Mauszeigers wechselt zu . **3.** Klicken Sie auf den Bereich, den Sie vergrößern möchten. **Verkleinern** Klicken Sie im Werkzeugkasten auf Q  $\rightarrow$  Es werden fünf Schaltflächen angezeigt:  $QQ1:1|Q||Q.$ **2.** Klicken Sie auf  $\Theta$ .  $\rightarrow$  Die Form des Mauszeigers wechselt zu . **3.** Klicken Sie auf den Bereich, den Sie verkleinern möchten. b **Anmerkung:** *Um einen bestimmten Bereich zu vergrößern, ziehen Sie den Mauszeiger in die Nähe des gewünschten Bereichs und ziehen ihn anschließend diagonal über den gewünschten Bereich.*

# **Anzeige in tatsächlicher Größe**

- **1.** Klicken Sie im Werkzeugkasten auf  $Q$ .
	- $\rightarrow$  Es werden fünf Schaltflächen angezeigt:

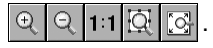

- **2.** Klicken Sie auf 1:1
	- $\rightarrow$  Die Stickmusterseite wird in der tatsächlichen Größe angezeigt.

# **Anzeige markierter Muster in Fenstergröße**

- **1.** Wählen Sie die Muster aus, die Sie vergrößern oder verkleinern möchten.
- **2.** Klicken Sie im Werkzeugkasten auf  $Q$ 
	- $\rightarrow$  Es werden fünf Schaltflächen angezeigt:

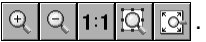

- **3.** Klicken Sie auf  $\overline{Q}$ 
	- → Die Größe der Stickmusterseite wird so geändert, dass nur die ausgewählten Muster angezeigt werden.

# **Größe der Stickmusterseite an Fenster anpassen**

- Klicken Sie im Werkzeugkasten auf  $\mathbb{Q}$ .
	- $\rightarrow$  Es werden fünf Schaltflächen angezeigt:

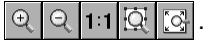

- **2.** Klicken Sie auf  $\left|\begin{bmatrix} \overline{Q} \\ \overline{Q} \end{bmatrix}\right|$ 
	- $\rightarrow$  Die gesamte Stickmusterseite wird an die Größe des Fensters angepasst.

# **Stickreihenfolge/Farbe prüfen und bearbeiten**

Die Stickreihenfolge von Musterfarben und von Mustern innerhalb einer Kombination von Mustern derselben Farbe kann geprüft und gegebenenfalls geändert werden.

## **Schaltfläche auf der Werkzeugleiste:**

- **1.** Klicken Sie auf Egg oder auf Sticken, dann auf **Stickfolge/Farbe**.
	- → Ein Dialogfeld **Stickfolge/Farbe** wird angezeigt, das dem nachfolgend dargestellten Dialogfeld ähnelt.

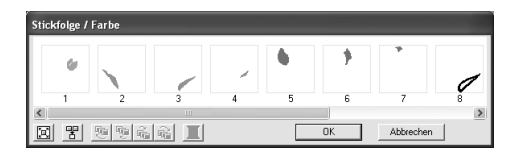

### b **Anmerkung:**

*Das Dialogfeld kann so vergrößert werden, dass alle Teile des Musters angezeigt werden.*

Klicken Sie auf  $\boxed{2}$ , um jedes Muster so zu vergrößern, dass es den Rahmen ausfüllt.

Klicken Sie auf  $\mathbb{E}$ , um alle Muster gleicher Farbe in einem Rahmen anzuzeigen, so dass diese gemeinsam gestickt werden.

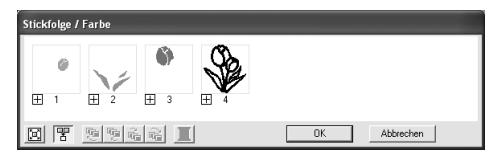

**2.** Klicken Sie auf **OK**, um die Einstellungen anzuwenden und das Dialogfeld zu schließen.

## b **Anmerkung:**

*• Wenn in einem Rahmen mehrere Muster angezeigt werden, erscheint links neben* 

*der Rahmennummer ein*  $\mathbb{H}$ .

*Klicken Sie auf*  $\boxplus$ , um die kombinierten *Muster in separaten Rahmen anzuzeigen.* 

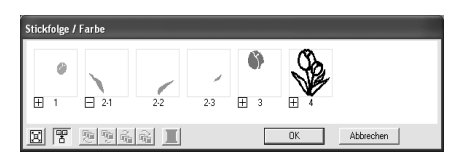

 *wird unter dem ersten Rahmen angezeigt. Jeder Rahmen wird mit einer Unternummer nach der ersten Nummer angezeigt, um die Stickreihenfolge innerhalb der Muster mit gleicher Farbe anzuzeigen.*

*Klicken Sie auf*  $\Box$ , um alle Muster *wieder in einem Rahmen zu kombinieren.*

*• Klicken Sie auf Abbrechen, um dieses Dialogfeld zu schließen, ohne die Änderungen der Einstellungen anzuwenden.*

#### **Auswählen eines Musters**

- **1.** Wählen Sie ein Muster im Dialogfeld **Stickfolge/Farbe** aus.
	- $\rightarrow$  Das ausgewählte Muster wird von einer rosa Linie umrandet. Zudem werden um das entsprechende Muster in der Stickmusterseite "Begrenzungslinien" angezeigt.

## b **Anmerkung:**

- *Um mehrere Muster auszuwählen, halten Sie die Taste* (Shift) oder (Strg *gedrückt, während Sie auf die Rahmen für die gewünschten Muster klicken. Sie können auch mehrere Rahmen auswählen, indem Sie den Mauszeiger über die Rahmen ziehen.*
- *Beim Schließen des Dialogfelds Stick/ Farbe bleibt das im Dialogfeld ausgewählte Muster auch weiterhin in der Stickmusterseite ausgewählt.*

#### **Stickfolge bearbeiten**

Sie können die Stickreihenfolge ändern, indem Sie den Rahmen mit dem zu verschiebenden Muster auswählen und anschließend den Rahmen an die neue Position ziehen. Es wird eine vertikale rote Linie angezeigt, die die Position angibt, auf die der Rahmen verschoben wurde.

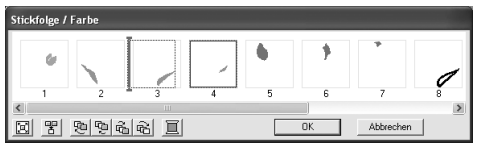

Sie können die Rahmen auch verschieben, indem Sie auf die Schaltflächen unten im Dialogfeld klicken.

> Klicken Sie auf  $\mathbb{E}$ , um das ausgewählte Muster an den Anfang der Stickreihenfolge zu verschieben.

Klicken Sie auf  $\mathbb{E}$ , um das ausgewählte Muster in der Reihenfolge um eine Position nach vorne zu verschieben.

Klicken Sie auf  $\left|\vec{u}_{\text{m}}\right|$ , um das ausgewählte Muster in der Reihenfolge um eine Position nach hinten zu verschieben.

Klicken Sie auf  $\left|\overrightarrow{w}\right|$ , um das ausgewählte Muster an das Ende der Stickreihenfolge zu verschieben.

## b **Anmerkung:**

*Wenn Sie einen Rahmen mit kombinierten Mustern ziehen, werden die Muster in verschiedenen Rahmen angezeigt, wenn Sie die Maustaste loslassen. Klicken Sie* 

*auf links neben dem ersten Muster für diese Farbe, um alle Muster wieder in einem Rahmen zu kombinieren. Wenn Sie einen Rahmen mit kombinierten Mustern neben einem anderen Rahmen mit kombinierten Mustern in derselben Farbe ablegen, werden alle Muster in separaten Rahmen angezeigt.*

#### **Muster derselben Farbe kombinieren**

Wenn eine Stickmusterseite eine Musterkombination enthält, können die Muster mit derselben Farbe mithilfe des Dialogfelds **Stickfolge/Farbe** gruppiert werden. Ziehen Sie einfach den Rahmen der Muster mit derselben Farbe so, dass sie nebeneinander positioniert werden.

#### b **Anmerkung:**

*Prüfen Sie die Nähte, nachdem Sie die Stickreihenfolge geändert haben, um sicherzustellen, dass überlappende Muster nicht in der falschen Reihenfolge gestickt werden.*

#### **Farbe bearbeiten**

**1.** Wählen Sie den Rahmen für die Muster aus, deren Farbe Sie ändern möchten, und klicken

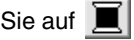

→ Das Dialogfeld **Garnfarbe** wird angezeigt.

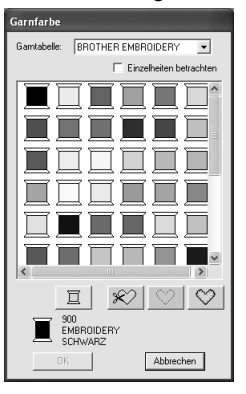

## b **Anmerkung:**

- *Um zur Anzeige der Garnfarbennummer, Marke und des Garnfarbennamens in der Garnfarbenliste umzuschalten, aktivieren Sie das Kontrollkästchen Einzelheiten betrachten.*
- *Um die Farbanzeige nach den Farbtönen zu ordnen (von warmen zu kalten Farben), klicken Sie in der Spaltenüberschrift der Garnfarbenliste auf Farbe. Klicken Sie erneut auf Farbe für die umgekehrte Reihenfolge (von kalten zu warmen Farben). Um die Liste wieder in der ursprünglichen Reihenfolge anzuzeigen, klicken Sie in der Spaltenüberschrift auf Index.*
- **2.** Wählen Sie die gewünschte Farbe, und klicken Sie auf **OK**.
	- $\rightarrow$  Das Objekt wird in der neuen Farbe im Dialogfeld **Stickfolge/Farbe** und in der Stickmusterseite angezeigt
- **3.** Klicken Sie auf **OK**.
	- $\rightarrow$  Das Muster wird mit der neuen Farbe angezeigt.

## b **Anmerkung:**

*Klicken Sie auf Abbrechen, um dieses Dialogfeld zu schließen, ohne die Änderungen der Einstellungen anzuwenden.*

# **Vorschau des Stickmusters anzeigen**

Nachdem das Stickdesign fertiggestellt ist, können Sie das Stickmuster in einer Vorschau anzeigen, um die Verbindungen zwischen den Stichen zu sehen, oder Sie können eine realistische Vorschau des Stickmusters anzeigen, um zu sehen, wie das Design nach dem Sticken aussieht.

**1.** Um eine Vorschau des Stickdesigns anzuzeigen, klicken Sie auf **Ansicht** in der Menüleiste und anschließend auf **Vorschau**. Sie können stattdessen auch auf die Schaltfläche auf der Werkzeugleiste klicken (siehe folgende Abbildung).

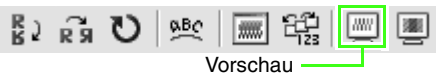

 $\rightarrow$  Es erscheint eine Vorschau des Stickdesigns.

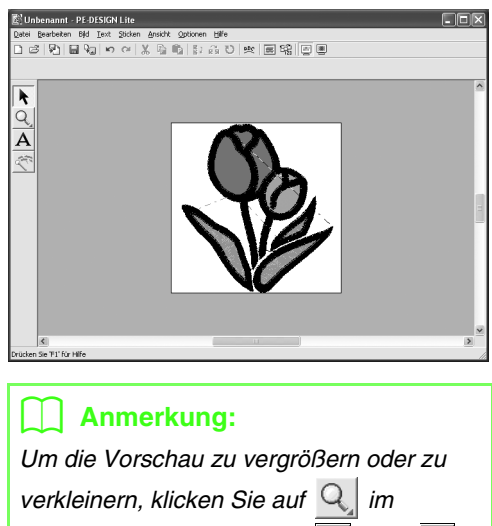

*Werkzeugkasten, dann auf*  $\left|\mathcal{A}\right|$  oder  $\left|\mathcal{A}\right|$ *Klicken Sie anschließend auf den gewünschten Bereich des Stickdesigns.*

**2.** Um die Vorschau weiterhin anzuzeigen, wiederholen Sie Schritt **1.** oder drücken Sie die Taste  $(Esc)$ .

**3.** Um eine realistische Vorschau des Stickdesigns anzuzeigen, klicken Sie auf **Ansicht** in der Menüleiste und anschließend auf **Realistische Vorschau**.

Sie können stattdessen auch auf die Schaltfläche auf der Werkzeugleiste klicken (siehe folgende Abbildung).

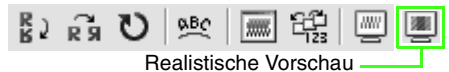

 $\rightarrow$  Es erscheint eine realistische Vorschau des Stickdesigns.

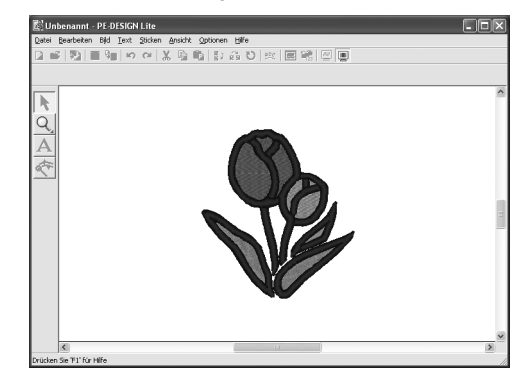

# b **Anmerkung:**

*Um die Vorschau zu vergrößern oder zu* 

*verkleinern, klicken Sie auf* Q *im* 

*Werkzeugkasten, dann auf*  $\mathbb{R}$  *oder*  $\mathbb{R}$ . *Klicken Sie anschließend auf den gewünschten Bereich des Stickdesigns.*

**4.** Um die realistische Vorschau weiterhin anzuzeigen, wiederholen Sie Schritt **3.** oder drücken die Taste (Esc).

#### **A** Hinweis: *Das Stickdesign kann nicht bearbeitet werden, während die realistische Vorschau angezeigt wird.*

#### ■ **Einstellungen für die realistische Vorschau ändern**

Legen Sie die Einstellungen für die gewünschte realistische Vorschau fest.

- **1.** Klicken Sie auf **Ansicht**, dann auf **Attributeinstellungen für Realistische Vorschau**.
	- → Ein Dialogfeld **Attributeinstellungen für Realistische Vorschau** wird angezeigt, das dem nachfolgend dargestellten Dialogfeld ähnelt.

Wenn die realistische Vorschau angezeigt wird. Wenn keine realistische Vorschau angezeigt wird

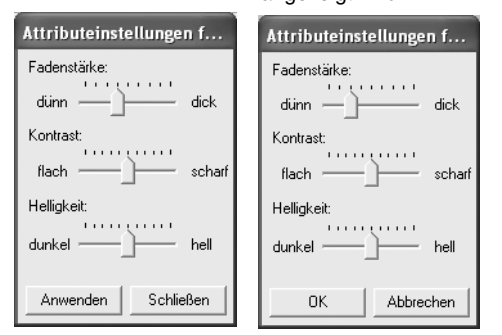

- **2.** Mit **Fadenstärke** können Sie einstellen, wie dick das Garn sein soll.
- **3.** Bei Bedarf können Sie mit **Kontrast** den Kontrast der Darstellung einstellen.
- **4.** Bei Bedarf können Sie mit **Helligkeit** die Helligkeit der Darstellung einstellen.
- **5.** Klicken Sie auf **Anwenden**, um eine realistische Vorschau der Stickmuster mit den neuen Einstellungen zu erstellen (wenn die realistische Vorschau angezeigt wird.)

Sie können auch auf **OK** klicken, um die Einstellungen für die nächste Anzeige der realistischen Vorschau zu speichern (wenn die realistische Vorschau nicht angezeigt wird).

## b **Anmerkung:**

*Klicken Sie auf Schließen oder Abbrechen, um dieses Dialogfeld zu schließen, ohne die Änderungen der Einstellungen anzuwenden.*

*R* "Vorschau des Stickmusters anzeigen" *auf Seite 46.*

# **Stickdesign-Informationen prüfen**

Stickinformationen, wie Abmessungen, Anzahl der Stiche, Anzahl der Farben und Farbreihenfolge der Muster, können im Dialogfeld **Eigenschaften des Stickmusters** geprüft werden.

- **1.** Klicken Sie auf **Optionen**, dann auf **Eigenschaften des Stickmusters**.
	- → Das Dialogfeld **Eigenschaften des Stickmusters** wird angezeigt.

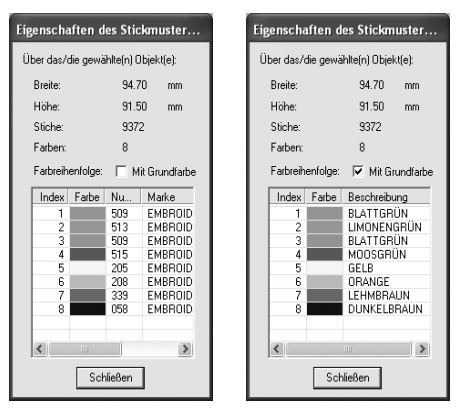

### b **Anmerkung:**

- *Sie können die Eigenschaften einzelner Muster innerhalb eines Stickmustersatzes auswählen und prüfen, indem Sie das Muster vor dem Öffnen dieses Dialogfelds auswählen.*
- *Um die Farben als voreingestellte Farbnamen der Maschine anzuzeigen, aktivieren Sie das Kontrollkästchen Mit Grundfarbe.*
- *Sie können die Größe dieses Dialogfelds ändern. Die Größe des Dialogfelds wird beibehalten, bis sie wieder geändert wird.*
- *Klicken Sie auf Schließen, um das Dialogfeld zu schließen.*

# **Speichern und drucken**

# **Speichern**

# ■ **Überschreiben**

Nachdem das Design gespeichert wurde, können Sie Änderungen einfach speichern, so dass die neueste Version abgerufen werden kann.

### **Schaltfläche auf der Werkzeugleiste:**

**1.** Klicken Sie auf **I** oder auf **Datei** und

#### **Speichern**.

- $\rightarrow$  Wenn das Design bereits mindestens einmal gespeichert wurde, wird die Datei umgehend gespeichert.
- $\rightarrow$  Wenn kein Dateiname angegeben wurde oder die Datei nicht gefunden werden kann, wird das Dialogfeld **Speichern unter** angezeigt.

## ■ **Unter neuem Namen speichern**

Die aktuelle Datei kann unter einem anderen Namen gespeichert werden, um das Original nicht zu verändern oder verschiedene Versionen desselben Bildes oder Designs zu behalten. Die Dateien werden als PES-Dateien gespeichert.

- **1.** Klicken Sie auf **Datei** und **Speichern unter**.
	- → Das Dialogfeld **Speichern unter** wird angezeigt, das ähnlich wie Folgendes aussieht.

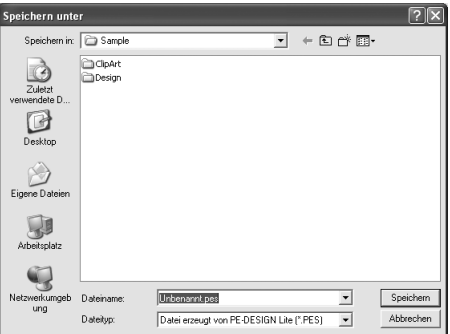

**2.** Wählen Sie das Laufwerk und den Ordner aus, und geben Sie dann den Dateinamen ein.

#### a **Hinweis:**

*Gespeicherte Dateien können mit dieser Software oder PE-DESIGN Version 7 geöffnet werden. Dies gilt jedoch nicht für Version 6 oder früher.*

**3.** Klicken Sie auf **Speichern**, um die Daten zu speichern.

#### b **Anmerkung:**

- *Klicken Sie auf Abbrechen, um den Vorgang abzubrechen.*
- *Wenn eine Datei bereits mit dem angegebenen Namen im Dialogfeld Speichern unter existiert, wird folgende Meldung angezeigt.*

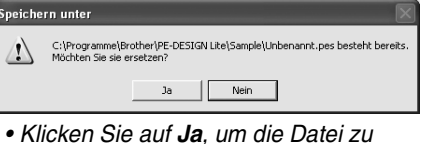

- *überschreiben.*
- *Klicken Sie auf Nein, wenn Sie die bestehende Datei nicht überschreiben möchten. Sie können daraufhin einen anderen Dateinamen eingeben.*
- $\rightarrow$  Der neue Dateiname wird in der Titelleiste des PE-DESIGN Lite-Fensters angezeigt.

#### ■ **Stickdesign auf eine Speicherkarte schreiben**

Sie können ein angezeigtes Stickdesign auf eine Speicherkarte speichern, um es auf eine Stickmaschine zu übertragen.

## b **Anmerkung:**

*Weitere Informationen zum Speichern von zwei oder mehr Dateien auf eine Speicherkarte finden Sie unter "Mehrere Stickdateien auf eine Speicherkarte schreiben" auf Seite 50.*

#### **Hinweis:**

*Vergewissern Sie sich, dass die Rahmengröße des Designs den Rahmen nicht überschreitet, den Sie auf der Stickmaschine verwenden.*

#### **Schaltfläche auf der Werkzeugleiste:**

**1.** Legen Sie eine Speicherkarte in das USB-Kartengerät.

#### a **Hinweis:**

- *Die Speicherkarte ist korrekt eingelegt, wenn sie einrastet.*
- *Sie müssen den Computer beim Einlegen oder Entfernen von Speicherkarten in das bzw. aus dem USB-Kartengerät nicht ausschalten.*

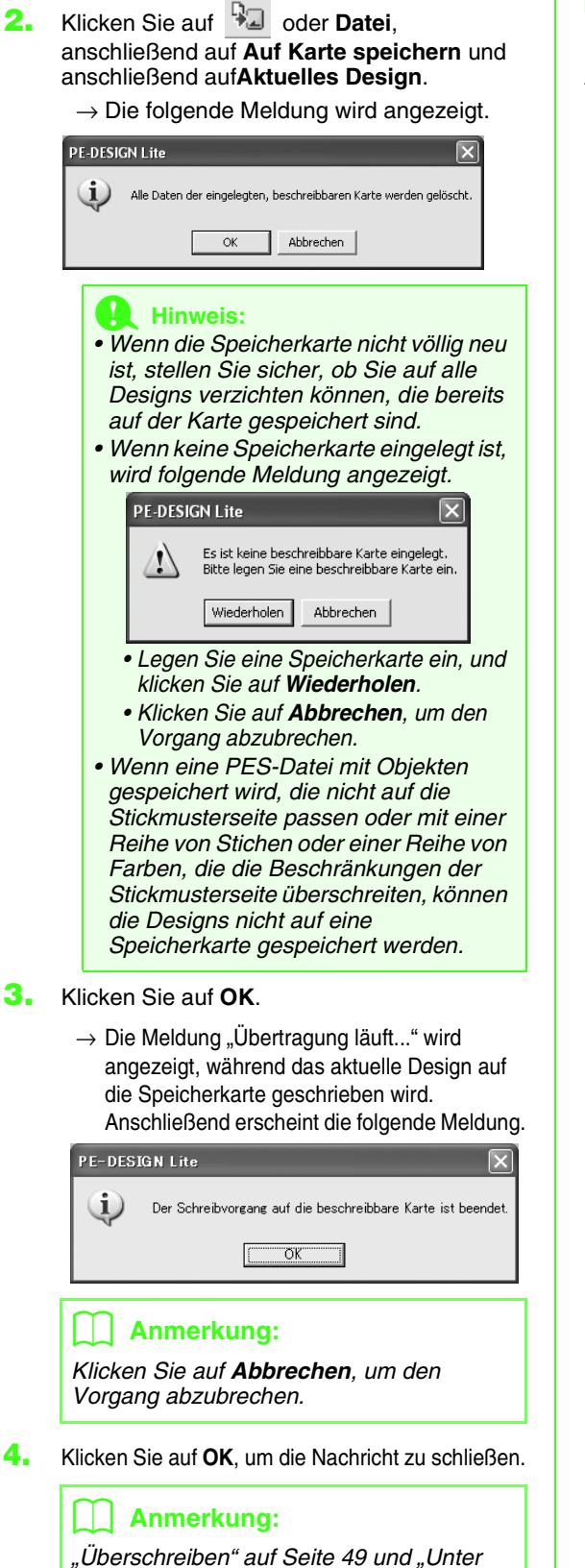

*neuem Namen speichern" auf Seite 49.*

### ■ **Mehrere Stickdateien auf eine Speicherkarte schreiben**

Auf einer Speicherkarte können gleichzeitig mehrere PES-Dateien gespeichert werden.

**1.** Legen Sie eine Speicherkarte in das USB-Kartengerät.

#### **Hinweis:**

- *Die Speicherkarte ist korrekt eingelegt, wenn sie einrastet.*
- *Sie müssen den Computer beim Einlegen oder Entfernen von Speicherkarten in das bzw. aus dem USB-Kartengerät nicht ausschalten.*
- **2.** Klicken Sie auf **Datei**, **Auf Karte speichern** und anschließend auf **Andere PES-Dateien**.
	- $\rightarrow$  Das folgende Dialogfeld wird angezeigt. Dabei werden in der Liste der verfügbaren Muster die Inhalte des Ordners aufgeführt, der zuletzt geöffnet wurde.

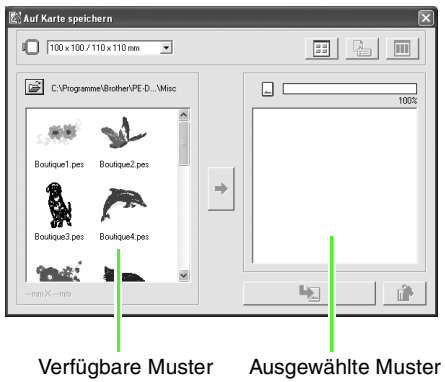

## b **Anmerkung:**

*Muster, die entweder zu groß sind oder zu viele Stiche für die ausgewählte Stickrahmengröße aufweisen, werden mit einem rot durchgestrichenen Rahmen* 

*angezeigt ( ).*

**3.** Wählen Sie im Pulldown-Menü für die Rahmengröße die entsprechende Größe des Stickrahmens aus.

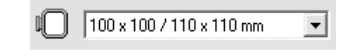

#### b **Anmerkung:**

- *Wählen Sie keine Rahmengröße aus, die größer als der größte Stickrahmen ist, der mit Ihrer Stickmaschine verwendet werden kann. Die erstellte Speicherkarte funktioniert sonst nicht ordnungsgemäß mit Ihrer Stickmaschine.*
- *Stellen sicher, dass eine Rahmengröße ausgewählt wird, die mindestens gleich groß wie die größte Rahmengröße der auf der Karte zu speichernden Dateien ist. Andernfalls kann das Muster nicht auf die Karte geschrieben werden, und das*

*Symbol " " wird angezeigt.*

**4.** Klicken Sie auf **ieb**, und wählen Sie anschließend den Ordner aus, in dem die gewünschte Musterdatei (.pes) gespeichert wurde. In der Liste der verfügbaren Muster werden die Bilder der Stickmusterdateien (.pes) angezeigt.

## b **Anmerkung:**

*Wenn eine Speicherkarte ausgewählt wurde, werden die auf der eingelegten Karte gespeicherten Muster angezeigt.*

**5.** Klicken Sie in der Liste der verfügbaren Muster auf das auf die Karte zu schreibende Muster, um dieses auszuwählen.

## b **Anmerkung:**

- *Um die Auswahl einer Datei aufzuheben, klicken Sie auf den weißen Bereich um das Muster.*
- *Um zwischen den großen und kleinen Anzeigegrößen der Stickmusterbilder in der*
- *Liste zu wechseln, klicken Sie auf .*
- *Um die Informationen (Größe, Anzahl an Stichen und Farben) des in einer Liste ausgewählten Musters anzuzeigen,*

*klicken Sie auf . (Diese* 

*Schaltfläche ist nur verfügbar, wenn ein einzelnes Muster ausgewählt wurde.)*

*• Um ein dreidimensionales Bild des in einer der Listen ausgewählten Musters* 

*anzuzeigen, klicken Sie auf . (Diese* 

*Schaltfläche ist nur verfügbar, wenn ein einzelnes Muster ausgewählt wurde.)*

*• zeigt die Kapazität der in der Liste der ausgewählten Muster ausgewählten Muster an.*

**6.** Um ein in der Liste der verfügbaren Muster ausgewähltes Stickmuster der Liste der ausgewählten Muster hinzuzufügen, klicken

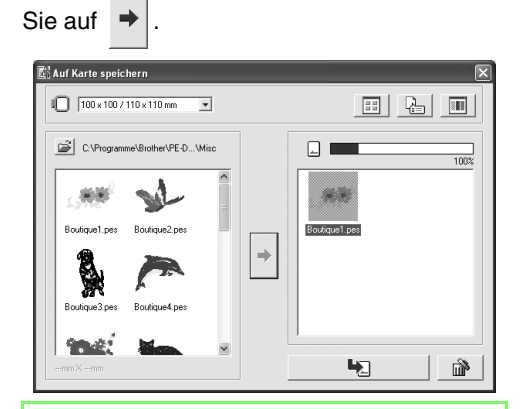

## b **Anmerkung:**

*• Um das in der Liste der ausgewählten Muster ausgewählte Stickmuster zu* 

*entfernen, klicken Sie auf .*

**7.** Führen Sie diese Schritte solange aus, bis alle Stickmuster, die Sie auf eine Speicherkarte schreiben möchten, ausgewählt sind.

# b **Anmerkung:**

*Während dieses Vorgangs können Sie mithilfe der Kartenkapazitätsanzeige planen, welche Muster auf einer Speicherkarte gespeichert werden sollen. Der von den Mustern in der Liste der ausgewählten Muster verwendete Speicherplatz wird blau angezeigt. Der von den Dateien in der Liste der verfügbaren Muster verwendete Speicherplatz wird blau angezeigt. Wenn einige Dateien den verfügbaren Speicherplatz übersteigen, wird die Fortschrittsanzeige in rot angezeigt.*

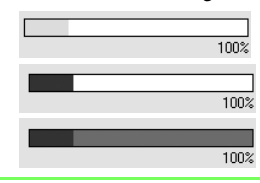

**8.** Wenn die auf die Speicherkarte zu schreibenden Stickmuster in der Liste der ausgewählten Muster

> angezeigt werden, klicken Sie auf **Heiland ist eine** "um die Muster auf der Karte zu speichern.

 $\rightarrow$  Die Muster werden in der aufgeführten Reihenfolge auf der Speicherkarte gespeichert, nachdem alle bereits auf der Karte vorhandenen Daten gelöscht wurden. Nachdem die Muster auf der Speicherkarte gespeichert wurden, kann die Karte mit den Mustern für die Stickmaschine verwendet werden.

#### **A** Hinweis:

- *Da Speicherkarten vor dem Speichern von Mustern vollständig gelöscht werden, sollte eine Kopie der Inhalte der einzelnen Karten im Kartenordner (Teil der Software) gespeichert werden, damit die zuvor auf der Karte gespeicherten Daten einfach wiederhergestellt werden können.*
- *Um die Inhalte der Speicherkarte zu prüfen, öffnen Sie das Dialogfeld Durchsuchen und klicken Sie anschließend im angezeigten*

*Fenster oben in der Liste auf . Die auf* 

*der eingelegten Karte gespeicherten Muster werden in der Liste der verfügbaren Muster angezeigt.*

- *Nehmen Sie die Karte nicht heraus, und ziehen Sie auch das USB-Kabel nicht ab, während die Muster auf die Karte geschrieben werden (während die LED blinkt).*
- **9.** Um das Dialogfeld zu schließen, klicken Sie auf  $\mathsf{\times}$  oben rechts im Dialogfeld.

#### ■ **Kommentare zu gespeicherten PES-Dateien hinzufügen**

Sie können Kommentare und Informationen über das Muster in eine gespeicherte PES-Datei eingeben.

- **1.** Klicken Sie auf **Datei** und anschließend auf **Eigenschaften**.
	- → Das Dialogfeld **Dateieigenschaften** wird angezeigt.

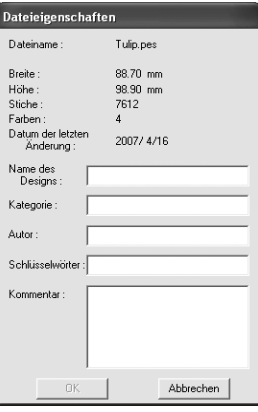

#### b **Anmerkung:**

*Die Stichanzahl ist die Gesamtsumme aller Stiche.*

- **2.** Um Informationen einzugeben oder zu ändern, tippen Sie sie ein.
- **3.** Klicken Sie auf **OK**, um die eingegebenen Informationen zu speichern.

## b **Anmerkung:**

- *Die eingegebenen Informationen werden in der Datei beim nächsten Speichern gespeichert.*
- *Klicken Sie auf Abbrechen, um den Vorgang abzubrechen und das Dialogfeld zu schließen.*

# **Drucken**

## ■ **Druckeinstellungen angeben**

Vor dem Drucken müssen Sie möglicherweise die Druckeinstellungen für die Stickdesigndateien ändern, die Sie drucken möchten.

- **1.** Klicken Sie auf **Datei** und anschließend auf **Druckereinstellungen**.
	- → Das Dialogfeld **Druckeinstellungen** wird angezeigt, das dem Dialogfeld ähnelt.

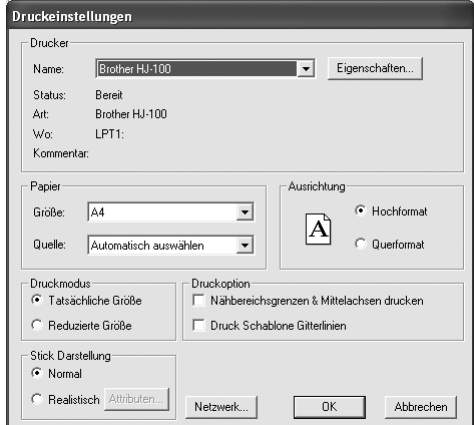

- **2.** Wählen Sie die entsprechenden Einstellungen unter **Papier** und **Ausrichtung**.
- **3.** Wählen Sie unter **Druckmodus**, **Druckoption** und **Stick Darstellung**, wie die Daten gedruckt werden sollen.

#### **Druckmodus**

**Tatsächliche Größe** Wählen Sie diese Option aus, um das Design in der tatsächlichen Größe und die Stickinformationen (Abmessungen der Stickerei, Reihenfolge der Stickfarben, Stichanzahl und Rahmenposition) auf separaten Seiten zu drucken.

**Reduzierte Größe:** Wählen Sie diese Option aus, um ein verkleinertes Bild und alle oben erwähnten Informationen auf einer Seite für Stickmusterseiten zu drucken.

#### **Druckoption**

#### **Nähbereichsgrenzen & Mittelachsen drucken:** Aktivieren Sie dieses Kontrollkästchen, um schwarze Linien zur Anzeige des Nähbereichs und der Mittelachsen für die Daten zu drucken. (Diese Einstellung ist nur verfügbar, wenn **Tatsächliche Größe** ausgewählt ist.)

**Druck Schablone Gitterlinien:** Aktivieren Sie dieses Kontrollkästchen, wenn für das Gitter auf der zum Rahmen gehörenden Stickschablone grüne Linien gedruckt werden sollen.

#### **Stick Darstellung**

**Normal:** Aktivieren Sie dieses Optionsfeld, wenn das Design als Linien und Punkte gedruckt werden soll.

**Realistisch:** Aktivieren Sie dieses Optionsfeld, um ein realistisches Bild des Designs zu drucken. Um die Einstellungen für das realistische Bild zu ändern, klicken Sie auf **Attributen**. (Weitere Informationen dazu finden Sie in "Einstellungen für die realistische Vorschau ändern" auf Seite 47.)

**4.** Klicken Sie auf **OK**.

### b **Anmerkung:**

- *Um die Druckereinstellungen zu ändern, klicken Sie auf Eigenschaften.*
- *Klicken Sie auf Abbrechen, um den Vorgang abzubrechen.*

*n* "Vorschau des Stickmusters anzeigen" *auf Seite 46.*

## ■ **Druckbild prüfen**

Sie können den Inhalt der Stickmusterseite sowie die Farbreihenfolge, die Abmessungen und die Anzahl der Stiche vor dem Ausdruck prüfen.

- **1.** Klicken Sie auf **Datei** und **Druckvorschau**.
	- → Wenn im Dialogfeld **Druckeinstellungen** die Option **Tatsächliche Größe** ausgewählt wurde, wird das PE-DESIGN Lite-Fenster angezeigt (siehe unten).

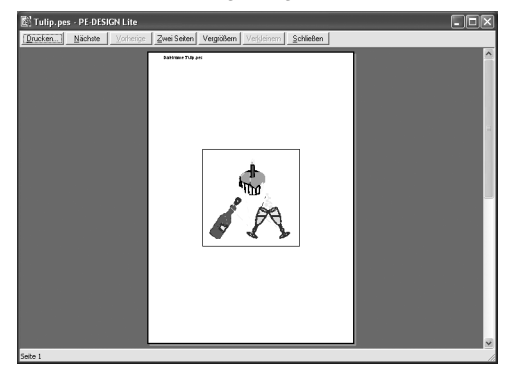

## b **Anmerkung:**

- *Um die Darstellung der Seite zu vergrößern oder zu verkleinern, klicken Sie auf Vergrößern oder Verkleinern. Vergrößern Sie das Bild, indem Sie entweder auf Vergrößern klicken oder direkt auf die Stelle klicken, die Sie vergrößern möchten. Um die Größe des Bildes zu verkleinern, klicken Sie auf Verkleinern.*
- *Um die folgende Seite anzuzeigen, klicken Sie auf Nächste. (Für Stickmusterseiten, für die als Rahmengröße aktiviert ist, steht diese Schaltfläche nicht zur Verfügung, wenn Reduzierte Größe im Dialogfeld Druckeinstellungen ausgewählt wurde.)*
- *Um zur Anzeige des Stickmusters zurückzukehren, klicken Sie auf Vorherige. (Für Stickmusterseiten, für die als Rahmengröße aktiviert ist, steht diese Schaltfläche nicht zur Verfügung, wenn Reduzierte Größe im Dialogfeld Druckeinstellungen ausgewählt wurde.)*
- *Um zwei Seiten gleichzeitig anzuzeigen, klicken Sie auf Zwei Seiten. (Die Schaltfläche Zwei Seiten wird durch die Schaltfläche Eine Seite ersetzt.)*
- *Um jeweils eine Seite anzuzeigen, klicken Sie auf Eine Seite.*
- *Um das Dialogfeld Drucken zu öffnen, klicken Sie auf Drucken.*
- *Wenn Sie ein Bild sehr genau betrachten möchten, können Sie die Darstellung im Einseiten-Modus noch stärker vergrößern.*

*Wenn Sie die Stickinformationen einzelner Objekte Ihrer Stickerei prüfen möchten, wählen Sie den Menübefehl Optionen – Eigenschaften des Stickmusters.*

*n***<sub>8</sub>** "Druckeinstellungen angeben" auf *Seite 52, "Drucken" auf Seite 54 und "Stickdesign-Informationen prüfen" auf Seite 48.*

## ■ **Drucken**

Sie können die Stickmusterseite zusammen mit den Stickinformationen drucken.

- **1.** Klicken Sie auf **Datei** und anschließend auf **Drucker**.
	- → Das Dialogfeld **Drucken** wird angezeigt, das ähnlich dem Folgenden aussieht.

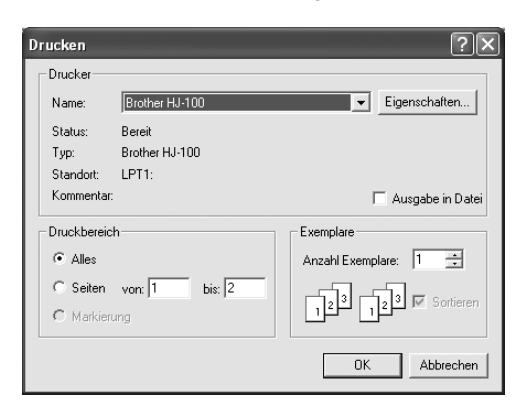

- **2.** Wählen Sie die erforderlichen Einstellungen aus.
- **3.** Klicken Sie auf **OK**, um den Ausdruck zu starten.

#### b **Anmerkung:**

- *Um die Druckereinstellungen zu ändern, klicken Sie auf Eigenschaften.*
- *Klicken Sie auf Abbrechen, um den Vorgang abzubrechen.*
- **4.** Folgen Sie den Anweisungen für den Drucker, um das Drucken fertig zu stellen.
	- $\rightarrow$  Abhängig von der Einstellung der Option **Druckmodus** werden ein oder zwei Seiten pro Stickmuster gedruckt.

# **Ändern von Software-Einstellungen**

# **Gittereinstellungen ändern**

Sie können ein Gitter aus gepunkteten oder durchgezogenen Linien anzeigen oder verbergen, und der Gitterabstand kann angepasst werden.

**1.** Klicken Sie auf **Ansicht** und **Gittereinstellungen**.

→ Das Dialogfeld **Gittereinstellung** erscheint.

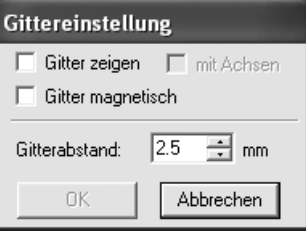

- **2.** Um das Gitter anzuzeigen, aktivieren Sie das Kontrollkästchen **Gitter zeigen**. Um das Gitter auszublenden, löschen Sie das Kontrollkästchen **Gitter zeigen**.
- **3.** Um das Gitter zum Ausrichten von Mustern oder Erstellen von Mustern mit derselben Größe zu verwenden, aktivieren Sie das Kontrollkästchen **Gitter magnetisch**.

## b **Anmerkung:**

*Der Mauszeiger wird entsprechend des in Gitterabstand eingestellten Wertes verschoben.*

*Gitter magnetisch wirkt unabhängig davon, ob das Gitter angezeigt wird oder nicht.*

- **4.** Um den Gitterabstand einzugeben, geben Sie einen Wert in das Feld **Gitterabstand** ein oder wählen ihn aus. (Der Einstellbereich liegt zwischen 0,1 und 25,4 mm (0,004 und 1,0 Zoll).)
- **5.** Um das Gitter als durchgezogene Linien anzuzeigen, aktivieren Sie das Kontrollkästchen **mit Achsen**. Um das Gitter als gepunktete Linien anzuzeigen, deaktivieren Sie das Kontrollkästchen **mit Achsen**.

#### **A** Hinweis:

*Wenn das Kontrollkästchen Gitter zeigen ausgewählt und das Kontrollkästchen mit Achsen deaktiviert ist, werden nur die Schnittpunkte des Gitters angezeigt.*

**6.** Klicken Sie auf **OK**, um die Änderungen anzuwenden und das Dialogfeld zu schließen.

#### b **Anmerkung:**

*Klicken Sie auf Abbrechen, um dieses Dialogfeld zu schließen, ohne die Änderungen auf das Gitter anzuwenden.*

# **Maßeinheiten ändern**

Die für die Werte in der Anwendung angezeigten Maßeinheiten können entweder Millimeter oder Zoll sein.

- **1.** Klicken Sie auf **Optionen** und **Maßeinheit wählen**, und wählen Sie die gewünschten Maßeinheiten (**mm** oder **Zoll**).
	- **n** "Gittereinstellungen ändern" auf dieser *Seite und "Größe und Farbe der Stickmusterseite festlegen" auf Seite 29.*

# *Tipps und Techniken*

Mit diesem System können Sie eine Vielzahl an Stickmuster erzeugen und mehr Stickattribute zuweisen. Das endgültige Ergebnis hängt je doch auch von Ihrer Stickmaschine ab. Wir empfehlen, mit Ihren Stickdaten eine Probe zu sticken, bevor Sie das endgültige Material verarbeiten. Achten Sie darauf, Ihre Probe mit dem gleichen Stoff, mit der gleichen Nadel und mit dem gleichen Garn zu sticken, mit dem Sie auch an Ihrem Projekt arbeiten.

# **Nährichtung**

Um das Zusammenziehen zu verhindern, ändern Sie die Stichrichtung senkrecht zur größeren Kante des Bereichs.

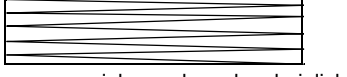

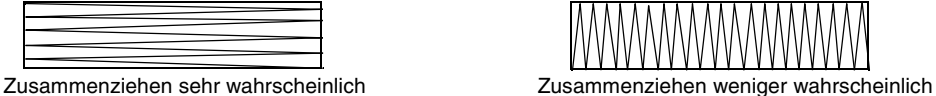

**Stickreihenfolge prüfen**

Nachdem Sie ein Stickmuster aus verschiedenen Teilen erzeugt haben, denken Sie bitte daran, die Stickreihenfolge zu prüfen und gegebenenfalls zu korrigieren.

Bei der Stickreihenfolge handelt es sich um die Reihenfolge, in der die Elemente gezeichnet werden.

# **Große Bereiche sticken**

• Die besten Stickergebnisse erhalten Sie, wenn Sie zum Sticken großer Bereiche das **Unternähen** einschalten (**Ein**).

**CA** Weitere Informationen finden Sie unter "Stickattribute festlegen" auf Seite 41.

- Beim Sticken mehrerer Flächen kann durch eine Änderung der **Nährichtungs**-Einstellung für die einzelnen Flächen ein Schrumpfen des Stichs vermieden werden.
- Stellen Sie sicher, an der Stoffunterseite Stickunterlegvlies zu befestigen. Wenn kein Stickunterlegvlies verwendet wird, kann insbesondere beim Sticken auf sehr dünnen oder auf Stretch-Stoffen die Nadel brechen oder sich verbiegen. Auch kann der Stoff überdehnt werden, oder die Stickerei wird nicht sauber ausgeführt.
- Wenn auf großen Bereichen der Satinstich angewendet wird, kann sich abhängig vom verwendeten Garn und Stoff der bestickte Bereich nach dem Sticken zusammenziehen. Wechseln Sie in einem solchen Fall zu folgender Alternativmethode: Wählen Sie den Füllstich, und verstärken Sie den Stoff durch Stickunterlegvlies auf der Stoffrückseite.

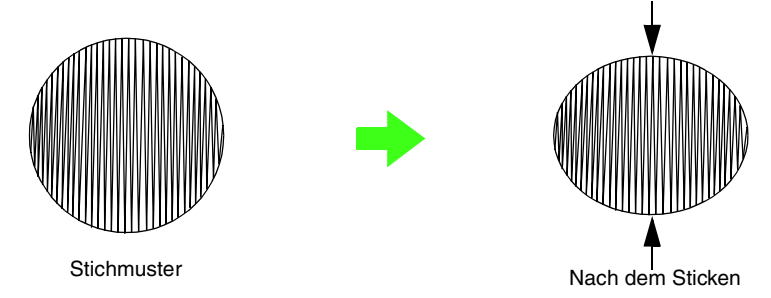

## a **Hinweis:**

*Bei Verwendung des Satinstiches auf einem großen Bereich kann sich die Nadel bei einigen Maschinen um etwa 10 mm von der korrekten Position verschieben. Um dies zu vermeiden, benutzen Sie die oben erwähnte alternative Methode.*

# *Menüs/Werkzeuge*

# **Liste der Schaltflächen im Werkzeugkasten**

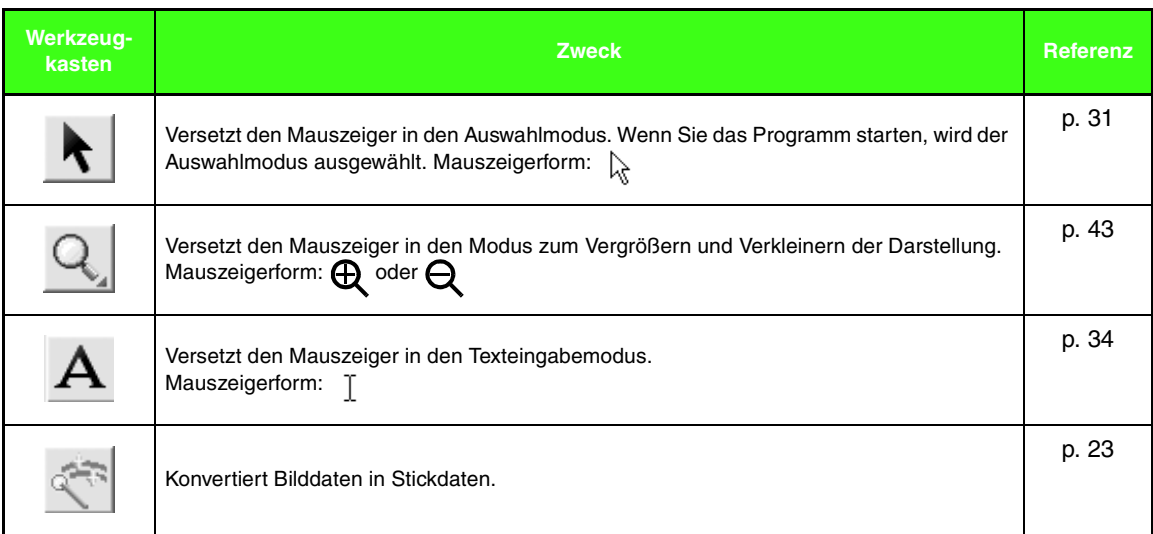

# **Menüliste**

#### b **Anmerkung:**

*Viele Menübefehle sind als Schaltflächen in der Werkzeugleiste oder im Menü verfügbar, das angezeigt wird, wenn die rechte Maustaste geklickt wird.*

## ■ **Datei-Menü**

Das Menü **Datei** enthält Befehle für die Ein-/Ausgabe von Dateien, z. B. Öffnen, Speichern und Drucken.

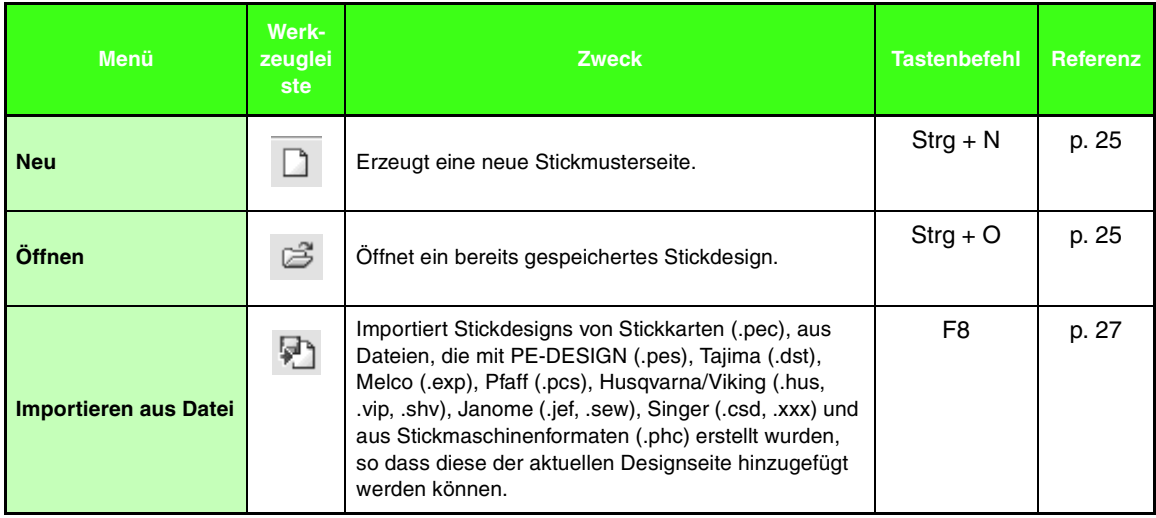

# *Menüs/Werkzeuge*

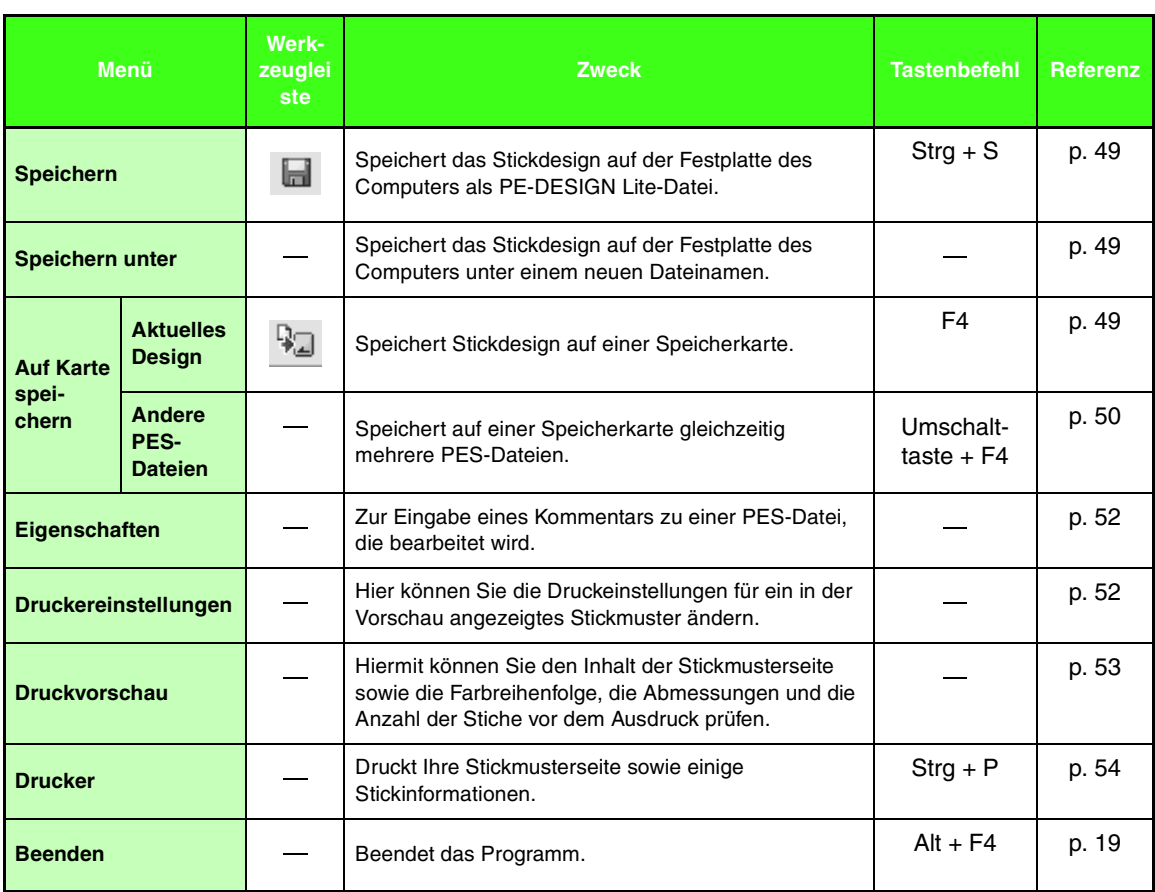

## ■ **Bearbeiten-Menü**

٠

Das Menü **Bearbeiten** enthält Befehle für das Durchführen von einfachen Aktionen auf ausgewählte Muster wie Ausschneiden und Einfügen.

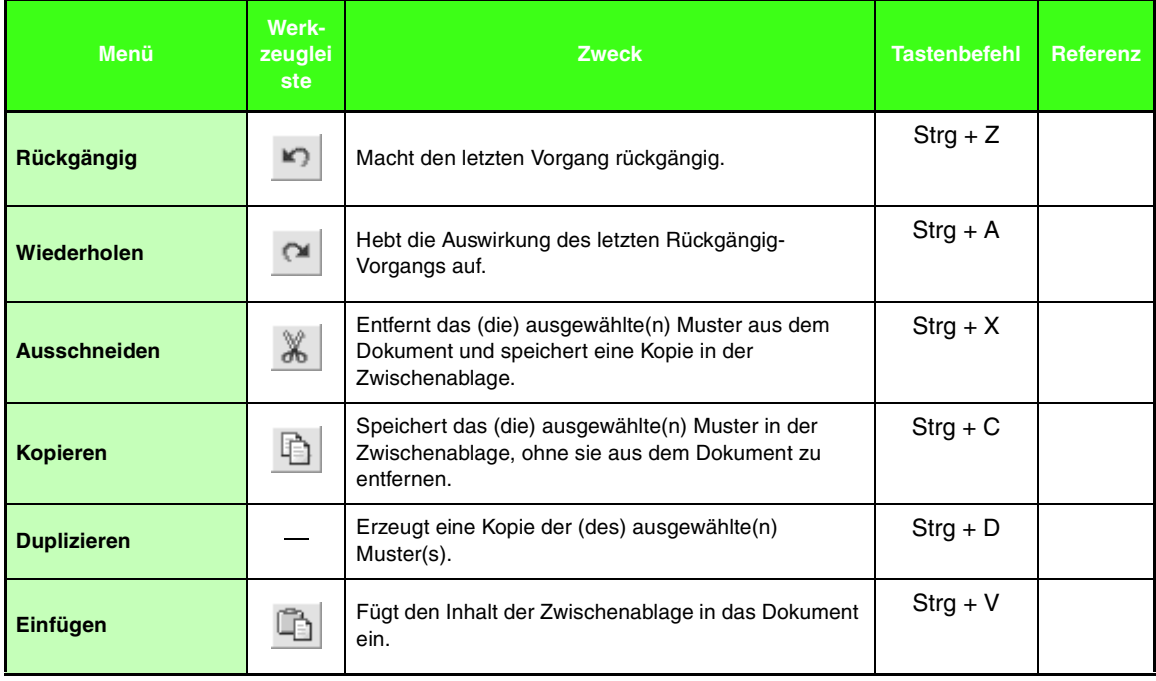

# *Menüs/Werkzeuge*

 $\sim$ 

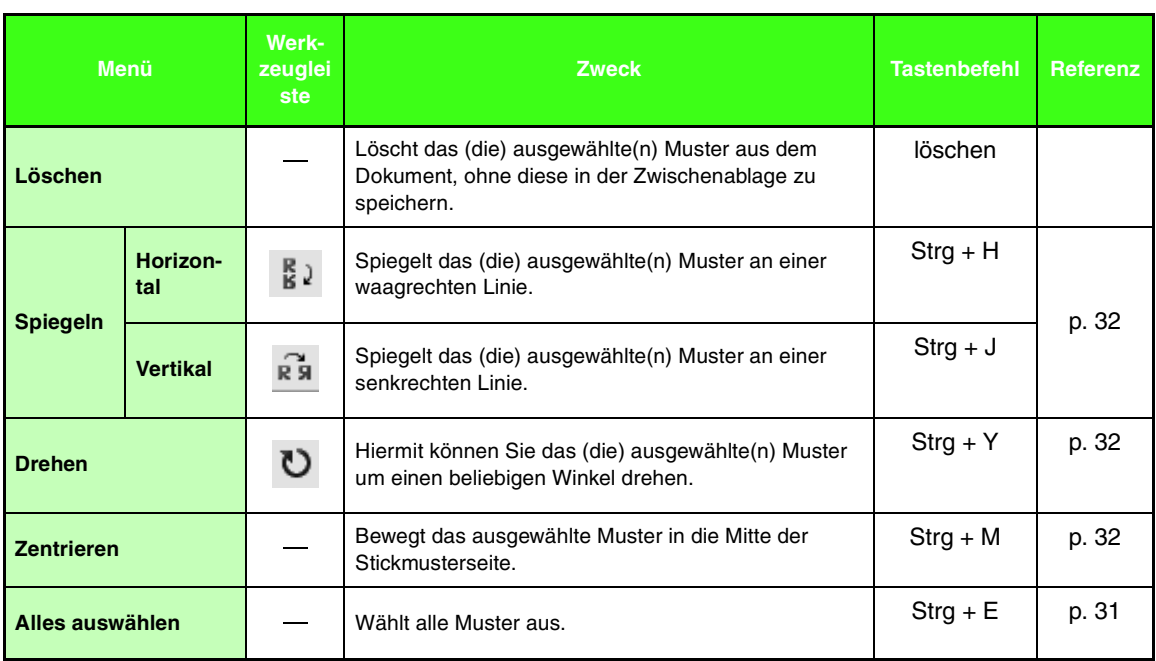

# ■ **Bild-Menü**

 $\overline{\phantom{a}}$ 

Das Menü **Bild** enthält Befehle für den Import und Export von Bilddaten und zur Erzeugung von Stickdaten aus Bilddaten.

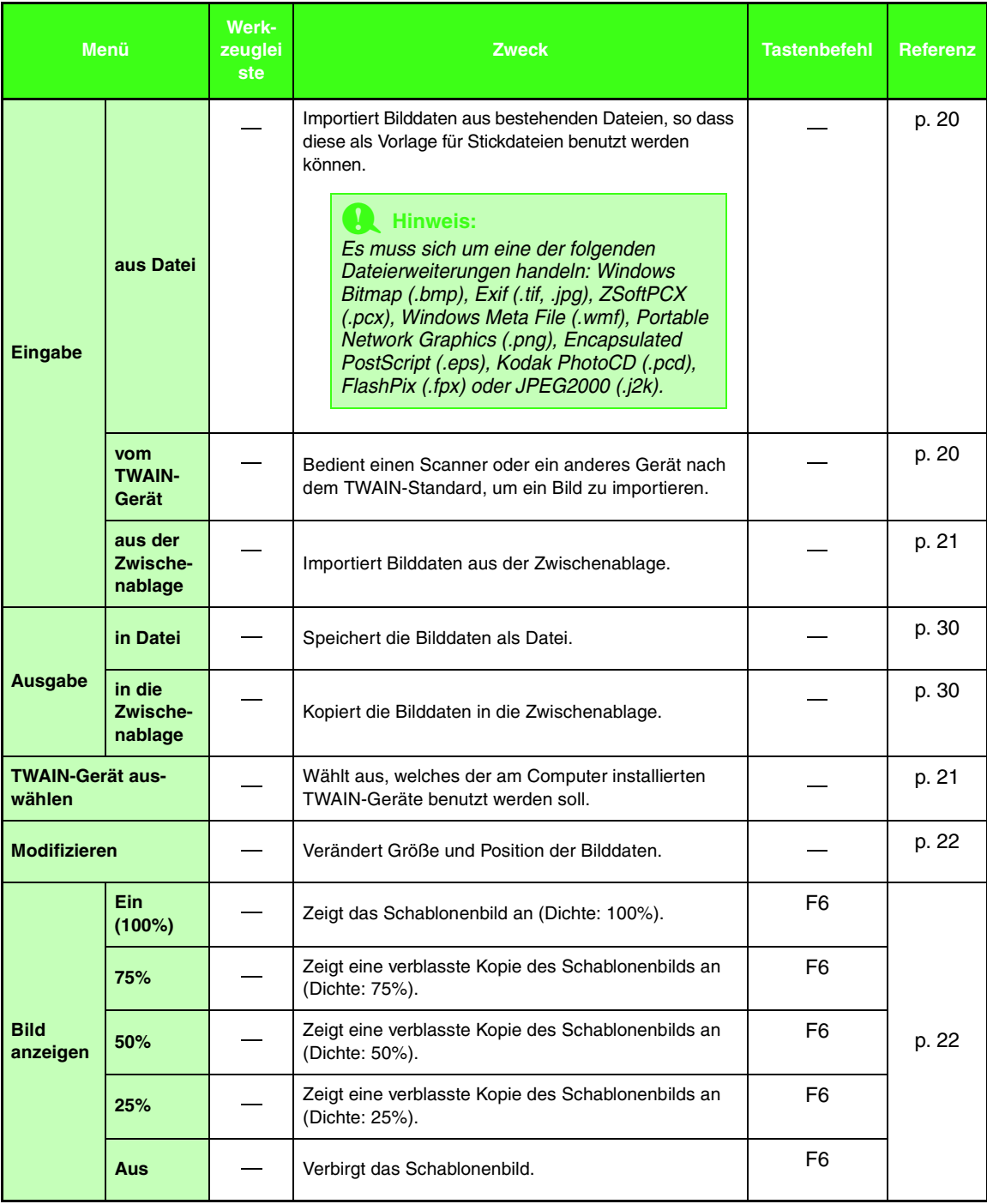

# ■ **Text -Menü**

÷

Das **Text**-Menü enthält Befehle zur Durchführung von Aktionen an Textmustern.

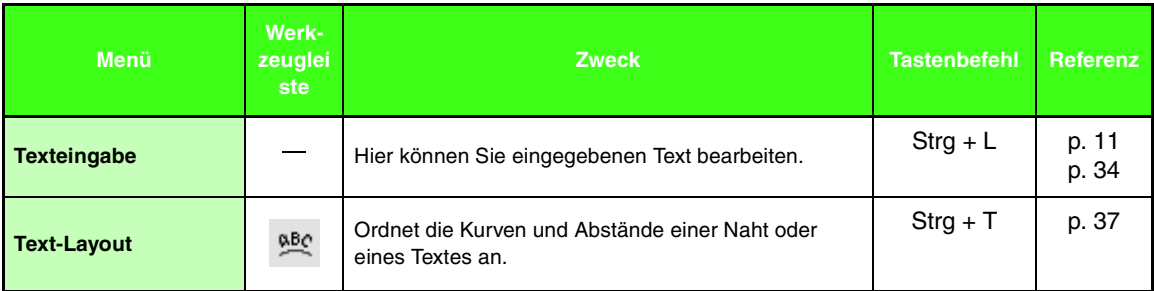

## ■ **Sticken-Menü**

Das Menü **Sticken** enthält Befehle für das Steuern der Musterverteilung.

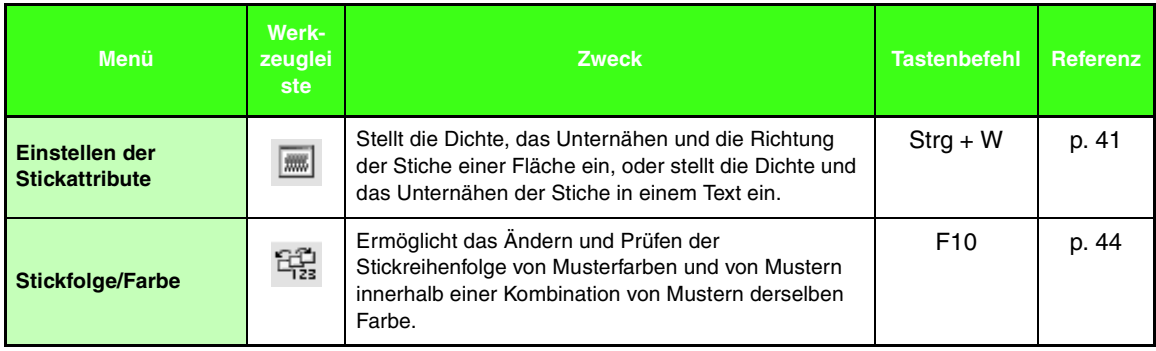

# ■ **Ansicht-Menü**

Das Menü **Ansicht** enthält Befehle für das Ändern der Bildschirmanzeige.

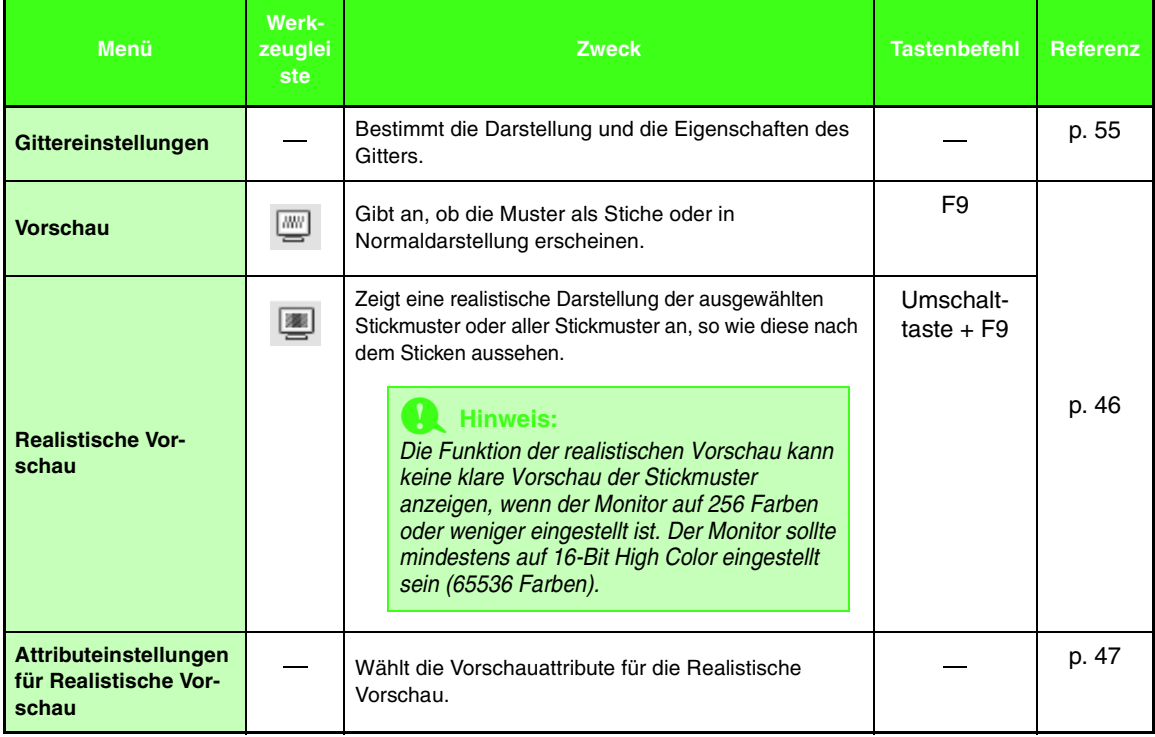

# ■ **Optionen-Menü**

Das Menü **Optionen** enthält Befehle für zusätzliche Optionen.

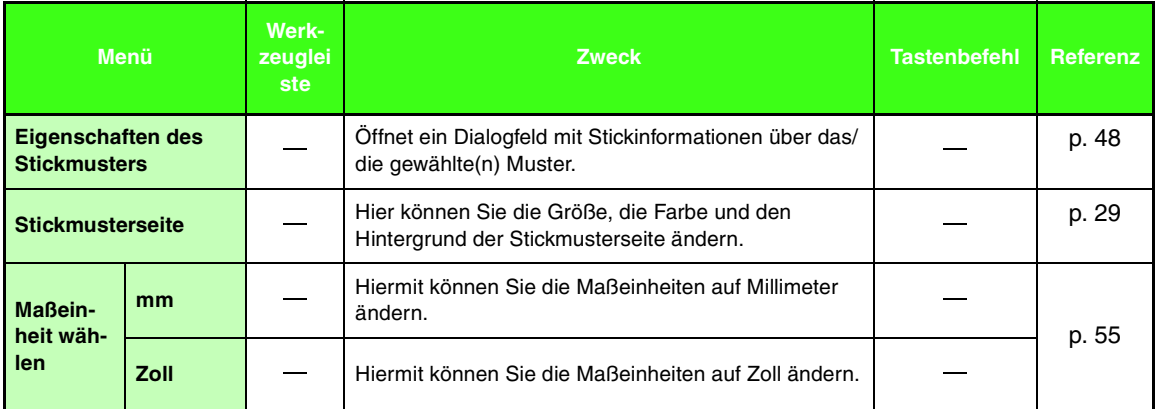

## ■ **Hilfe-Menü**

Im Menü **Hilfe** haben Sie über Befehle Zugriff auf das On-Screen-Hilfesystem.

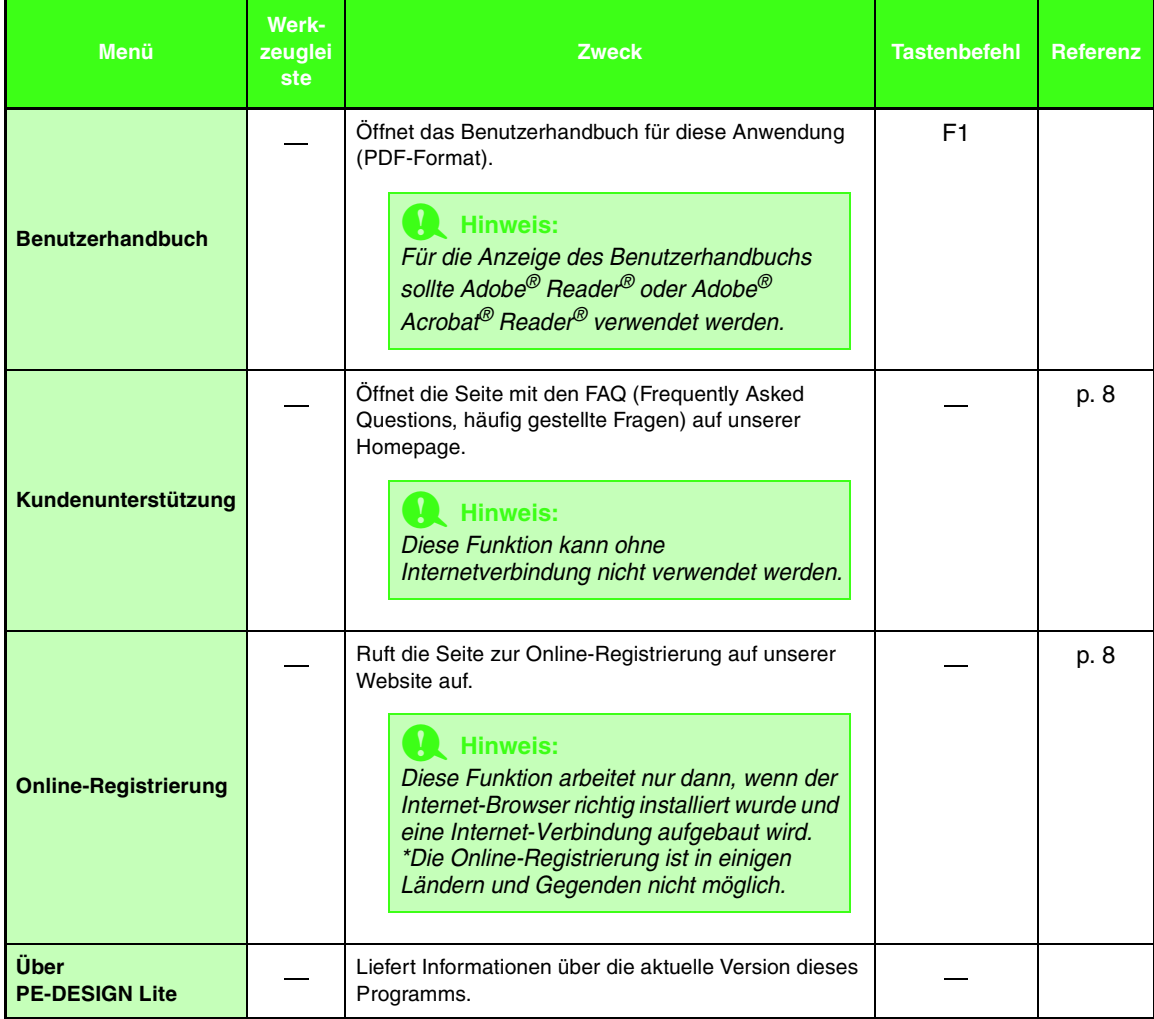

# *Fehlersuche und -behebung*

Wenn ein Problem auftritt, besuchen Sie die folgende Website, auf der Sie Ursachen und Lösungen für solche Probleme und Antworten auf häufig gestellte Fragen finden können.

http://welcome.solutions.brother.com/bsc/public/midlink2.aspx?prod=pe-design-lite&lang=all

# **Index**

# $\overline{\mathbf{A}}$

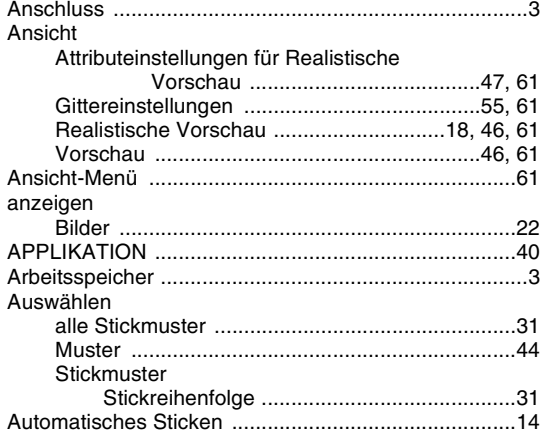

# $\mathbf B$

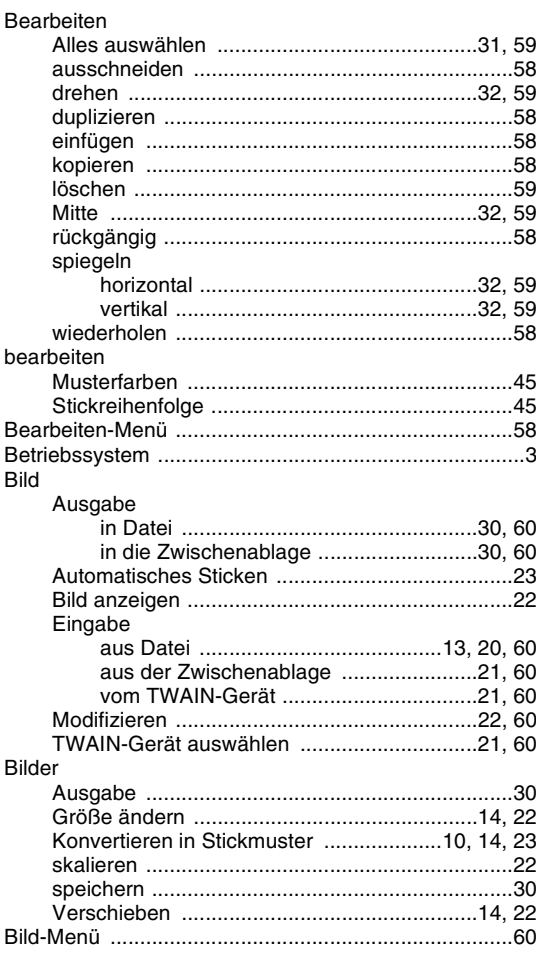

C

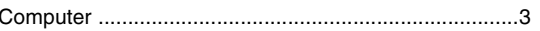

 $\mathbf D$ 

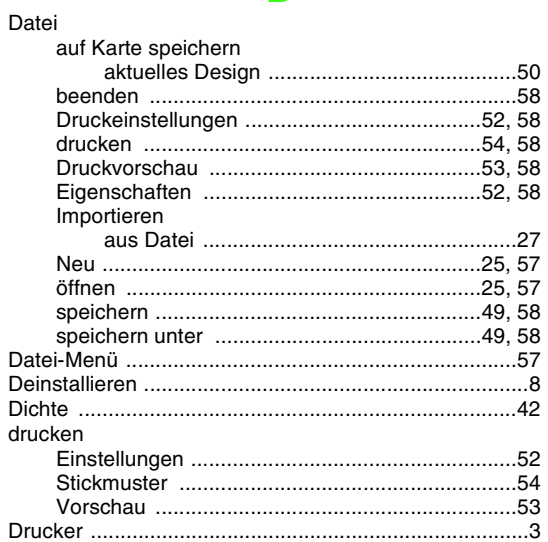

# E

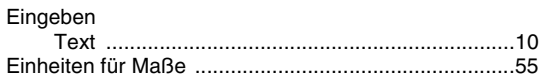

# F

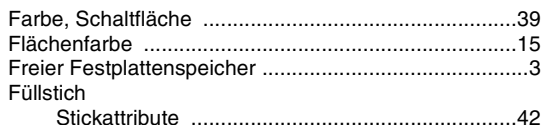

## G

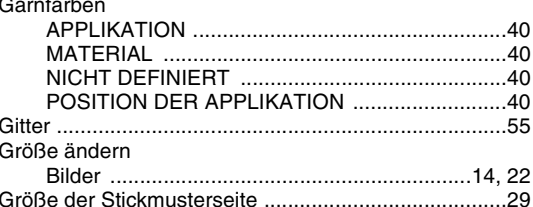

# H

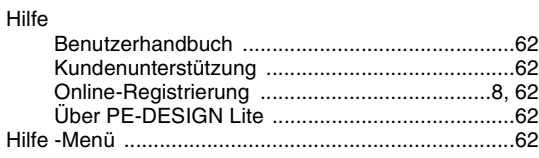

#### ı Importieren

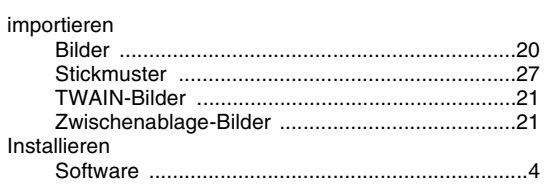

٠

# K

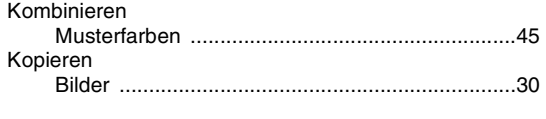

# 

## M

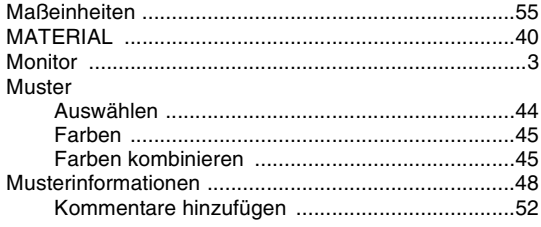

# **N**

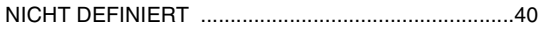

# $\mathbf O$

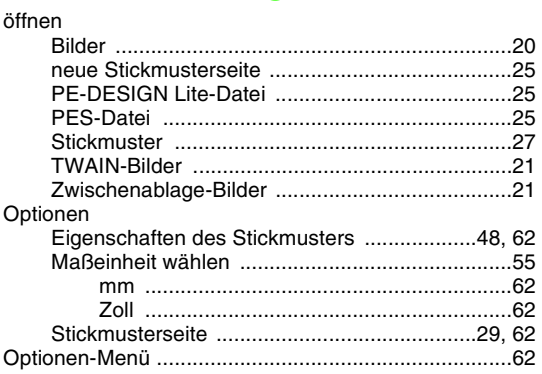

## P

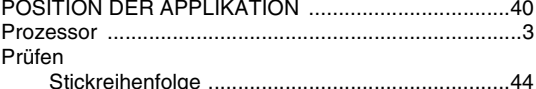

## $\mathbf R$

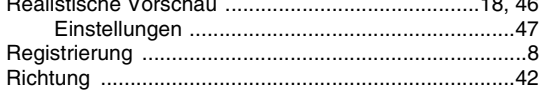

# S

Satinstich 

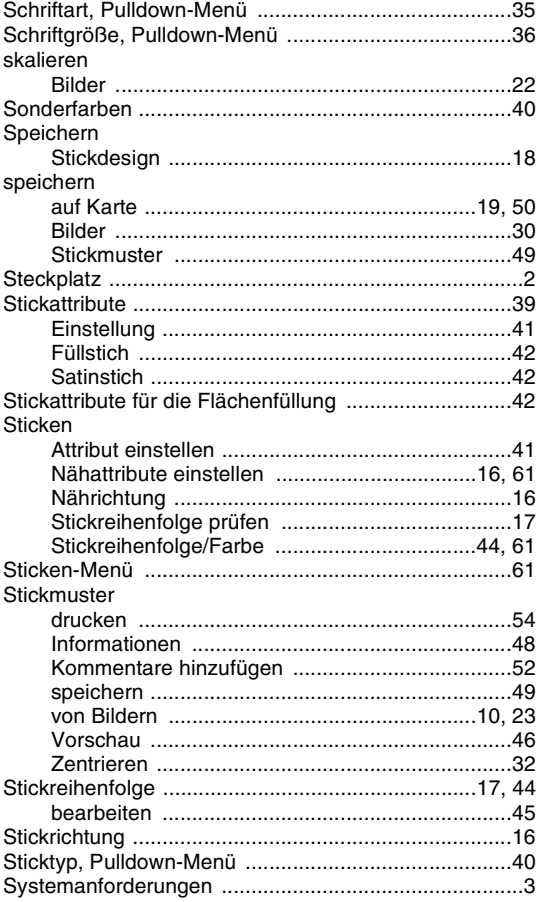

# T

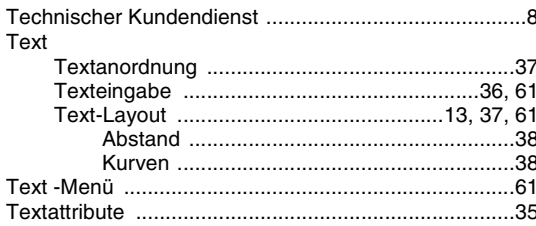

# Ū

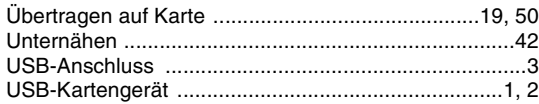

# $\overline{\mathbf{V}}$

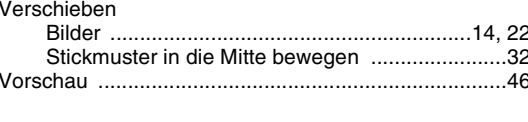

#### Ζ

# **Lesen Sie sich folgenden Abschnitt durch, bevor Sie das**

# **CD-ROM-Paket öffnen**

Vielen Dank für den Erwerb dieser Software. Bevor Sie das CD-ROM-Paket für diese Software öffnen, sollten Sie die folgende, für dieses Produkt bereitgestellte Produktvereinbarung durchlesen. Verwenden Sie diese Software nur dann, wenn Sie den Bestimmungen dieser Vereinbarung zustimmen. Mit dem Öffnen des CD-ROM-Pakets erklären Sie sich mit den Nutzungsbedingungen einverstanden. Nach dem Öffnen ist ein Umtausch des Produkts ausgeschlossen.

# **Produktvereinbarung**

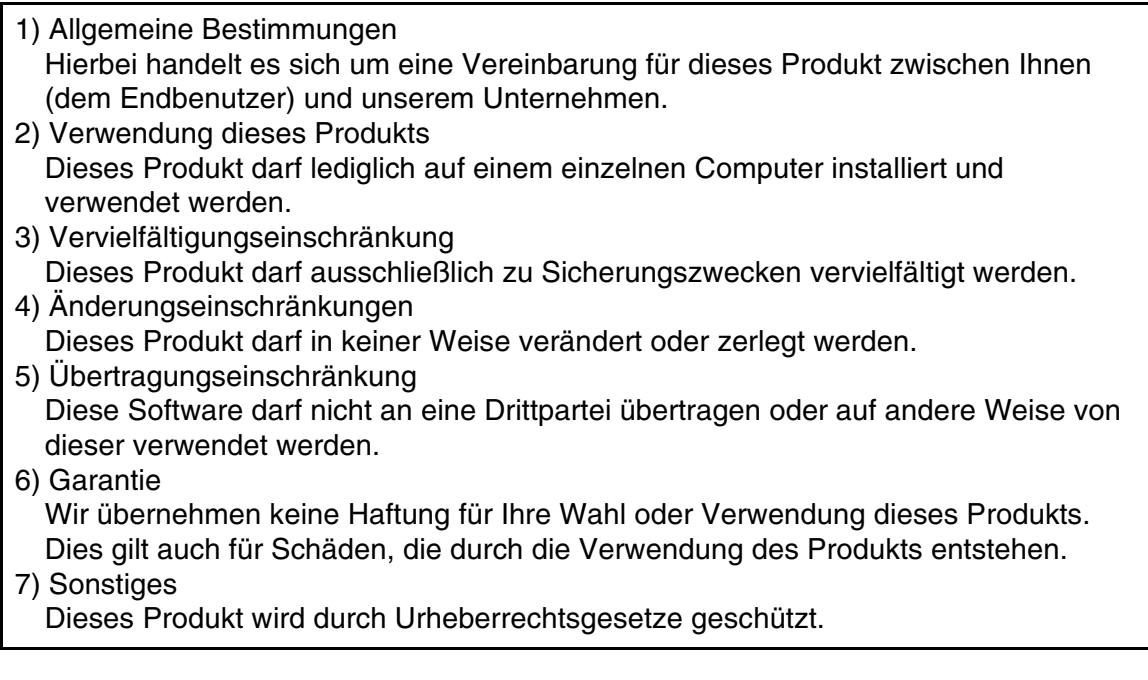

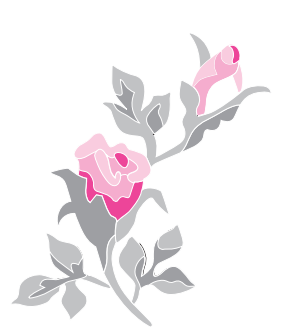

German XE2657-001 Printed in China